# **C7350 Series**

**...**≽ USER'S GUIDE

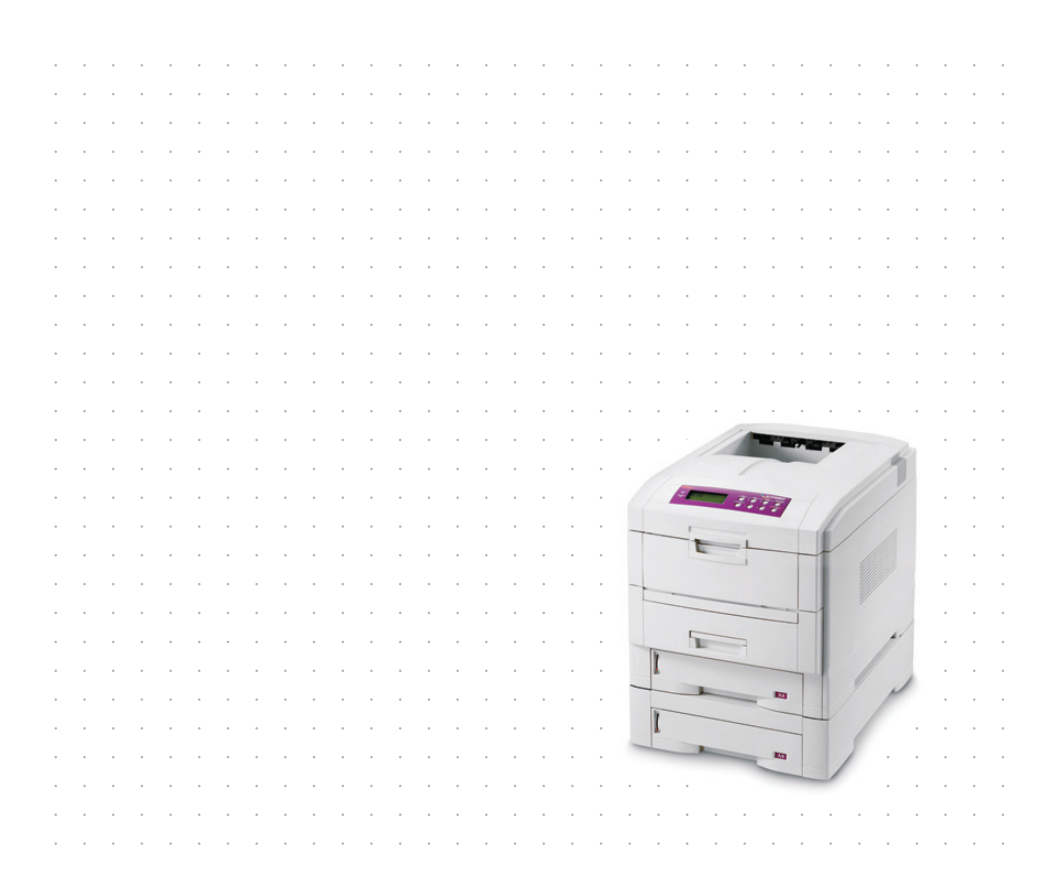

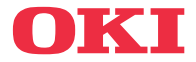

## <span id="page-1-0"></span>**PREFACE**

Every effort has been made to ensure that the information in this document is complete, accurate, and up-to-date. Oki assumes no responsibility for the results of errors beyond its control. Oki also cannot guarantee that changes in software and equipment made by other manufacturers and referred to in this guide will not affect the applicability of the information in it. Mention of software products manufactured by other companies does not necessarily constitute endorsement by Oki.

While all reasonable efforts have been made to make this document as accurate and helpful as possible, we make no warranty of any kind, expressed or implied, as to the accuracy or completeness of the information contained herein.

The most up-to-date drivers and manuals are available from the Oki web site: **http://www.okieurope.com**

Copyright © 2004 Oki Europe Ltd.

Oki and Microline are registered trademarks of Oki Electric Industry Company, Ltd.

Energy Star is a trademark of the United States Environmental Protection Agency.

Microsoft, MS-DOS and Windows are registered trademarks of Microsoft Corporation.

Other product names and brand names are registered trademarks or trademarks of their proprietors.

As an Energy Star Program Participant, the manufacturer has determined that this product meets the Energy Star guidelines for energy efficiency.

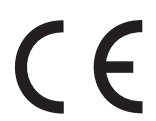

This product complies with the requirements of the Council Directives 89/336/EEC (EMC) and 73/23/EEC (LVD) as amended where applicable on the approximation of the laws of the member states relating to electromagnetic compatibility and low voltage.

## **CONTENTS**

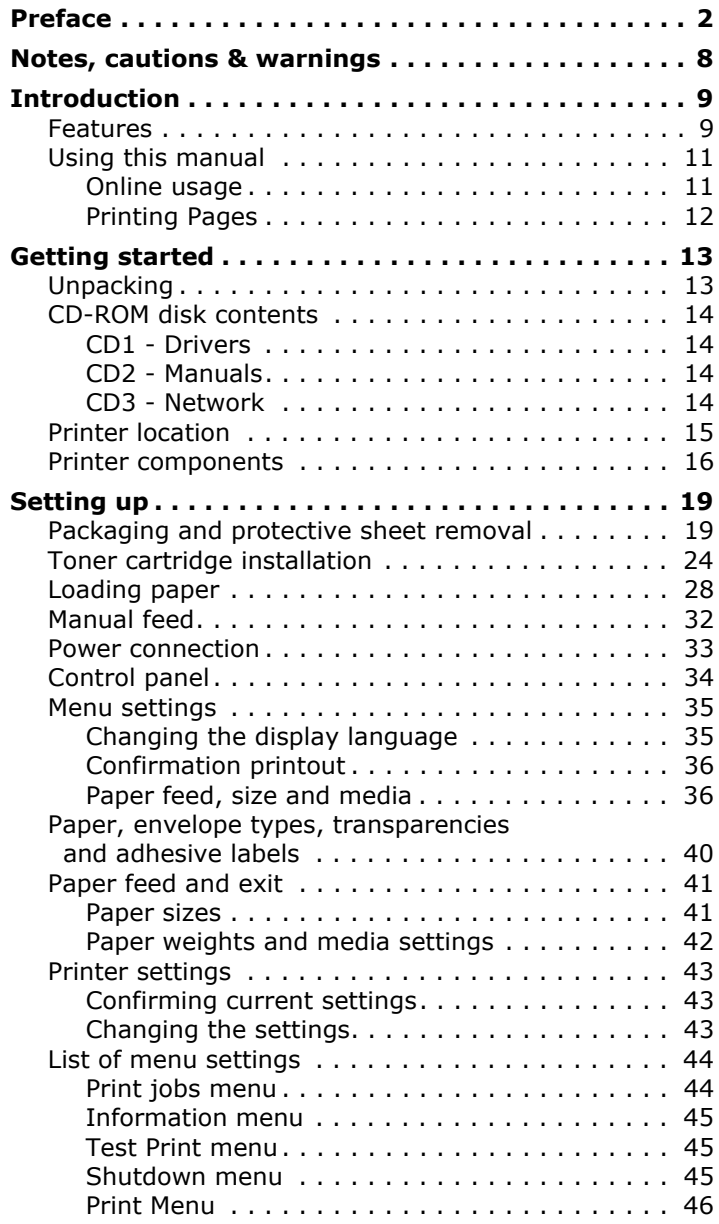

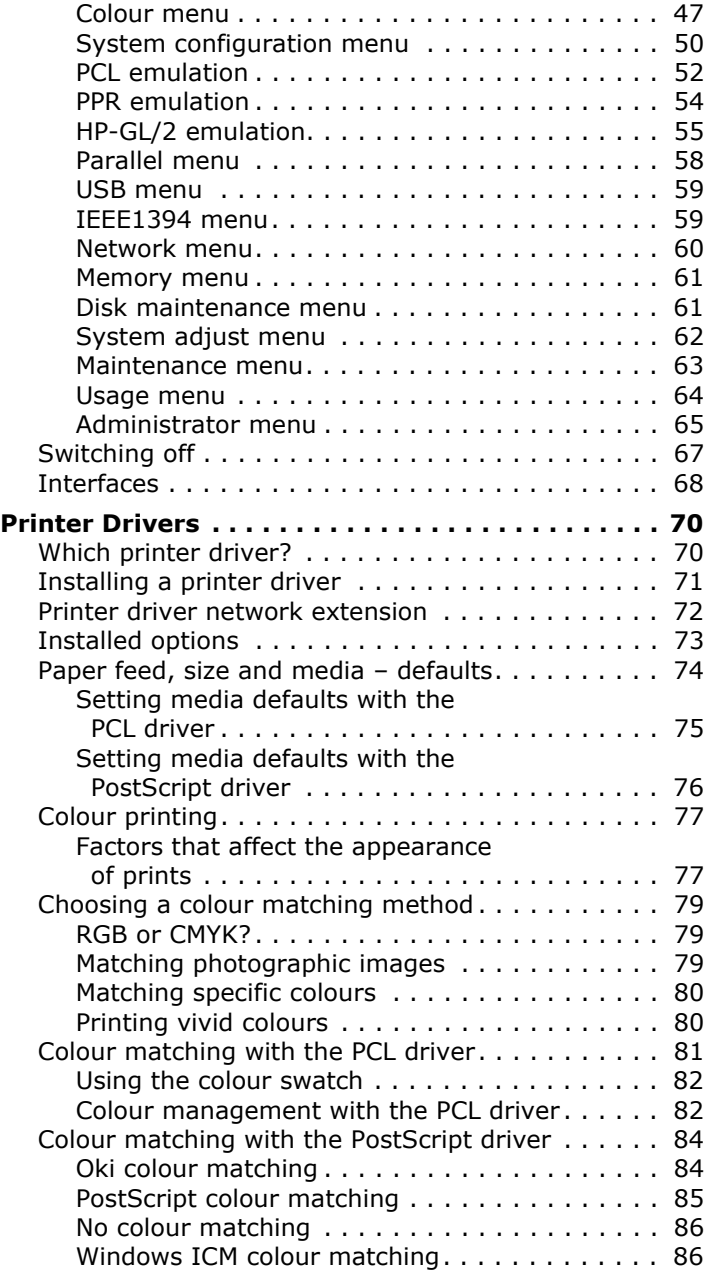

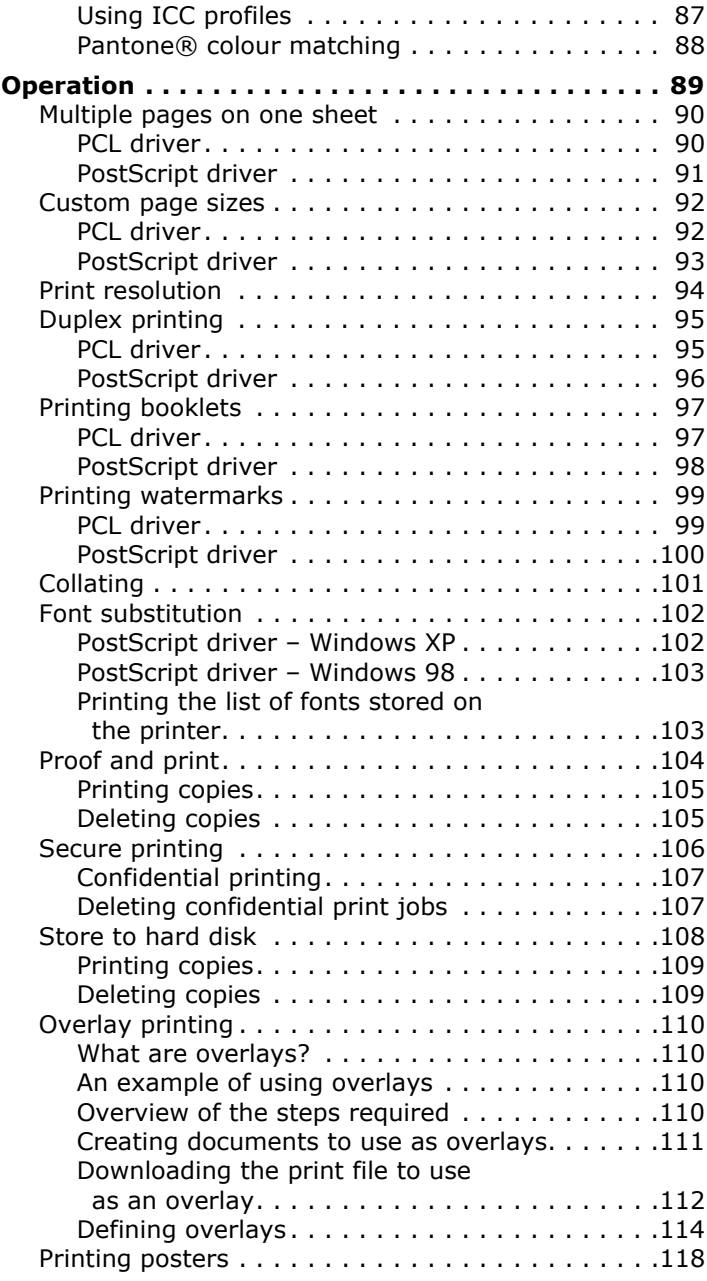

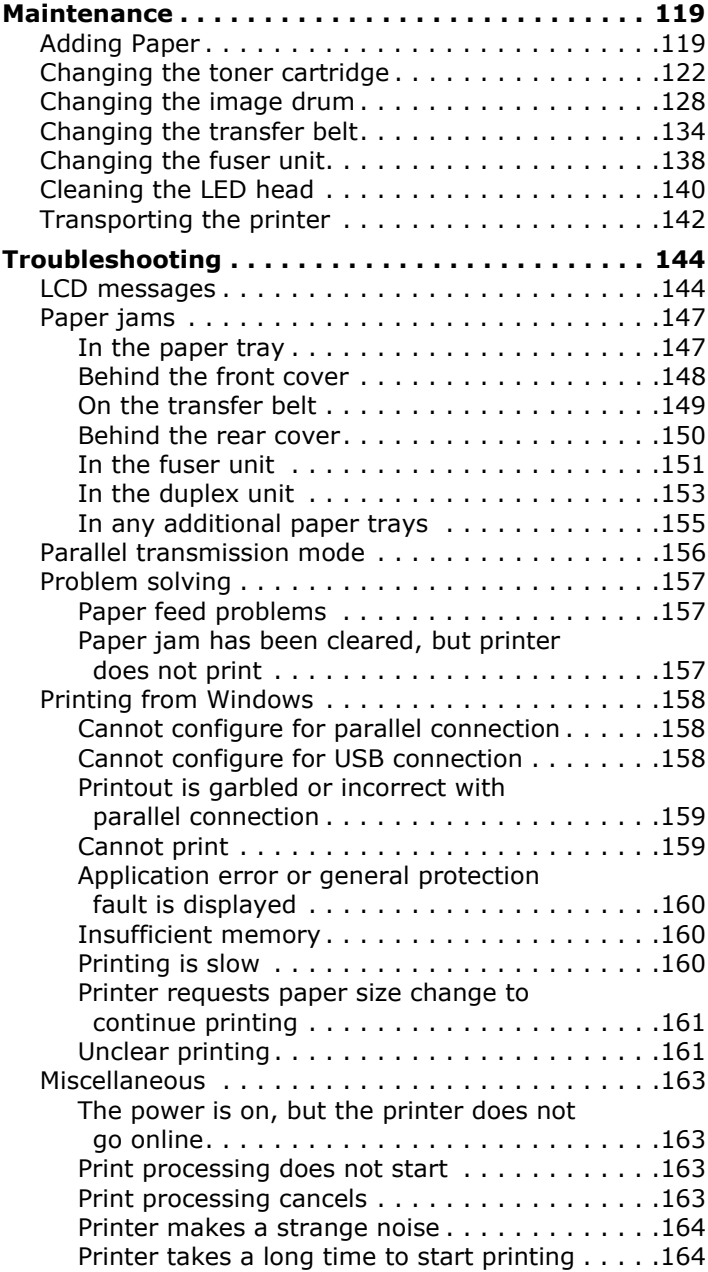

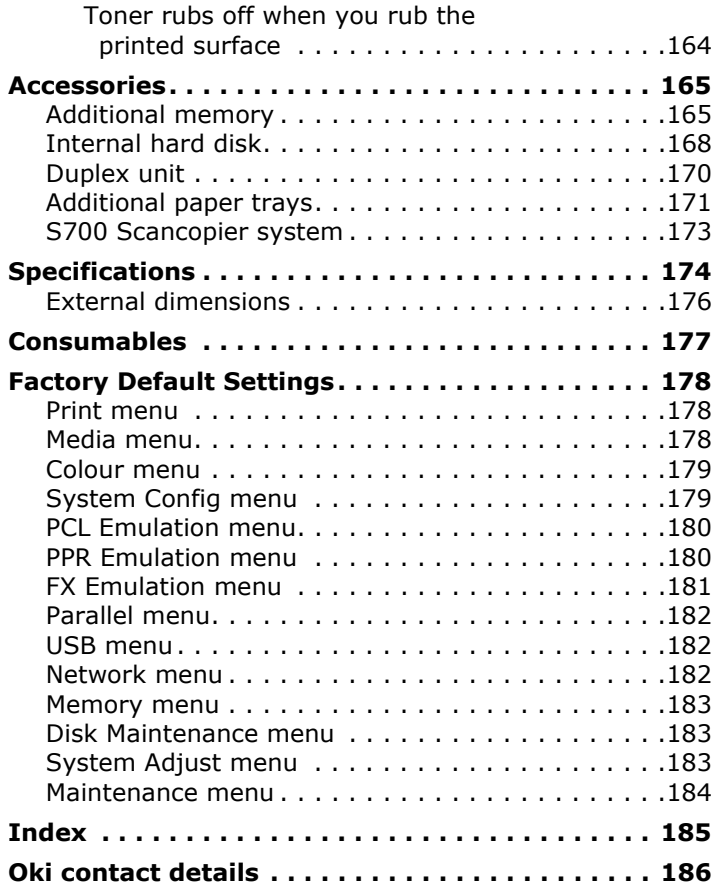

## <span id="page-7-0"></span>**NOTES, CAUTIONS & WARNINGS**

*NOTE*

*A note provides additional information to supplement the main text.*

## **CAUTION!**

**A caution provides additional information which, if ignored, may result in equipment malfunction or damage.**

### **WARNING!**

**A warning provides additional information which, if ignored, may result in a risk of personal injury.**

*ONLY USE GENUINE OKI ORIGINAL CONSUMABLES TO ENSURE THE BEST QUALITY AND PERFORMANCE FROM YOUR HARDWARE. NON-OKI ORIGINAL PRODUCTS MAY DAMAGE YOUR PRINTER'S PERFORMANCE AND INVALIDATE YOUR WARRANTY. SPECIFICATIONS SUBJECT TO CHANGE WITHOUT NOTICE. ALL TRADEMARKS ACKNOWLEDGED.*

## <span id="page-8-0"></span>**INTRODUCTION**

Congratulations on purchasing this Oki colour printer!

In this chapter you will find a summary of the main features of your printer followed by some advice on how to use this User's Guide to get the most from your printer.

### <span id="page-8-1"></span>**FEATURES**

Three different models to choose from: C7350n, C7350dn, C7350dtn.

- **>** High speed printing 24 page per minute colour, 26 page per minute monochrome.
- **>** Booklet printing.
- **>** Single pass digital technology for high quality, speed and reliability.
- **>** 1200 x 600 dpi resolution for very high quality output.
- **>** Duplex printing for fast reliable two sided output (standard on C7350dn and C7350dtn, optional on C7350n).
- **>** High speed, bi-directional parallel interface (IEEE-1284) and USB 2.0 Full Speed interface.
- **>** Industry standard network connectivity via internal network interface.
- **>** Automatic interface switching between USB, parallel and network interfaces.
- **>** High capacity 20Gb hard disk drive.
- **>** PCL5c & PCL6 emulation and genuine Adobe PostScript 3 with automatic switching.
- **>** Versatile paper handling with standard 530 sheet paper tray and 100 sheet multi purpose tray, up to a maximum of 1690 sheets capacity with the second and third paper trays installed.
- **>** Paper weight capacity of 60 g/m² to 203 g/m².
- **>** Standard multi purpose tray for card stock, envelopes etc.
- **>** 500 sheet output tray (face down) and 100 sheet face up tray for continuous smooth running output.
- **>** Environmentally friendly: the advanced power save mode minimises power consumption and the separate toner and drum design cuts down on waste.
- **>** Automatic colour balance adjustment: in order to ensure consistent output at all times, the machine automatically performs a colour check when the machine is switched on, when the top cover is opened and then closed, and adjusts the colour balance automatically. It can even be set to adjust the colour balance during long print runs.
- **>** Auto media detect: detects the weight of the media being fed through the printer then automatically adjusts the fusing temperature, speed (if necessary) and transfer voltage to ensure correct fusing and print quality.
- **>** Your printer is one of the Oki C7350n/C7350dn/C7350dtn family of colour printers, configured as in the following table:

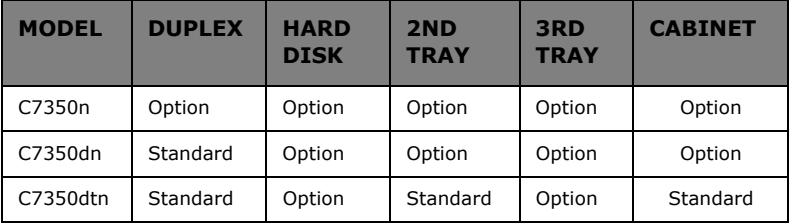

### <span id="page-10-0"></span>**USING THIS MANUAL**

This manual will lead you logically through the unpacking, setting up and operation of your printer to help you to make the best use of its many advanced features. Also included are guidelines for troubleshooting and maintenance to ensure that it continues to perform at its best. Instructions are also provided for adding optional accessories as your needs evolve.

The User's Guide has been written using one printer as a model, and the illustrations/screenshots reflect this. What you see will be appropriate to the model you are installing.

The User's Guide has been designed to provide you with a clear presentation on the installation and maintenance of your new printer. This information is compiled in the logical sequence required to result in a successful installation.

*NOTE The information in this manual is supplemented by the extensive online help facility associated with the printer driver software.*

#### <span id="page-10-1"></span>**ONLINE** USAGE

This manual is intended to be read on screen using Adobe Acrobat Reader. Use the navigation and viewing tools provided in Acrobat.

You can access specific information in two ways:

- **>** In the list of bookmarks down the left hand side of your screen, click on the topic of interest to jump to the required topic. (If the bookmarks are not available, use the Table of Contents.)
- **>** In the list of bookmarks click on Index to jump to the Index. (If the bookmarks are not available, use the Table of Contents.) Find the term of interest in the alphabetically arranged index and click on the associated page number to jump to the page containing the subject.

### <span id="page-11-0"></span>**PRINTING PAGES**

The whole book, individual pages, or sections may be printed. The procedure is:

- **1.** From the toolbar, select **[File]**, then **[Print]** (or press the **Ctrl** + **P** keys).
- **2.** Choose which pages you wish to print:
	- (a) **[All pages]**, for the entire manual.
	- (b) **[Current page]** for the page at which you are looking.

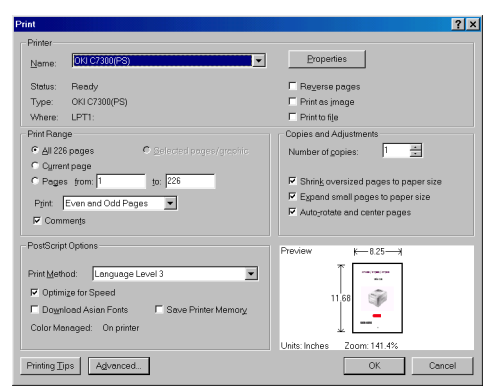

(c) **[Pages from]** and **[to]** for the range of pages you specify by entering their page numbers.

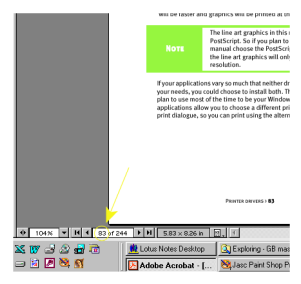

**3.** Click on **[OK]**.

## <span id="page-12-0"></span>**GETTING STARTED**

## <span id="page-12-1"></span>**UNPACKING**

## **WARNING!**

**This printer has a weight of 48 kg. 2 people are required to lift the printer safely.**

After unpacking the printer and choosing a suitable place to put it, check that all the necessary parts are available to continue.

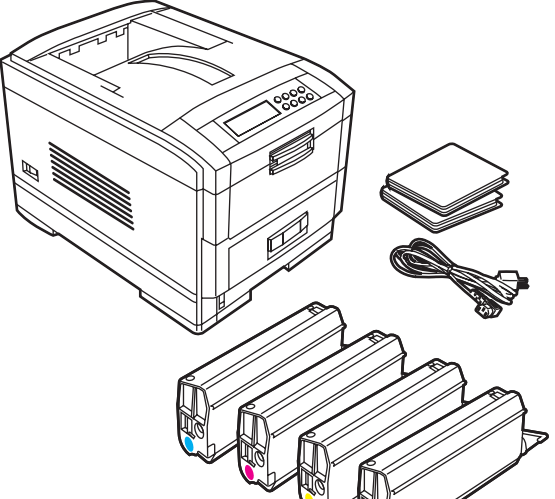

- **1.** The printer.
- **2.** 4 toner cartridges (cyan, magenta, yellow and black).
- **3.** CD-ROM disks containing printer drivers, network software and documentation (see following page for contents).
- **4.** LED lens cleaner (not illustrated).
- **5.** Light proof plastic bags (not illustrated).
- **6.** 2 Power cables (UK and European).
- **7.** Setup Guide (not illustrated).

Retain all packing materials to facilitate transport.

### <span id="page-13-0"></span>**CD-ROM DISK CONTENTS**

The CD-ROM disks supplied with your printer contain the following software:

### <span id="page-13-1"></span>**CD1 - DRIVERS**

- **>** Oki LPR
- **>** CD Install
- **>** Oki Template
- **>** Printer Drivers (all languages)

The software utilities are described briefly in the Help facility on the CD and can be installed as required.

### <span id="page-13-2"></span>**CD2 - MANUALS**

**>** Printer User's Guide

### <span id="page-13-3"></span>**CD3 - NETWORK**

- **>** PrintSuperVision
- **>** NDPS
- **>** OkiCD Install
- **>** OkiStorage Device Manager
- **>** PDF Direct Printing
- **>** Print Control Software
- **>** Networking User's Guide

### <span id="page-14-0"></span>**PRINTER LOCATION**

Place the printer on a flat surface large enough and strong enough to accept the size and weight of the printer. There must be sufficient space around the printer to allow for access and printer maintenance.

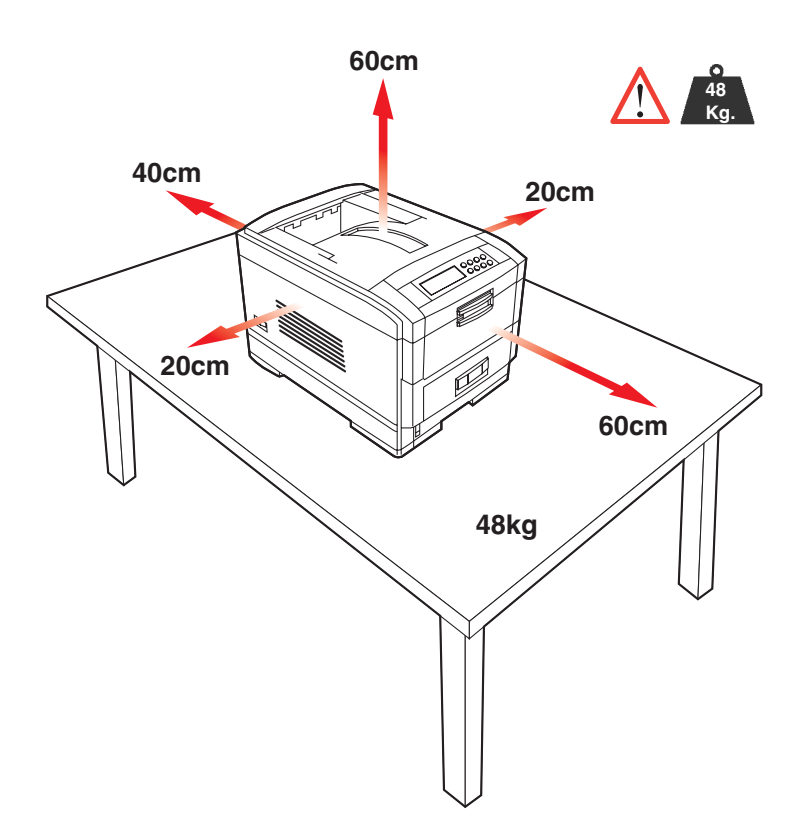

### <span id="page-15-0"></span>**PRINTER COMPONENTS**

- **1.** Top cover
- **2.** Control panel
- **3.** Top cover release catch
- **4.** Multi purpose tray (manual feed)
- **5.** Paper support extension

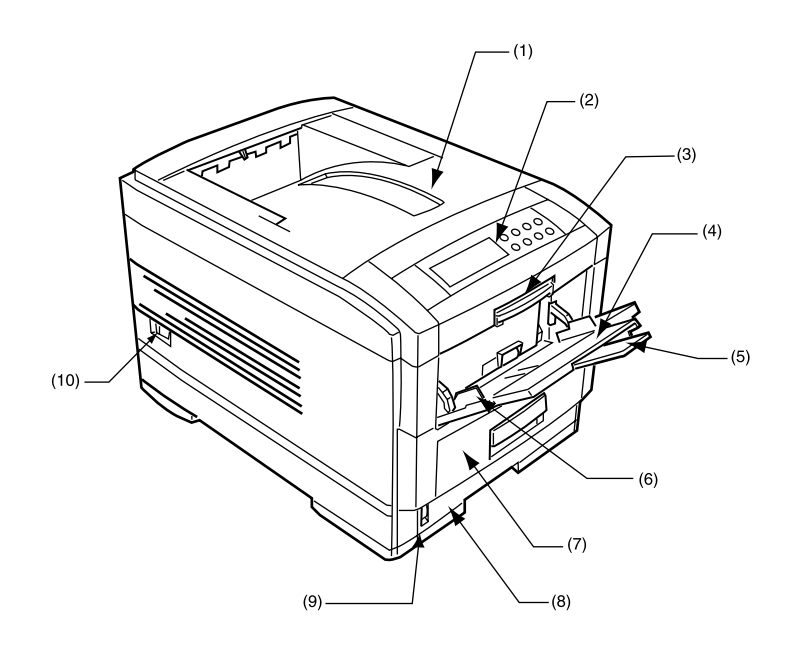

- **6.** Paper guides
- **7.** Front cover
- **8.** Paper tray
- **9.** Paper level indicator
- **10.** Power switch
- **11.** LED heads (4)
- **12.** Discharge roller
- **13.** Fuser unit
- 14. Image drum and toner cartridge (cyan)

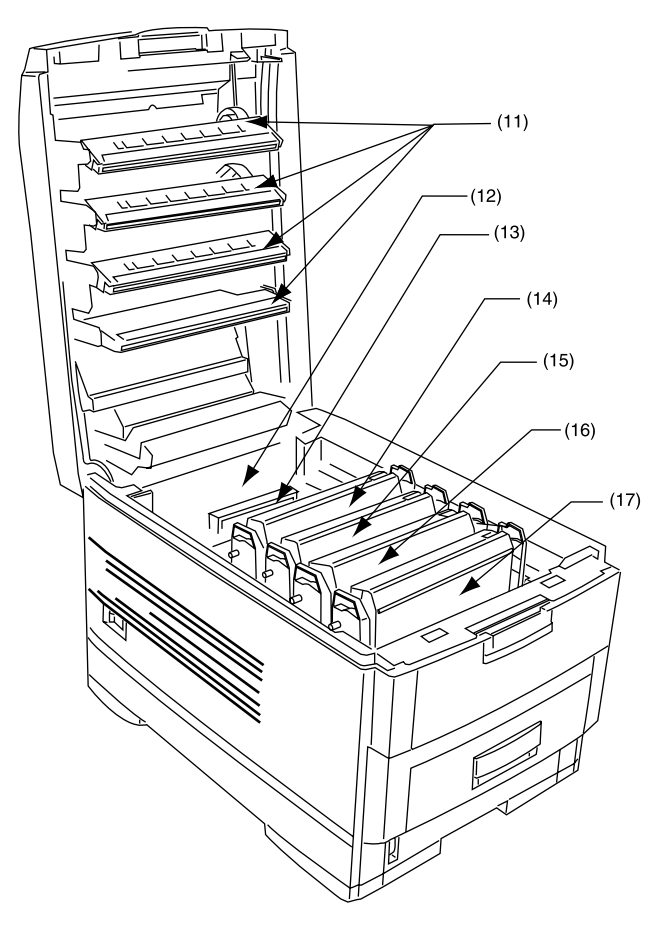

- **15.** Image drum and toner cartridge (magenta)
- **16.** Image drum and toner cartridge (yellow)
- **17.** Image drum and toner cartridge (black)
- **18.** Power connector
- 19. Rear exit paper tray
- **20.** Interfaces and option card slot

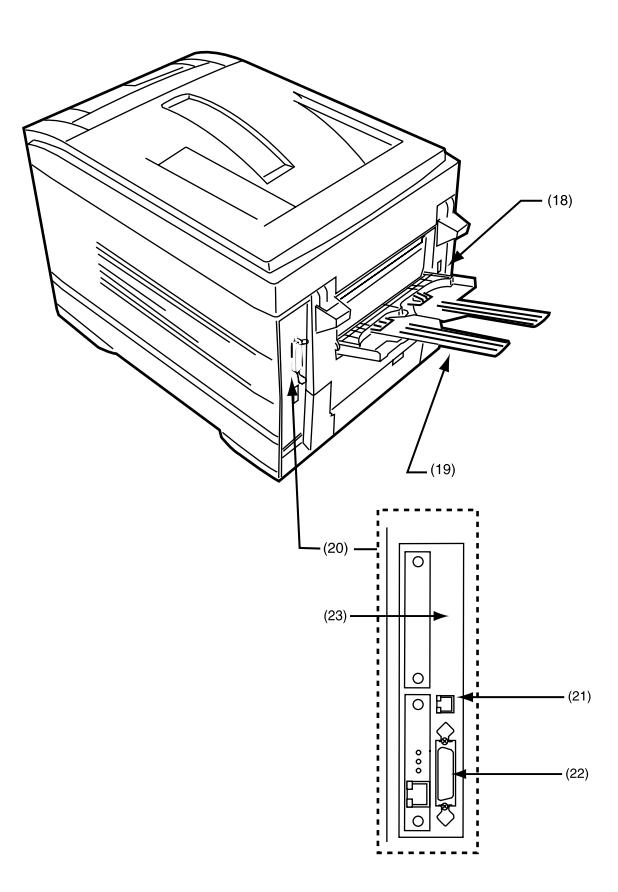

- **21.** USB interface connector
- **22.** Parallel interface connector
- **23.** Network interface

## <span id="page-18-0"></span>**SETTING UP**

Before connecting this printer to a computer and power supply, the toner cartridges must be installed and paper inserted in the paper tray.

### <span id="page-18-1"></span>**PACKAGING AND PROTECTIVE SHEET REMOVAL**

- **1.** Remove any adhesive tape and packaging from the printer.
- **2.** Using the release handle, open the top cover.

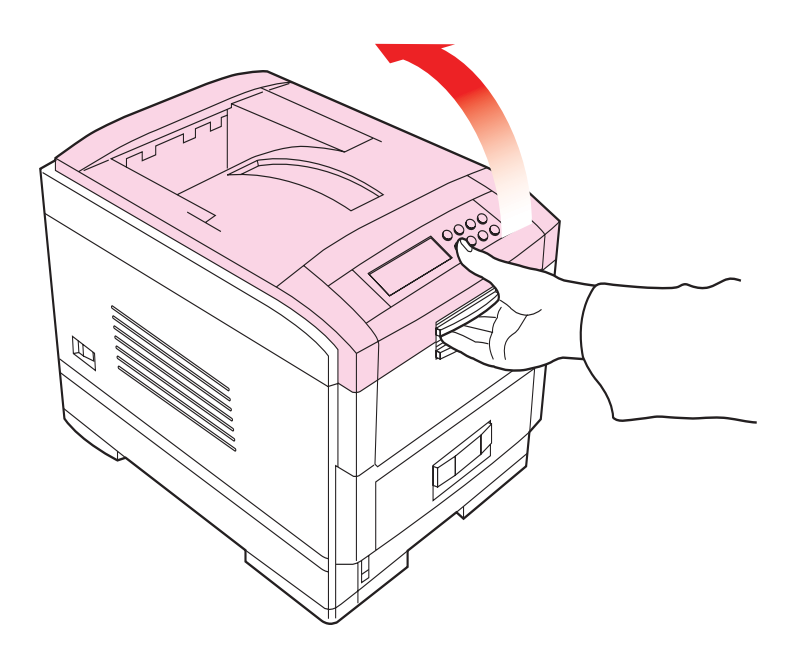

**3.** Remove the LED head restrainer from behind the LED heads in the top cover.

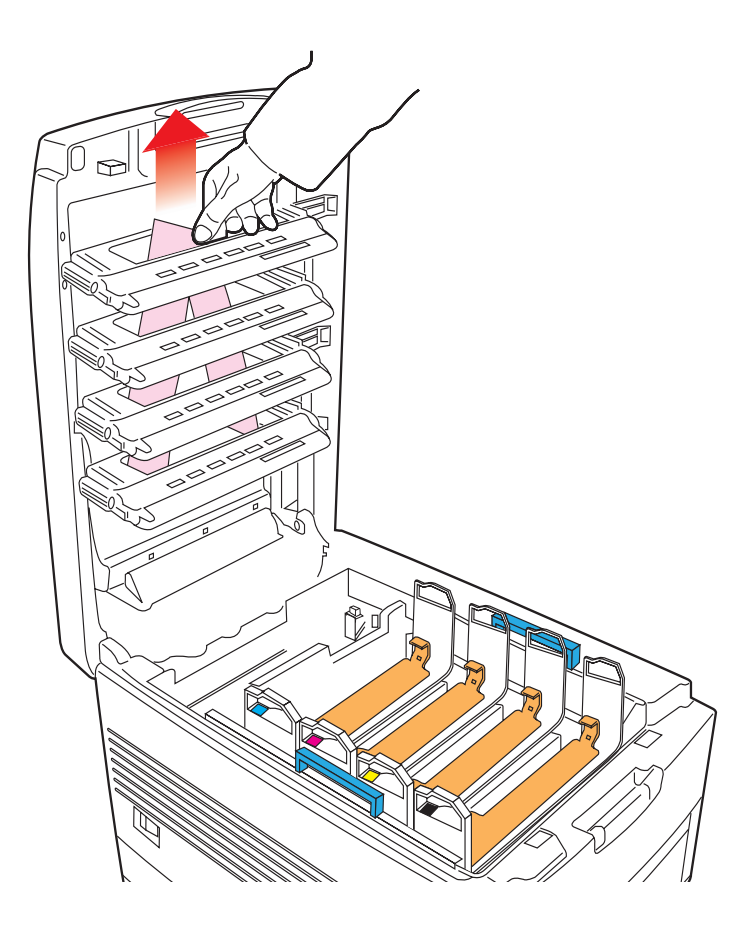

**4.** Remove the four image drums and place them on a level surface.

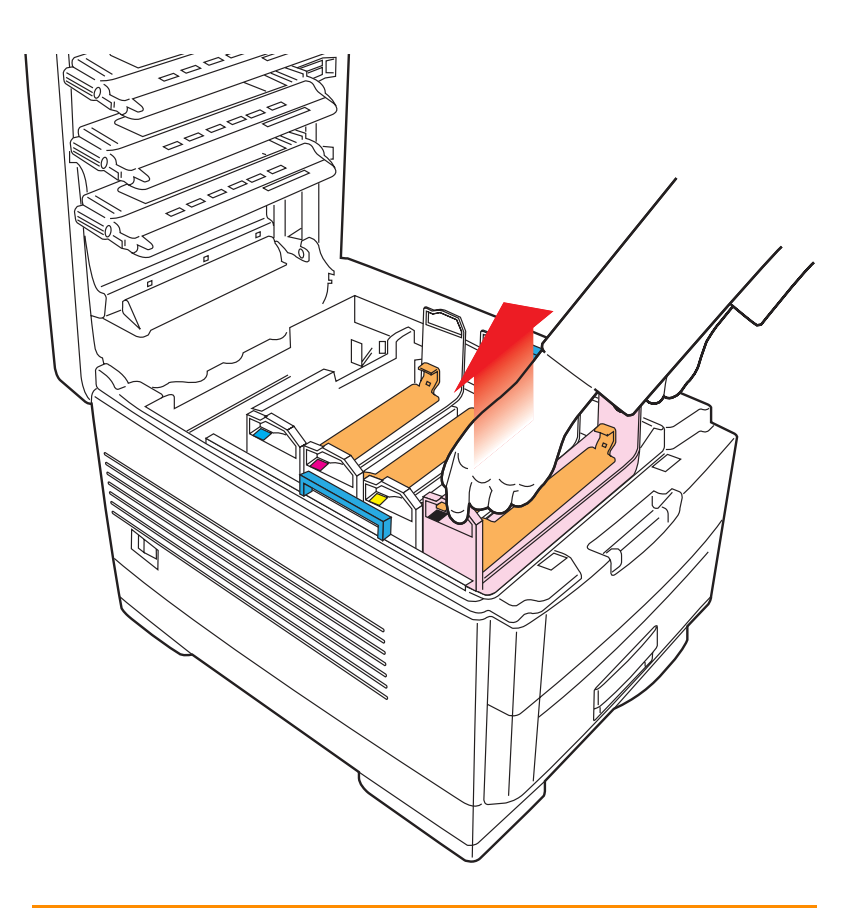

### **CAUTION!**

- **> Never expose image drums to light for more than 5 minutes.**
- **> Always hold image drums by the ends.**
- **> Never expose image drums to direct sunlight.**
- **> Never touch the green surface of the drum.**

**5.** Remove the protective sheets from each of the four image drums.

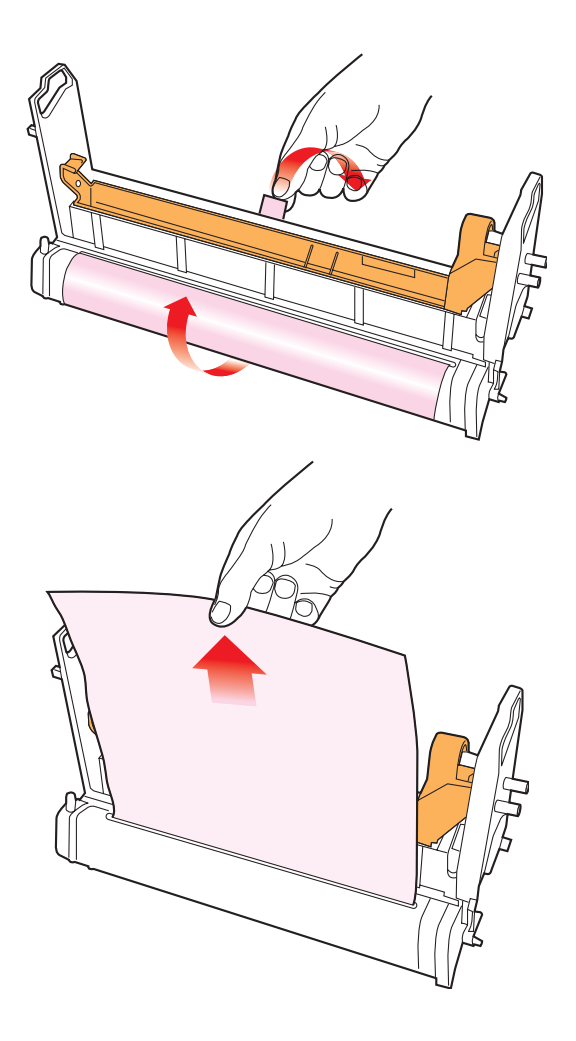

**6.** Replace the four image drums into the printer making sure each image drum is installed in its correct colour location.

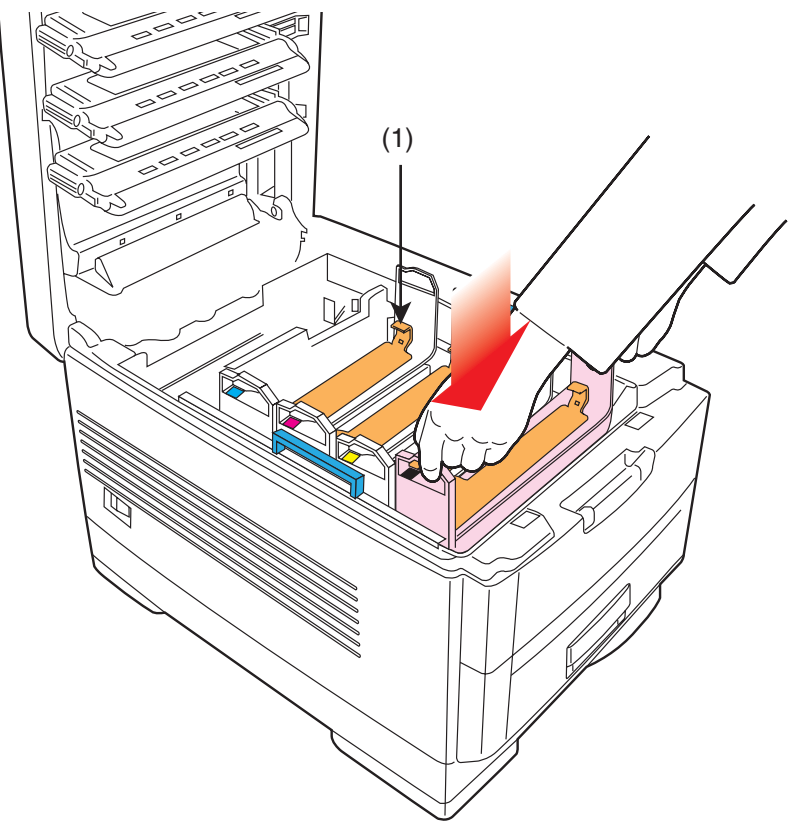

**7.** Push the tab (1) inwards and remove the blanking plate from each of the image drums.

### <span id="page-23-0"></span>**TONER CARTRIDGE INSTALLATION**

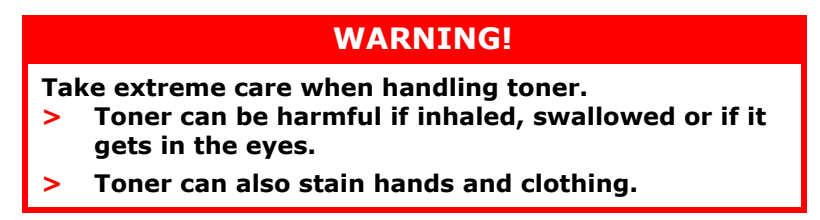

- **1.** Remove the four colour toner cartridges from their packages.
- **2.** Shake the toner cartridges back and forth several times then, holding each toner cartridge horizontally, remove the tape. Remove the locking piece from behind the coloured toner release lever.

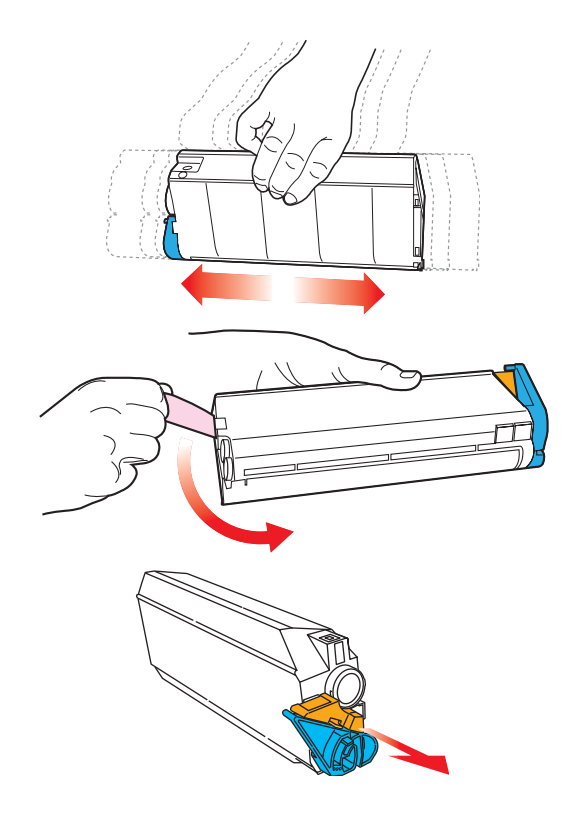

C7350 User's Guide > 24

**3.** Insert each toner cartridge into its image drum, left side first, engaging the drum locating peg in the hole in its toner cartridge. Make sure the colours of the toner cartridge and image drum correspond.

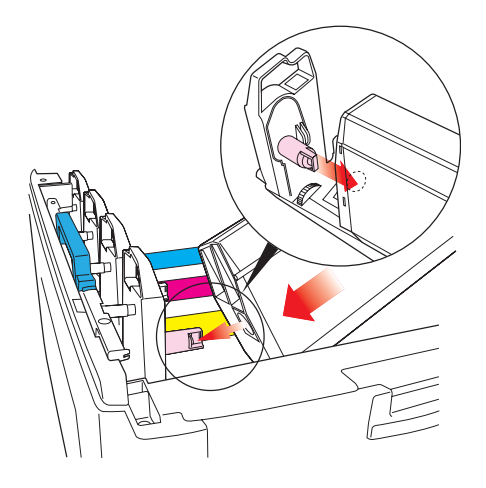

**4.** Gently push the toner cartridge down engaging the locking pin into the groove on the image drum.

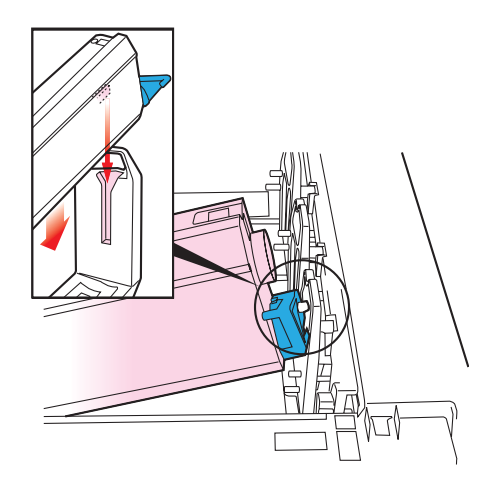

**5.** Gently push the coloured lever toward the rear of the machine until it stops. This releases the toner into the image drum.

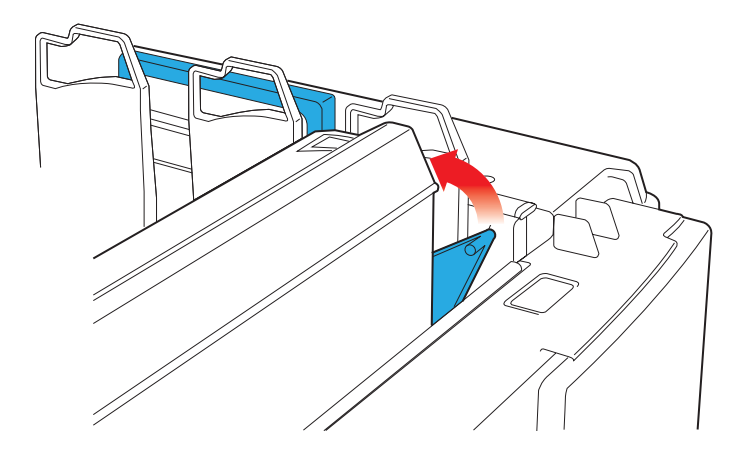

**6.** Close the top cover.

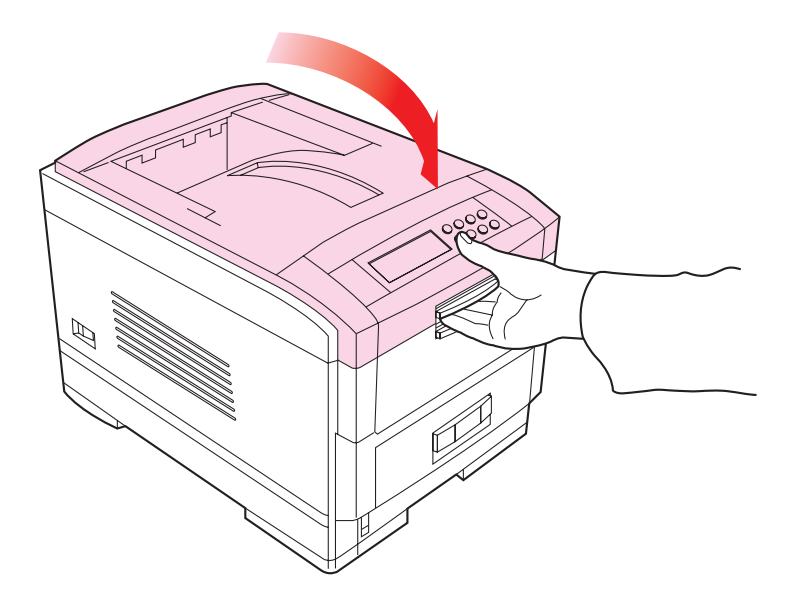

## <span id="page-27-0"></span>**LOADING PAPER**

**1.** Remove the paper tray from the printer.

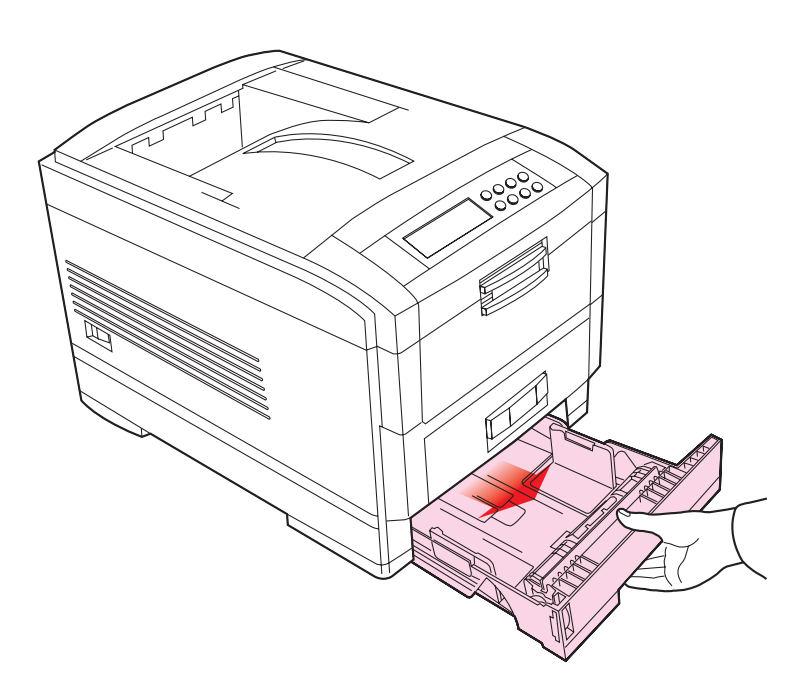

**2.** Adjust the paper guides and rear stopper for the size of paper being used.

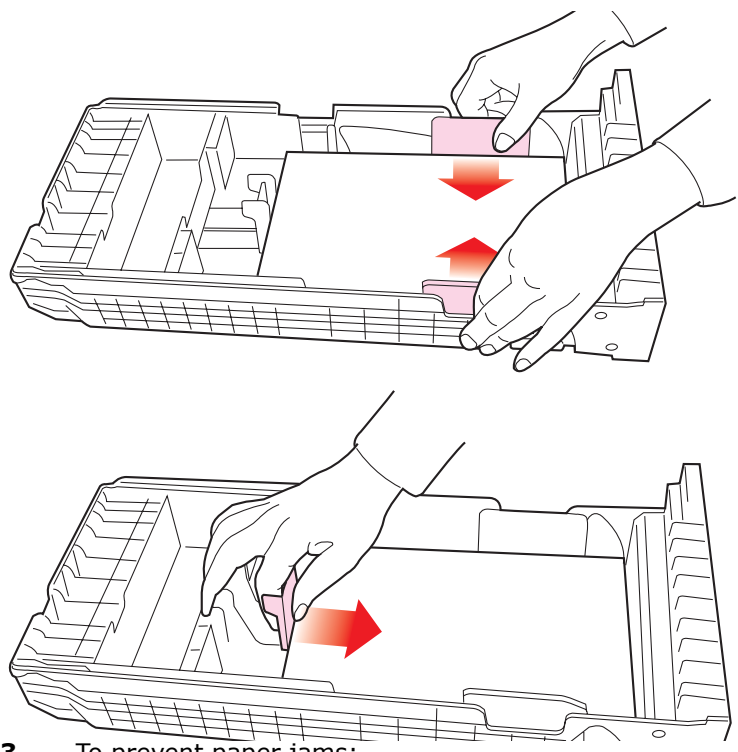

**3.** To prevent paper jams:

- **>** Don't leave space between the paper and the paper guides and rear stopper.
- **>** Don't overfill the paper tray. Capacity depends on the type of paper and the paper weight.
- **>** Don't load damaged paper.
- **>** Don't load paper of different sizes, paper quality or thickness at the same time.
- **>** Don't remove the paper tray during printing.
- **>** Close the paper tray gently.

**4.** If fitted, a lower paper tray cannot be used to print if there is no paper tray inserted above it.

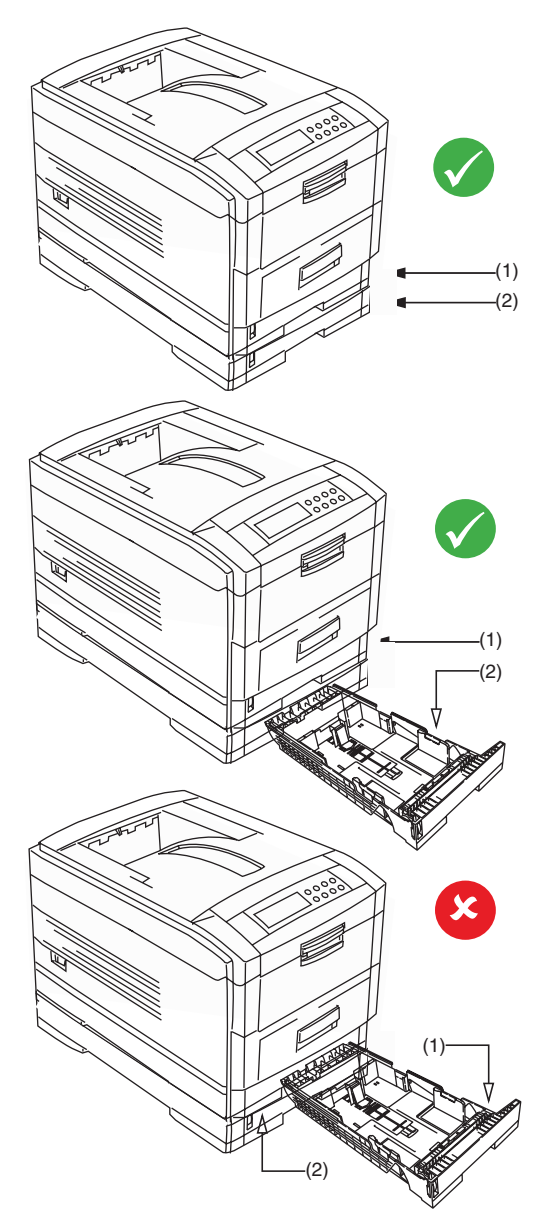

- **5.** For face down printing, make sure the rear paper exit is closed (the paper exits from the top of the printer). Paper is stacked in printed order and paper tray capacity is approximately 500 sheets, depending on paper weight.
- **6.** For face up printing, make sure the rear paper exit is open and the paper support is extended. Paper is stacked in reverse order and tray capacity is approximately 100 sheets, depending on paper weight.

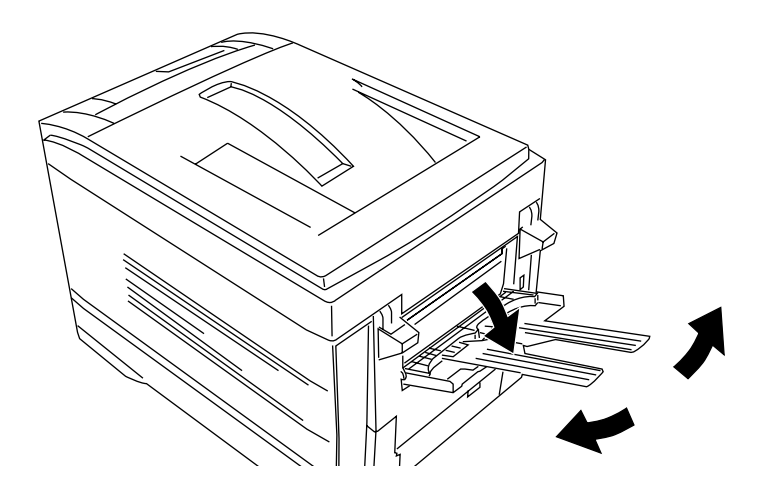

### **CAUTION!**

**Don't open or close the rear paper exit while printing as it may result in a paper jam.**

*NOTE Always use the rear stacker for thick paper (card stock etc.)*

**7.** Load letter headed paper face down as shown for both portrait and landscape:

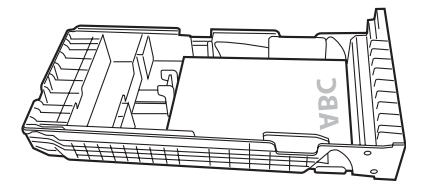

### <span id="page-31-0"></span>**MANUAL FEED**

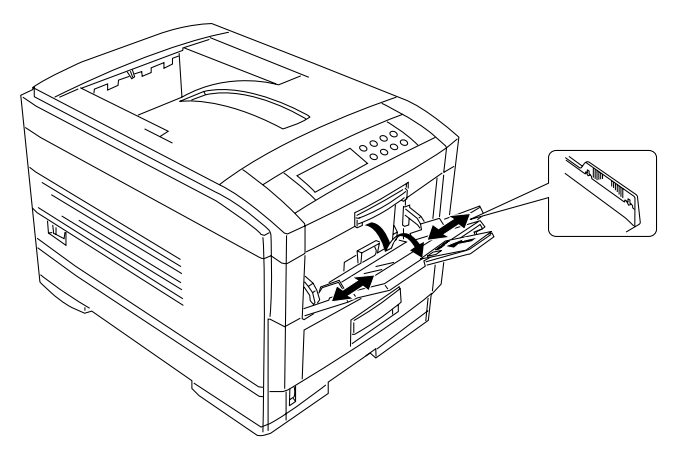

- **1.** Open the multi purpose tray and extend the paper feed guides.
- **2.** Load the paper and adjust the paper guides to the size of paper being used.
- **3.** Load the paper into the multi purpose tray with the print face upward for single sided printing and print face downward for duplex printing.
- **4.** Don't exceed the Paper Full line (about 100 sheets depending on paper weight).
- **5.** Load envelopes or letter headed paper face up as shown for both portrait and landscape printing.

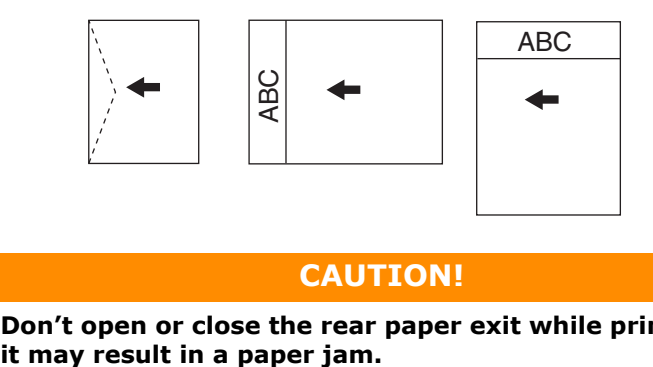

### **CAUTION!**

**Don't open or close the rear paper exit while printing as** 

### <span id="page-32-0"></span>**POWER CONNECTION**

### **WARNING!**

**Ensure both the printer power switch and the AC supply are switched OFF before connecting the power cable.**

**1.** Connect the power cable (1) into the power socket on the printer, then into a grounded power supply outlet and switch ON the AC supply.

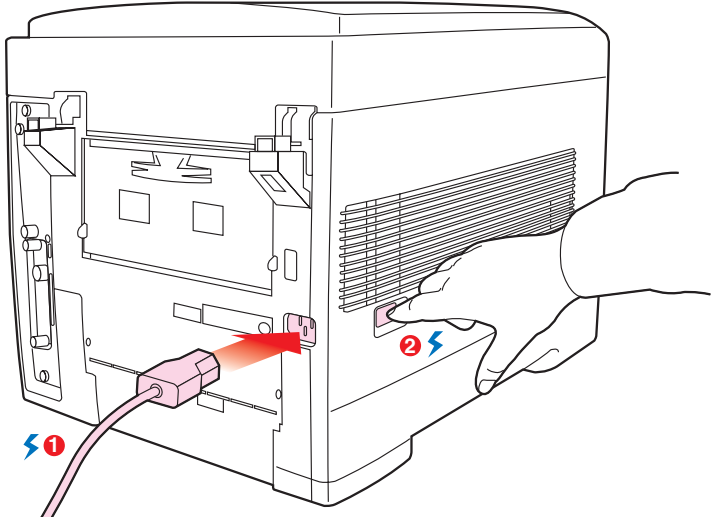

**2.** Switch the printer ON using the main power switch (2).

The printer will go through its initialisation and warm up sequence. When the printer is ready, the READY indicator comes on and stays on (green) and the LCD indicates ONLINE.

#### *NOTE*

*After installing the new toner cartridges, the message TONER LOW or CHANGE TONER may appear on the display. If this message does not disappear after a few pages have been printed, reinstall the appropriate toner cartridge.*

### <span id="page-33-0"></span>**CONTROL PANEL**

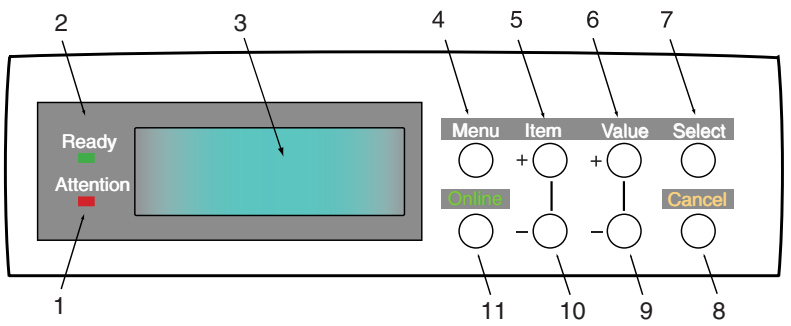

- **1. Attention indicator (red)**. ON indicates that attention is required, but printing will continue. FLASHING indicates that attention is required, but printing will stop.
- **2. Ready indicator (green)**. ON ready to receive data. FLASHING indicates processing data or error.
- **3. Liquid crystal display. (LCD) panel.** Two rows of up to 24 alphanumeric characters displaying print status, menu items in menu mode and error messages.
- **4. Menu button.** Press briefly to enter the MENU mode. Press briefly again to select the next menu. Press for more than 2 seconds to scroll through the different menus.
- **5. Item(+) button.** Press briefly to scroll forward to the next menu item.
- **6. Value (+) button.** Press briefly to scroll forward to the next value setting for each menu item.
- **7. Select button.** Press briefly to select the menu, item or value indicated on the LCD.
- **8. Cancel button.** Press to cancel a print job.
- **9. Value (–) button.** Press briefly to scroll backward to the next value setting for each menu item.
- **10. Item (–) button.** Press briefly to scroll backward to the next menu item.
- **11. Online button.** Switches between online and offline status. When pressed in Menu mode, returns the printer to ONLINE status. When pressed with DATA PRESENT displayed, it forces the printer to print out the remaining

data in the printer. Also when there is an error indicating wrong paper size, pressing the Online button forces the printer to print.

### <span id="page-34-0"></span>**MENU SETTINGS**

#### <span id="page-34-1"></span>**CHANGING THE DISPLAY LANGUAGE**

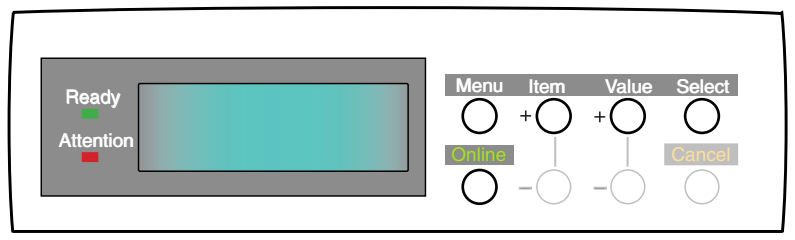

Carry out the following instructions to change the language that is displayed on the printer's LCD.

- **1.** Press the **Online** button to return the printer to offline status.
- **2.** Press the **Menu** button repeatedly until SYSTEM CONFIG MENU is displayed.
- **3.** Press the **Select** button.
- **4.** Press the **Item** button repeatedly until LANGUAGE is displayed.
- **5.** Press the **Value** button repeatedly until the required language is displayed.
- **6.** Press the **Select** button. An asterisk (\*) appears next to the selected language.
- **7.** Press the **Online** button when you have finished setting the display language.

#### <span id="page-35-0"></span>**CONFIRMATION PRINTOUT**

Print a list of menu settings to confirm that the printer is correctly configured.

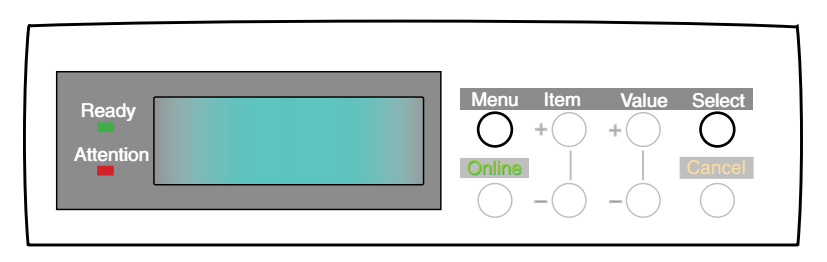

- **1.** Press the **Menu** button until the INFORMATION MENU is displayed, then press the Select button.
- **2.** Confirm that PRINT MENU MAP is displayed on the LCD.
- **3.** Press the **Select** button to print the menu map.

#### <span id="page-35-1"></span>**PAPER FEED, SIZE AND MEDIA**

Your printer automatically detects paper weight and size. You have the option, however, to override these settings as follows:

Using the control panel on your printer, you can choose:

- **>** which paper to use
- **>** the size of the paper you wish to use
- **>** the weight of the paper (thickness)
- **>** the type of paper

#### *NOTE*

- *> If the settings in the printer differ from those selected on your computer, the printer will not print and the LCD will display an error message.*
- *> The following printer settings are given as a guide only. Some software applications require the paper feed, size and media settings to be selected from within the application (page setup).*
## **Paper feed selection**

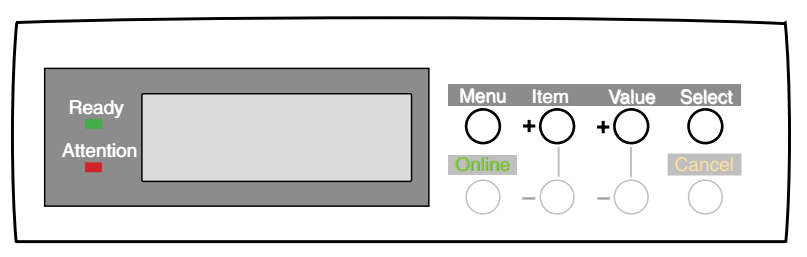

The paper feed, paper size, paper weight and media type can be set manually on the printer using the control panel as follows.

- **1.** Press the **Online** button to return the printer to offline status.
- **2.** Press the **Menu** button repeatedly until PRINT MENU is displayed, then press the **Select** button.
- **3.** Press the **Item** button until PAPER FEED is displayed.
- **4.** Press the **Value** button until the required paper feed is displayed, then press the **Select** button. An asterisk (\*) appears next to the selected paper feed.

#### *NOTE*

*When the AUTO TRAY SWITCH is set to ON and more than one paper tray is fitted, paper feed automatically switches to the next available paper tray, providing non-stop printing.*

#### **Paper size**

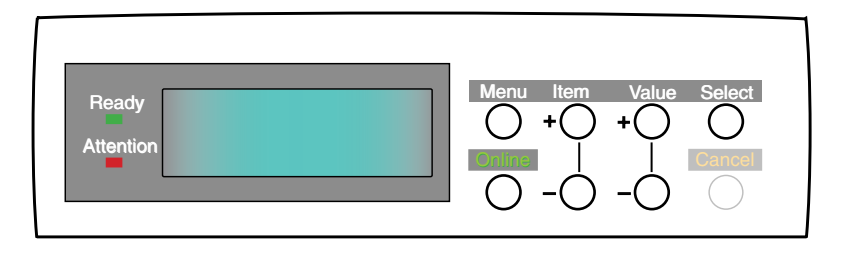

#### *NOTE*

- *1. When using paper trays, standard paper sizes are recognised automatically with CASSETTE SIZE (default setting) selected. Paper size need only be set for custom paper sizes.*
- *2. When using the Multi-Purpose (MP) tray (manual feed), the paper size has to be selected.*
- **1.** Press the **Online** button to return the printer to offline status.
- **2.** Press the **Menu** button until PRINT MENU is displayed, then preset **Select** button.
- **3.** Press either **Item (+)** or **(–)** button repeatedly until EDIT SIZE is displayed.
- **4.** Press either **Value (+)** or **(–)** button until the required paper size is displayed, then press the **Select** button. An asterisk (\*) appears next to the selected paper size.
- **5.** Press the **Online** button to return the printer to ONLINE status.
- **6.** Select the correct paper settings in the printer driver before printing the file.

## **Media type and weight**

Your printer automatically detects paper type and weight. You have the option, however, to override these settings as follows:

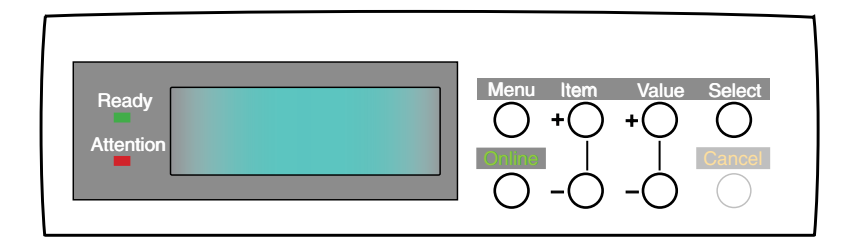

## **CAUTION!**

**If media type or media weight are not correctly set, print quality deteriorates and the fuser roller may be damaged.**

- **1.** Press the **Online** button to return the printer to offline status.
- **2.** Press the **Menu** button until MEDIA MENU is displayed, then press the **Select** button.
- **3.** Press the **Item (+)** or **(–)** button until MEDIA TYPE or MEDIA WEIGHT for the required tray is displayed.
- **4.** Press the **Value (+)** or **(–)** button until the required paper type or weight is displayed, then press the **Select** button. An asterisk (\*) appears next to the selected paper type or weight.
- **5.** Press the **Online** button to return the printer back to online status.

Select the correct paper settings in the printer driver before printing the file.

## **PAPER, ENVELOPE TYPES, TRANSPARENCIES AND ADHESIVE LABELS**

We recommend the following guidelines when selecting paper and envelopes for use in this printer:

- **>** All paper and envelopes should be stored flat and away from moisture, direct sunlight and heat sources.
- **>** Use envelopes designed for use in laser type printers.
- **>** The use of heavily laid or textured paper will seriously impact on the life of the image drum and give poor print quality. Print quality can be improved by changing the media setting to 'Ultra Heavy'. However, this will reduce the output speed and prevent the use of the duplex option.
- **>** Don't use very smooth, shiny or glossy paper.
- **>** Don't use heavily embossed headed paper, very rough paper or paper that has a large grain difference between the two sides.
- **>** Don't use paper with perforations, cut-outs or ragged edges.
- **>** Don't use envelopes with windows or metal clasps.
- **>** Don't use envelopes with self sealing flaps.
- **>** Don't use damp, damaged or curled paper and envelopes.
- **>** Don't use carbon paper, NCR paper, photosensitive paper, pressure sensitive paper or thermal transfer paper.
- **>** Media must be designed for use in colour laser printers and photocopiers.
- **>** Must be able to withstand 200°C for 0.1 sec.
- **>** Labels should cover entire carrier sheet.
- **>** Carrier sheet or adhesive must not be exposed to any part of the printer.

## **PAPER FEED AND EXIT**

Selection of which paper feed and which paper exit to use for printing and whether simplex (single sided) or duplex (double sided) printing is available, depends upon the paper size, media weight and media type that is used. Please refer to the following tables:

## **PAPER SIZES**

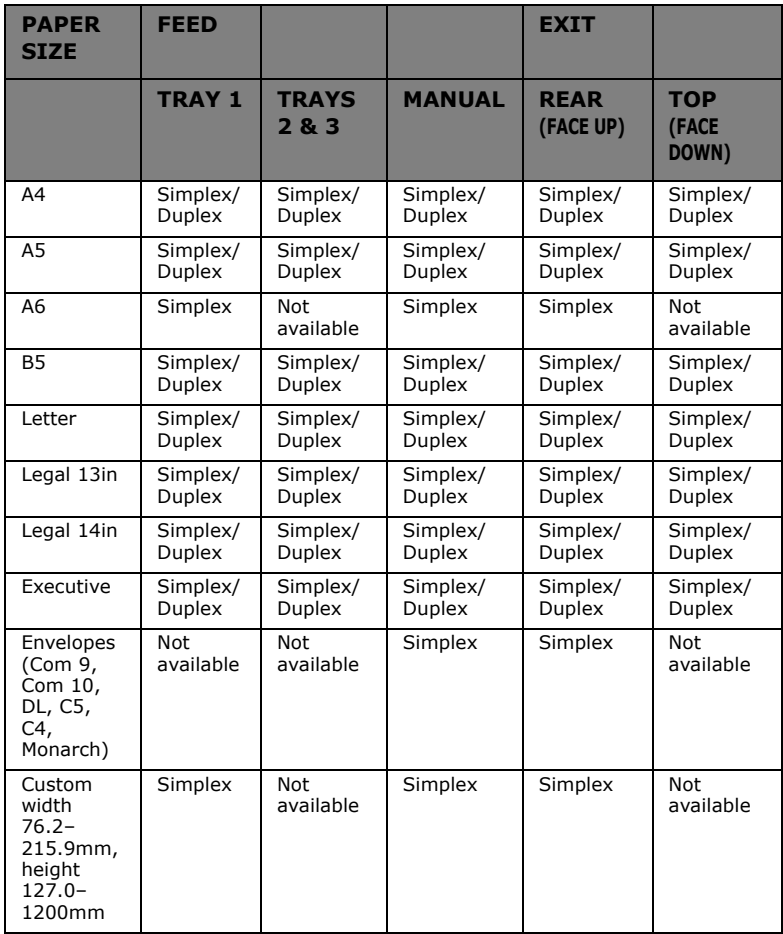

#### **PAPER WEIGHTS AND MEDIA SETTINGS**

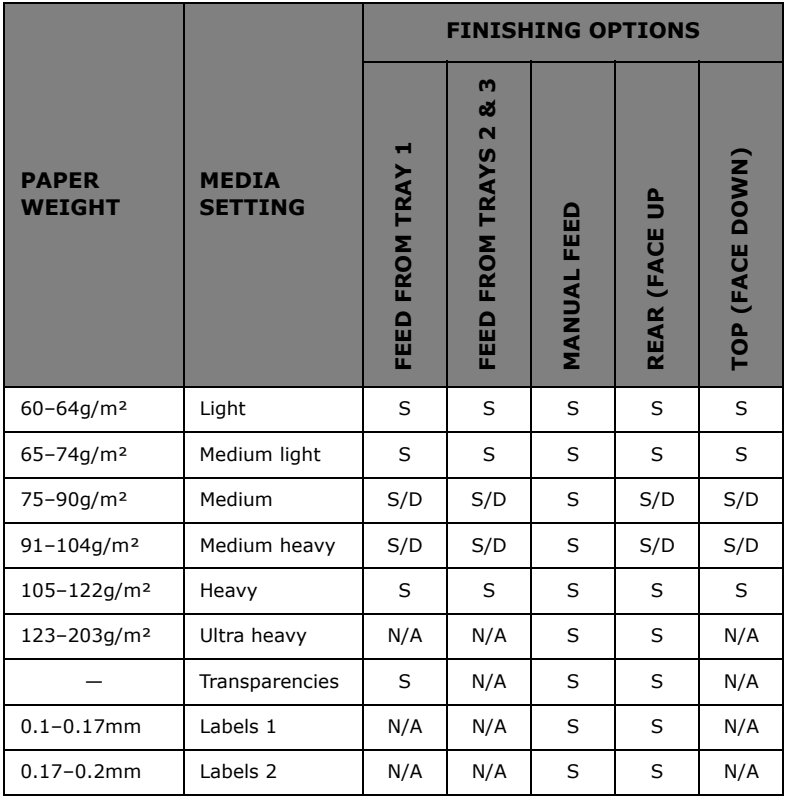

# *FINISHING OPTIONS:*

S Simplex (single sided printing<br>D Duplex (double sided printing) if duplex unit installed.<br>S/D Simplex or Duplex<br>N/A Not available

*NOTE*

*Recycled paper is slightly thicker than the paper weight (ream weight) indicated on the wrapper. To ensure that toner is fused correctly on such paper, make sure that the MEDIA TYPE is set to RECYCLED and MEDIA WEIGHT is set to AUTO.*

## **PRINTER SETTINGS**

## **CONFIRMING CURRENT SETTINGS**

Current menu settings can be confirmed by printing a menu map.

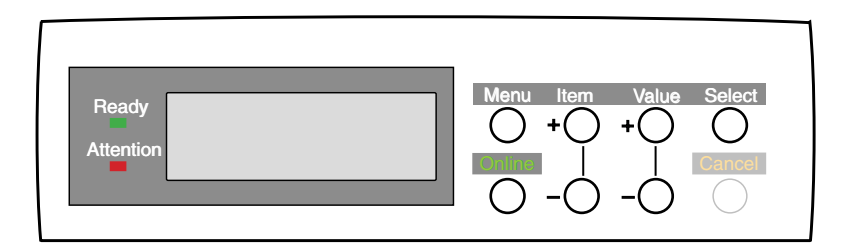

- **1.** Press the **Online** button to return the printer to offline status.
- **2.** Press the **Menu** button until the INFORMATION MENU is available.
- **3.** Press the **Select** button until the display prompts you to print the menu map.
- **4.** Press the **Select** button to print the menu map. The printer will return to online status when the menu map is printed.

#### **CHANGING THE SETTINGS**

- **5.** Press the **Menu** button until the required menu is displayed, then press the **Select** button.
- **6.** Press the **Item (+)** or **(–)** button until the required item is displayed.
- **7.** Press the **Value (+)** or **(–)** button until the required value is displayed.
- **8.** Press the **Select** button. Selection of the value will be confirmed by an asterisk (\*) appearing to the right of it.
- **9.** Press the **Online** button to return the printer to online status.

## **LIST OF MENU SETTINGS**

Listed in the following tables are the available printer settings. The default settings for the printer are in **bold** text.

#### **PRINT JOBS MENU**

This menu is only available when the hard disk is installed.

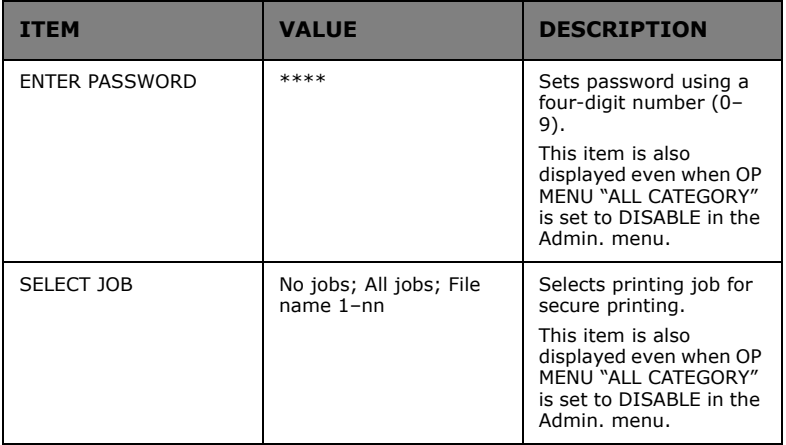

## **INFORMATION MENU**

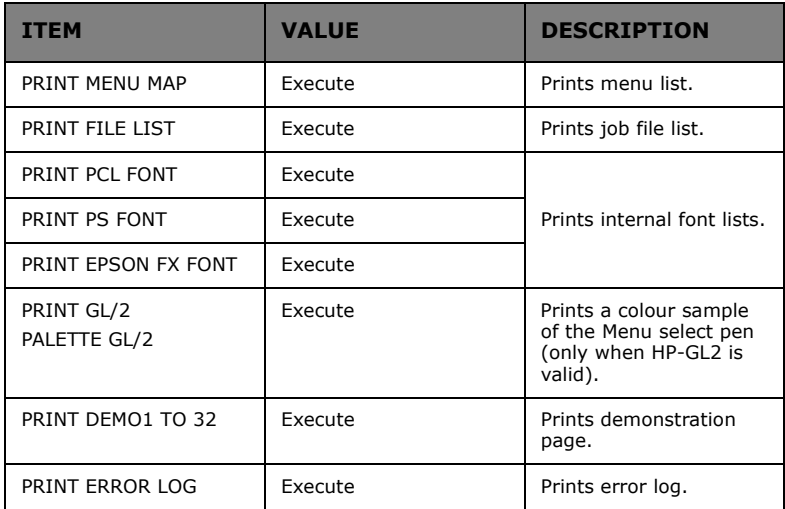

## **TEST PRINT MENU**

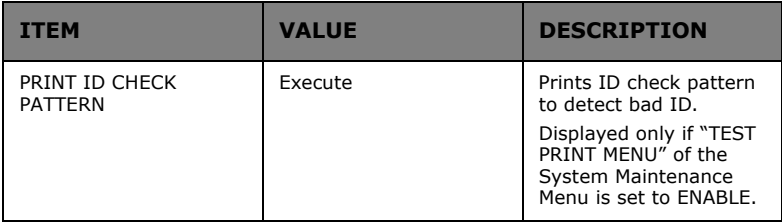

## **SHUTDOWN MENU**

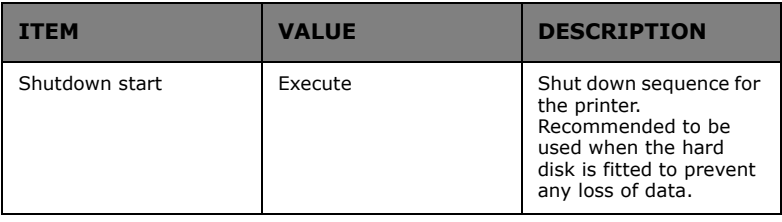

## **PRINT MENU**

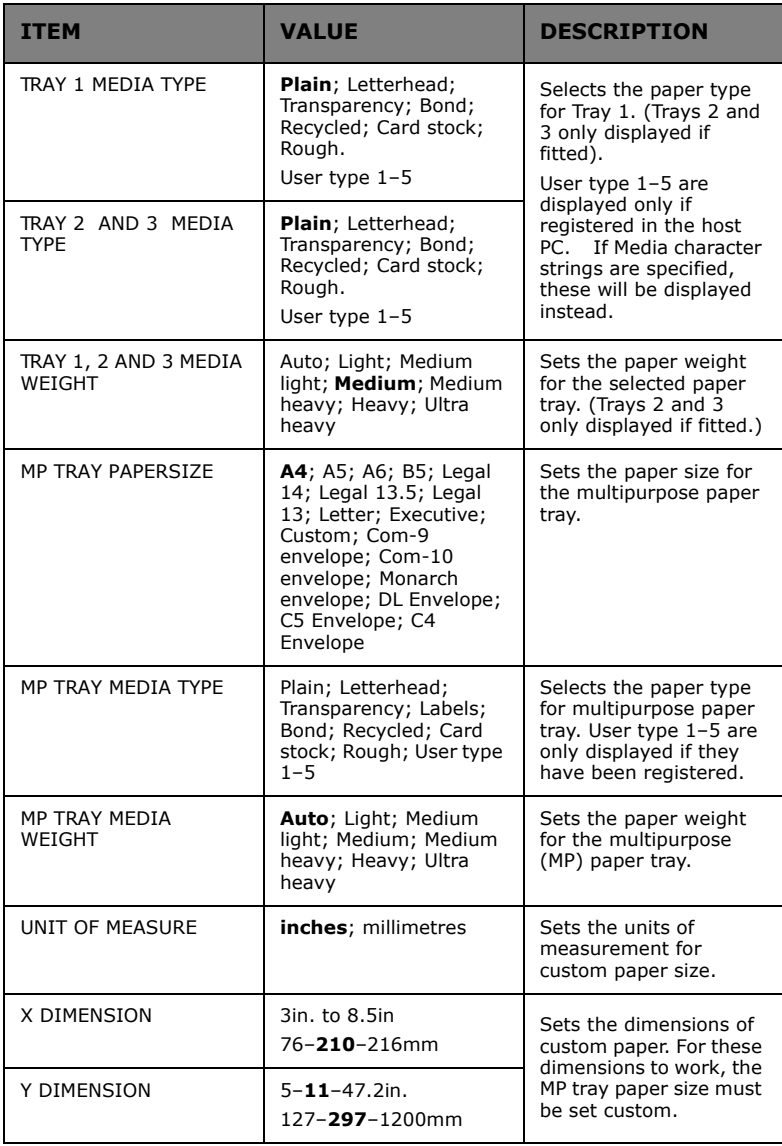

## **COLOUR MENU**

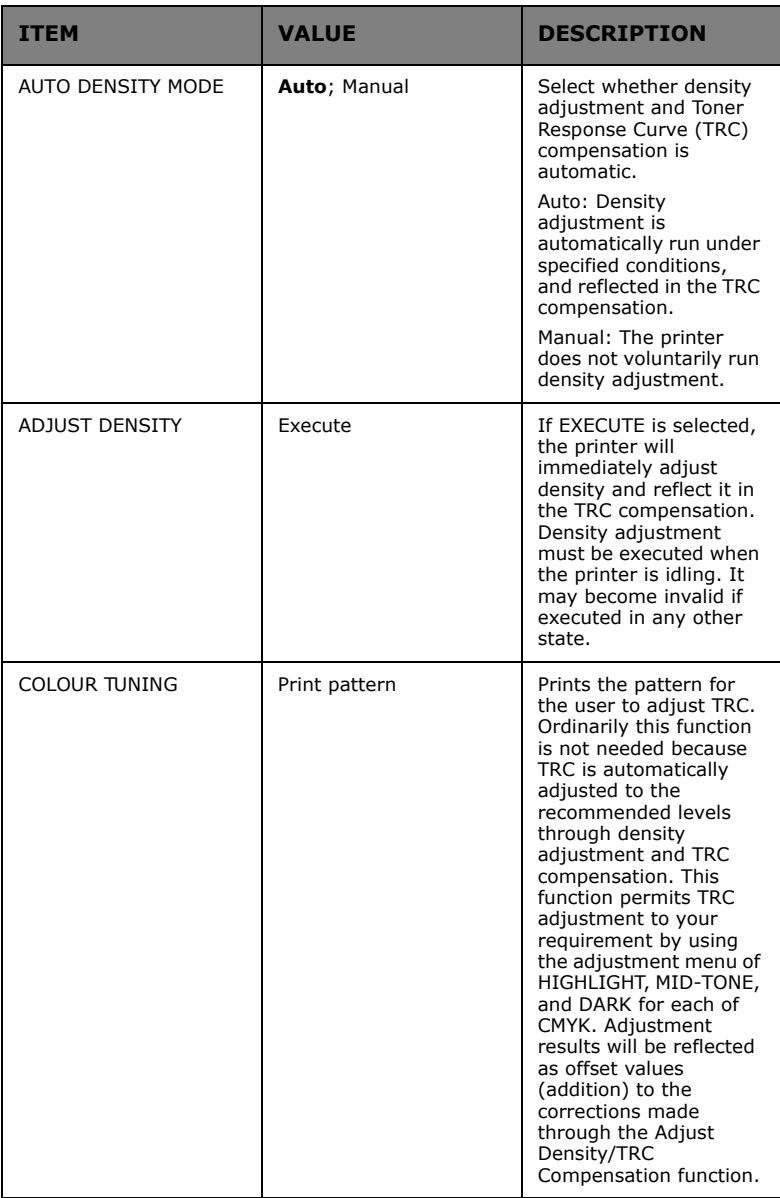

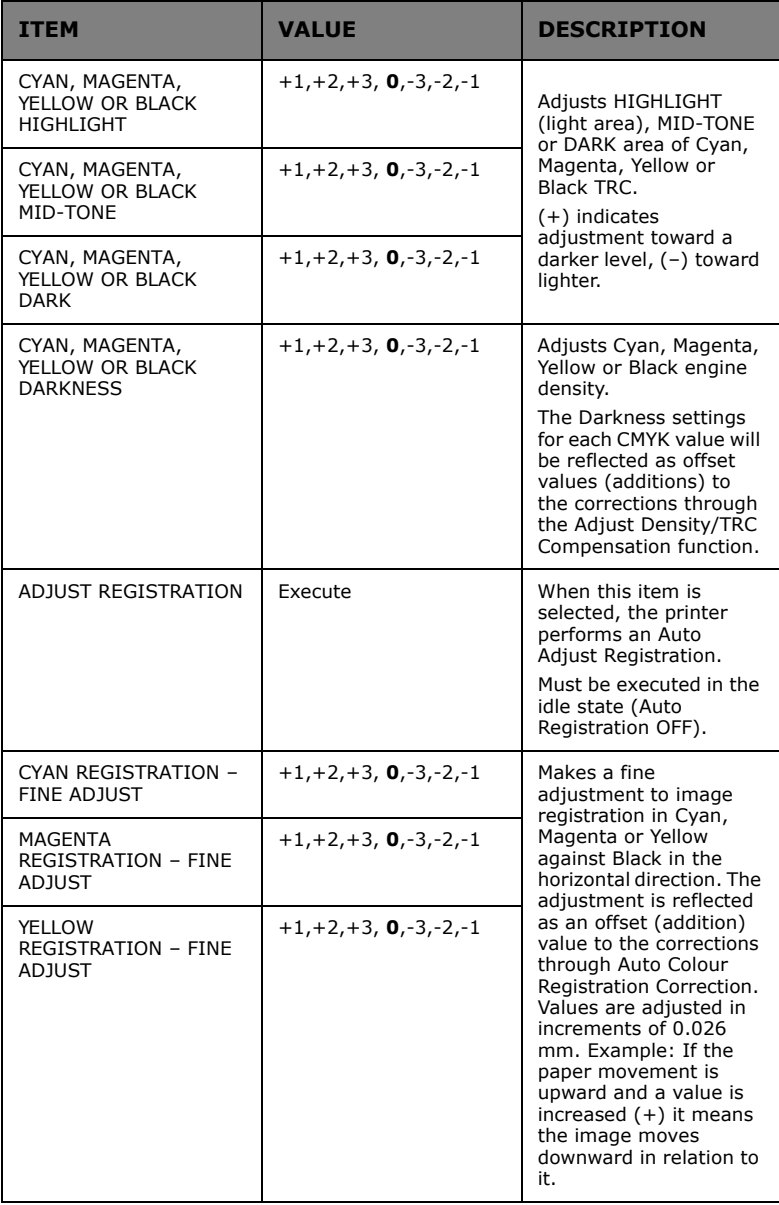

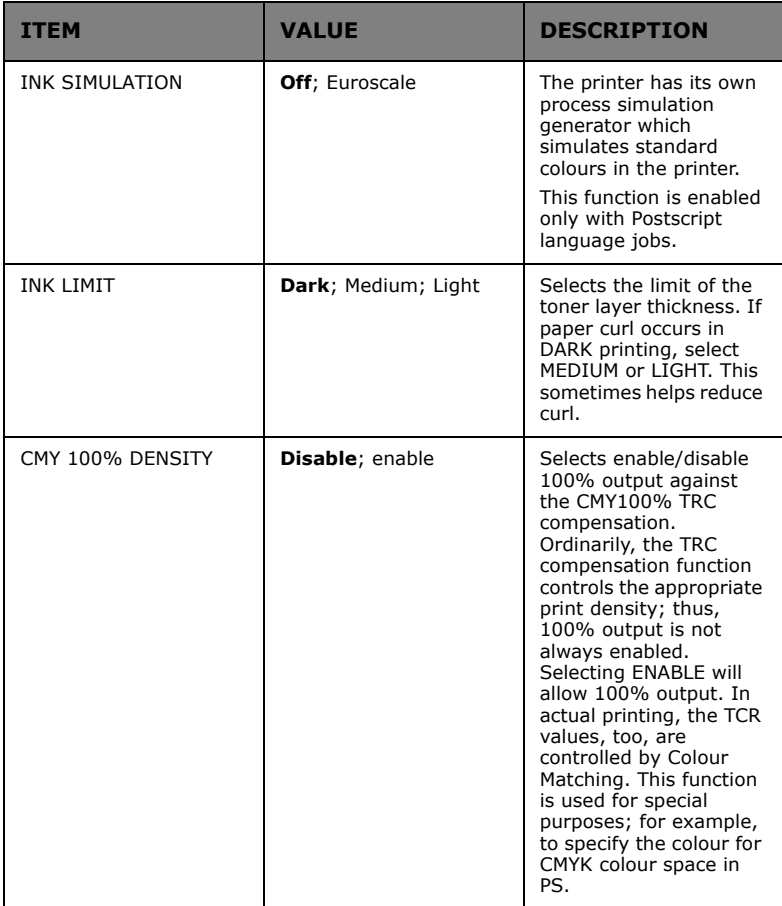

## **SYSTEM CONFIGURATION MENU**

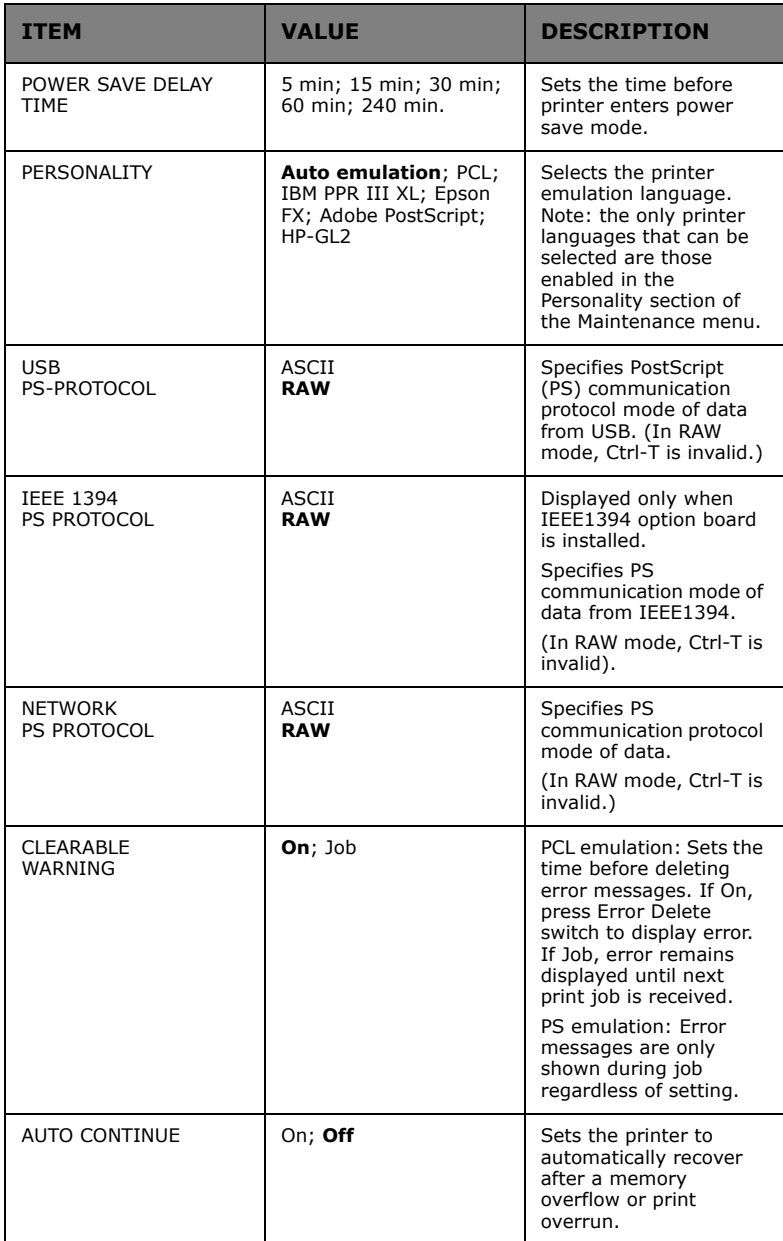

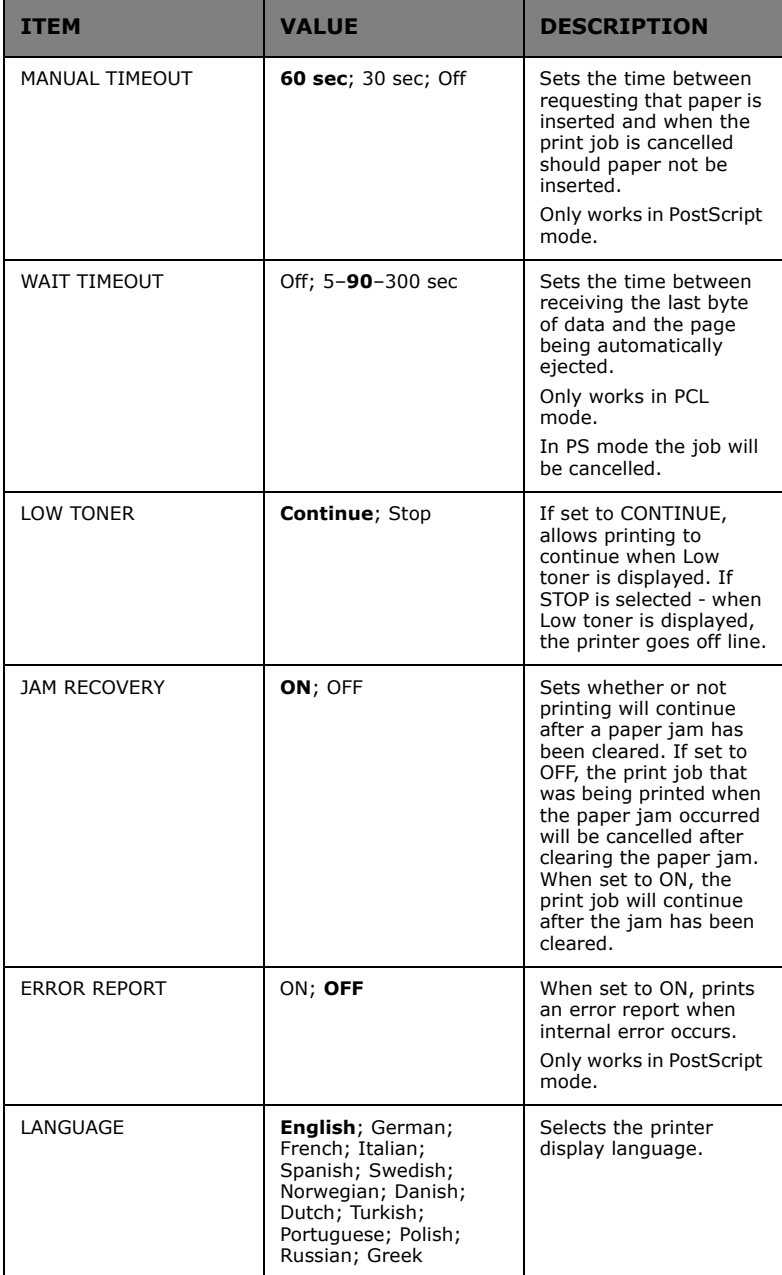

## **PCL EMULATION**

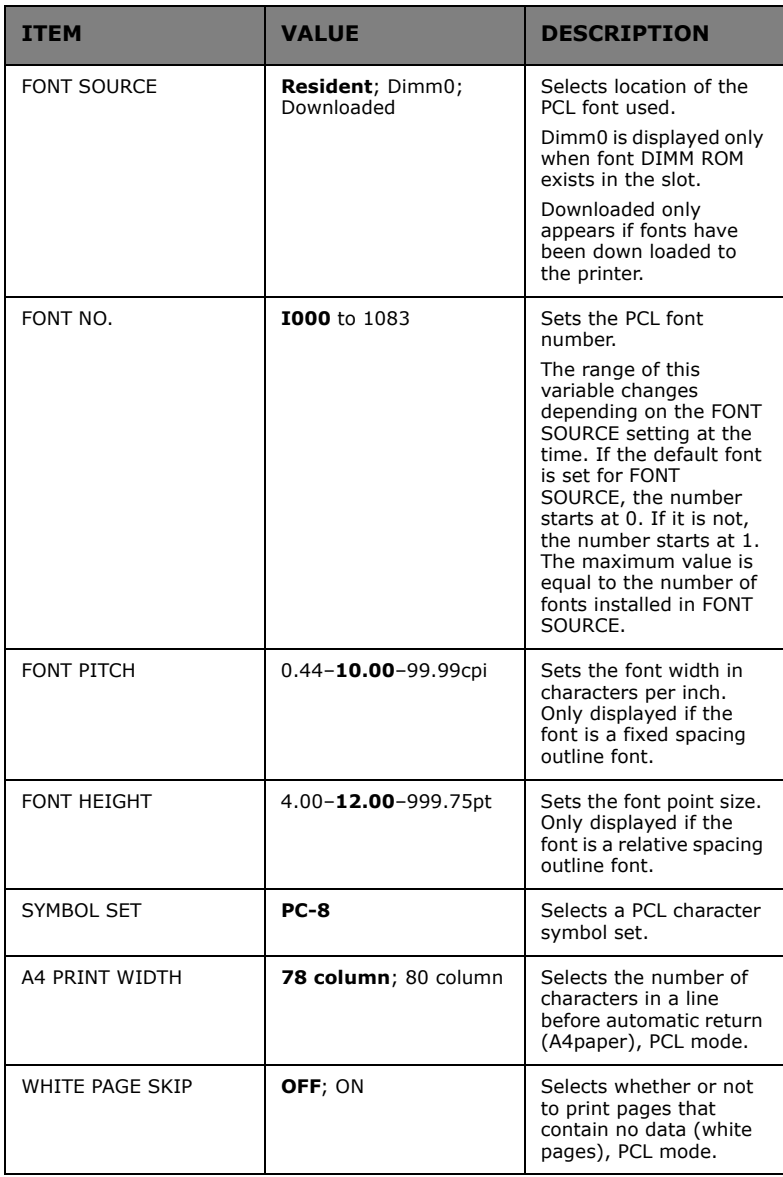

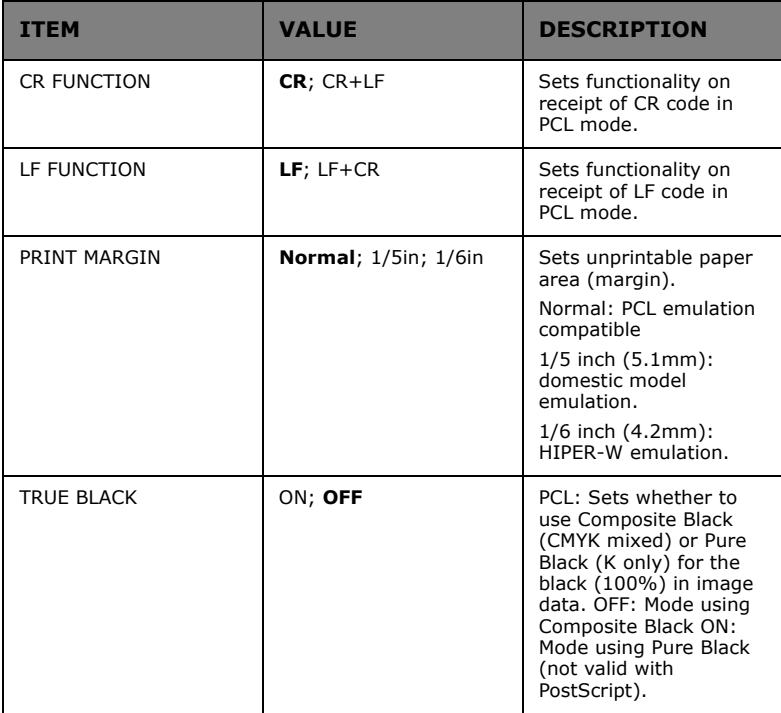

## **PPR EMULATION**

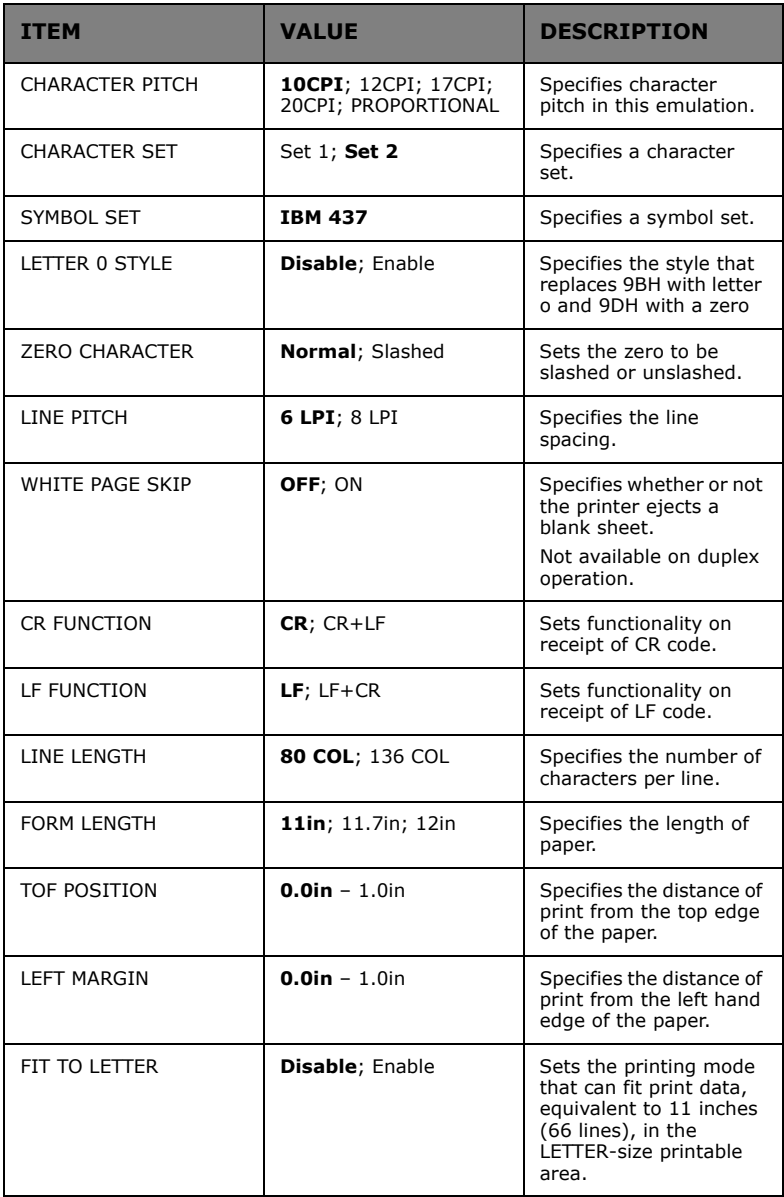

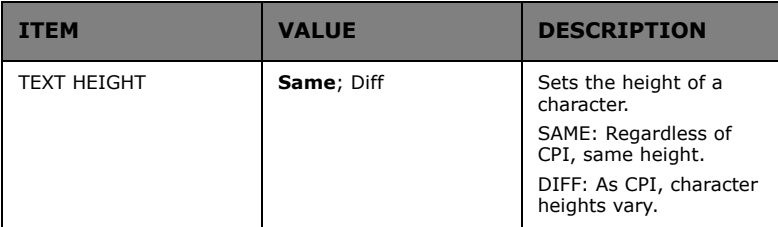

## **HP-GL/2 EMULATION**

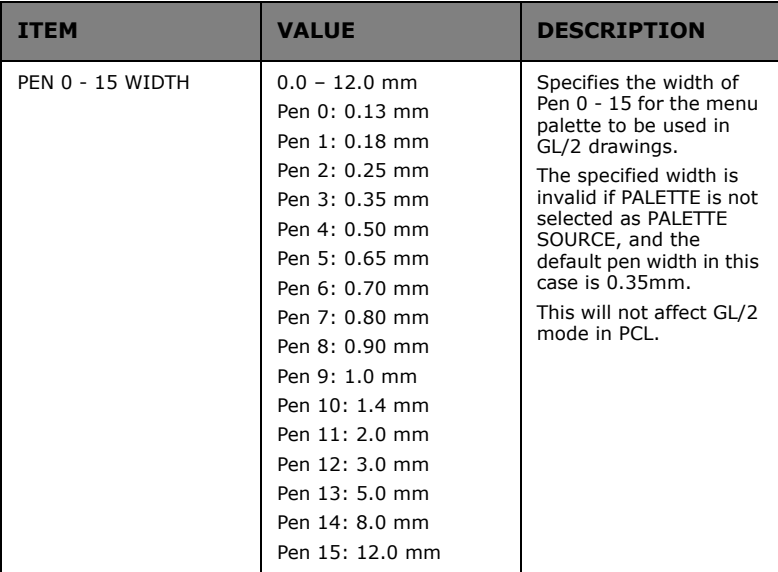

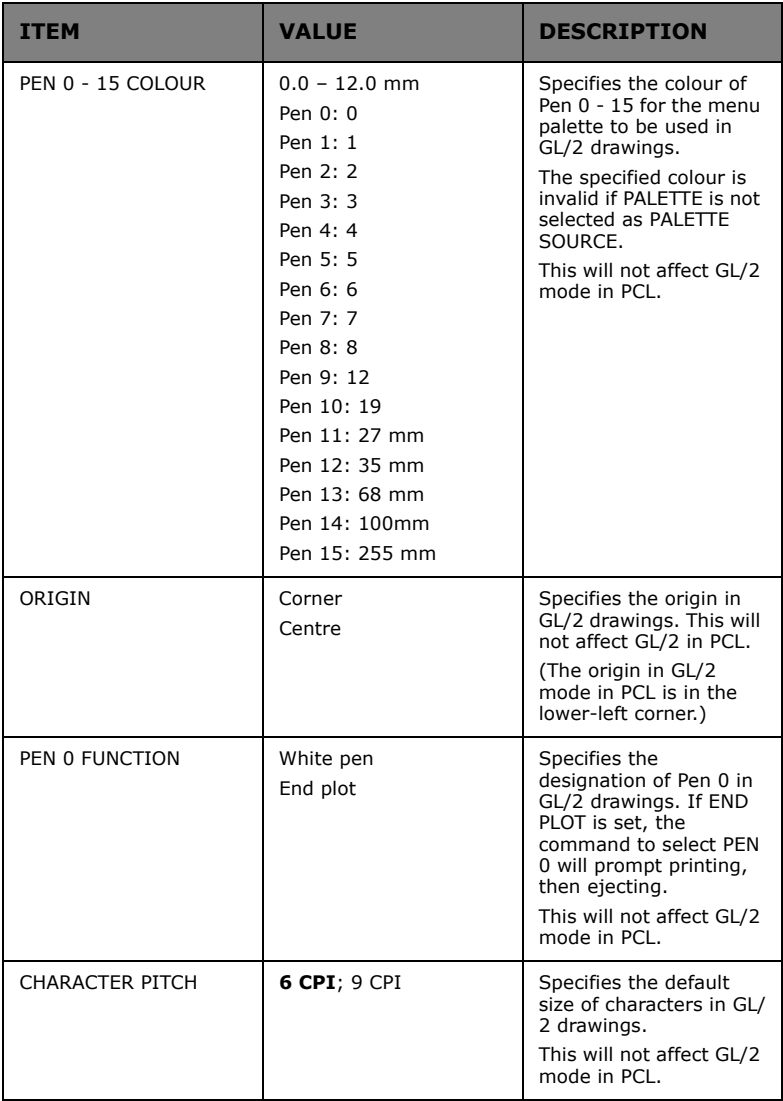

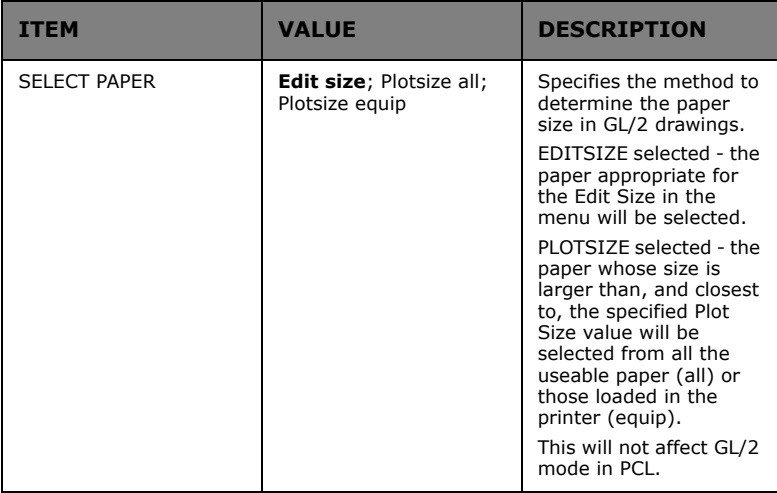

## **PARALLEL MENU**

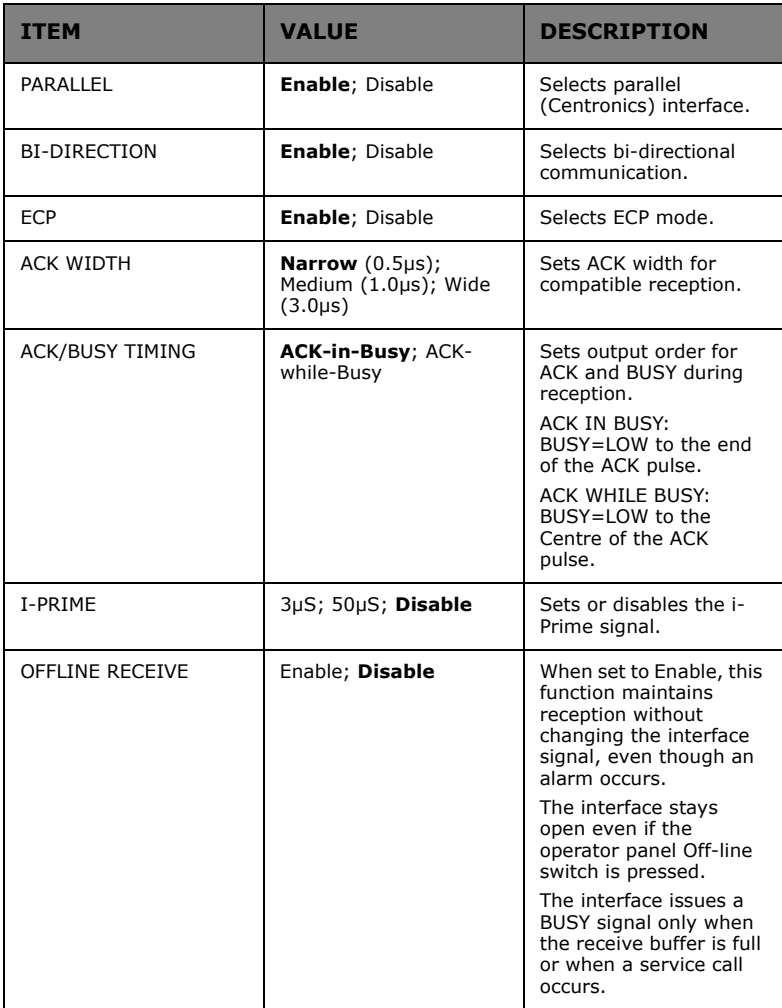

## **USB MENU**

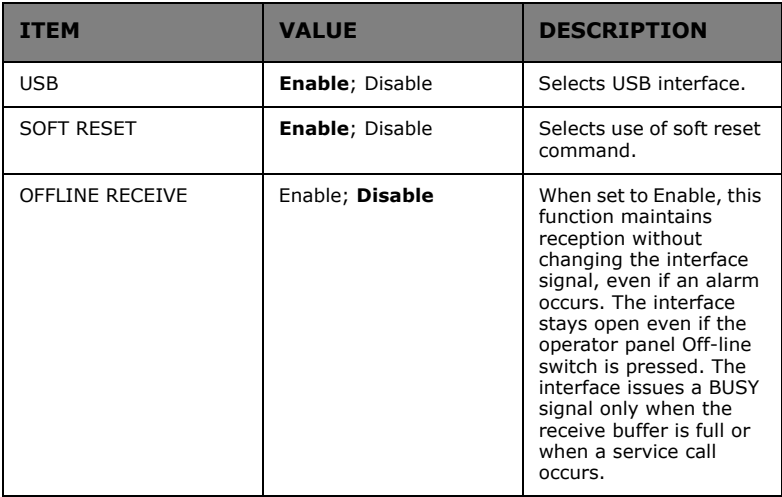

## **IEEE1394 MENU**

(Only displayed if IEEE 1394 is installed.)

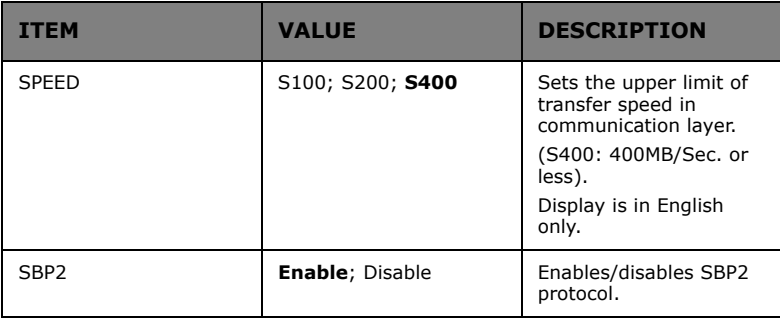

## **NETWORK MENU**

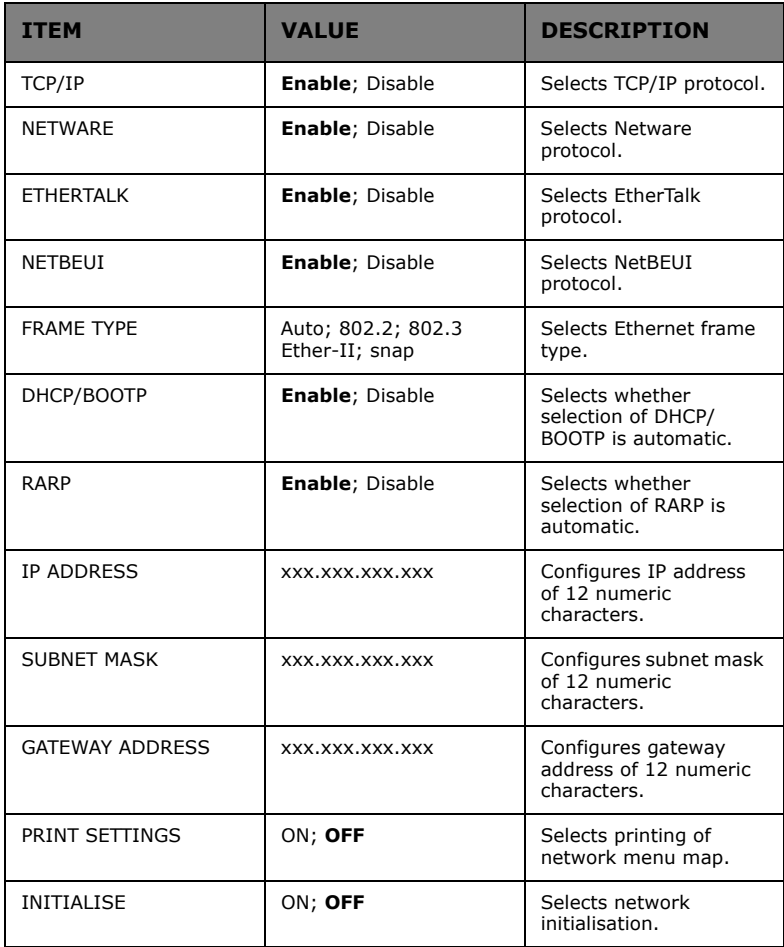

## **MEMORY MENU**

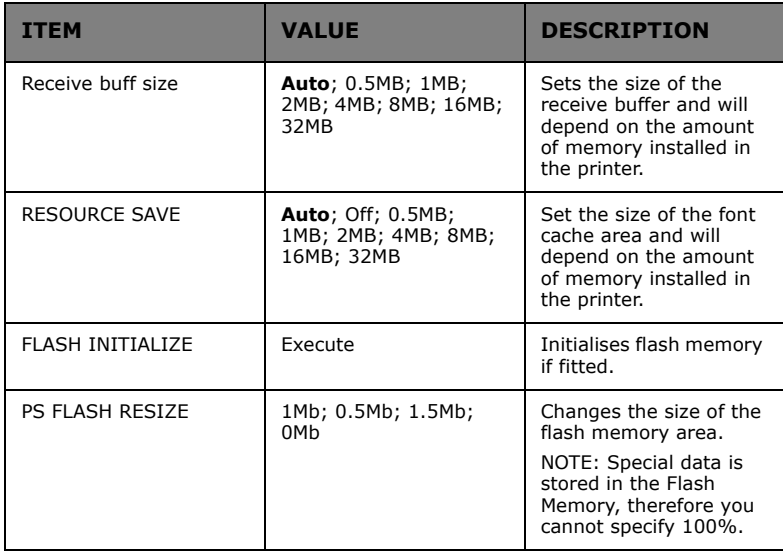

## **DISK MAINTENANCE MENU**

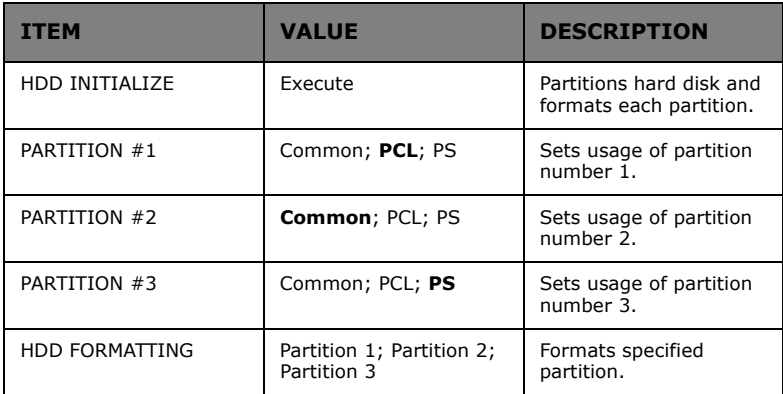

## **SYSTEM ADJUST MENU**

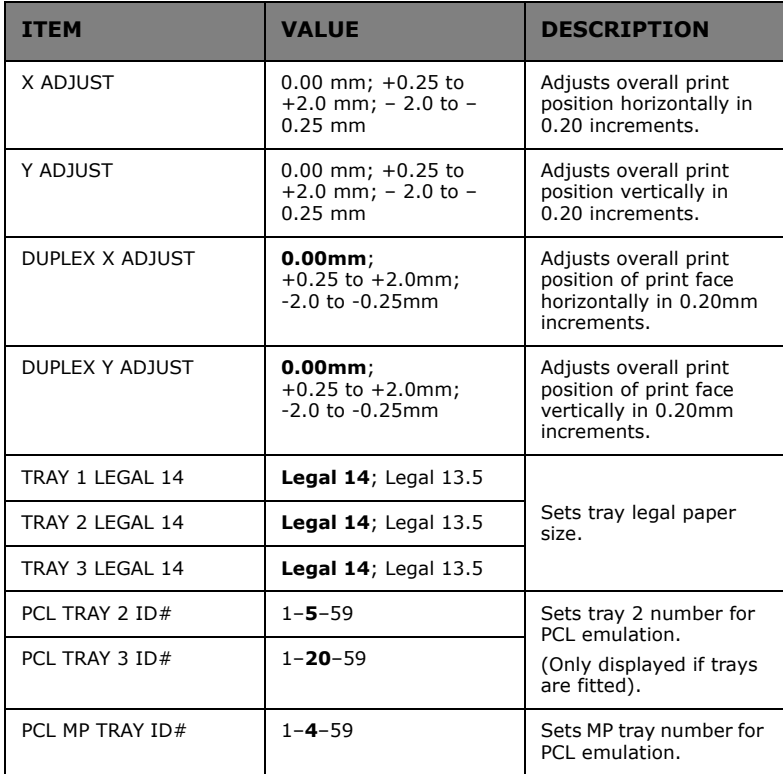

## **MAINTENANCE MENU**

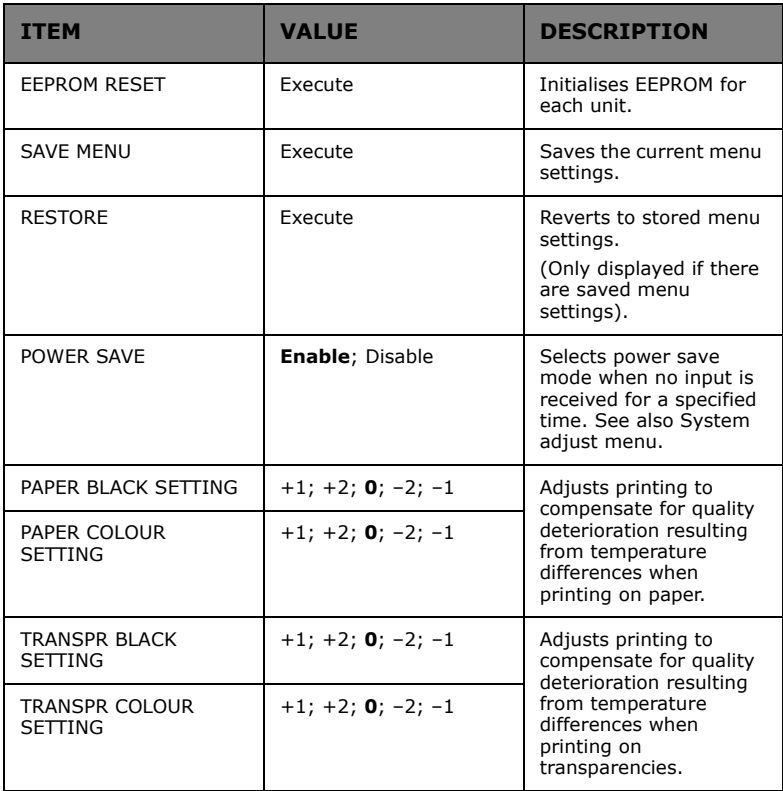

## **USAGE MENU**

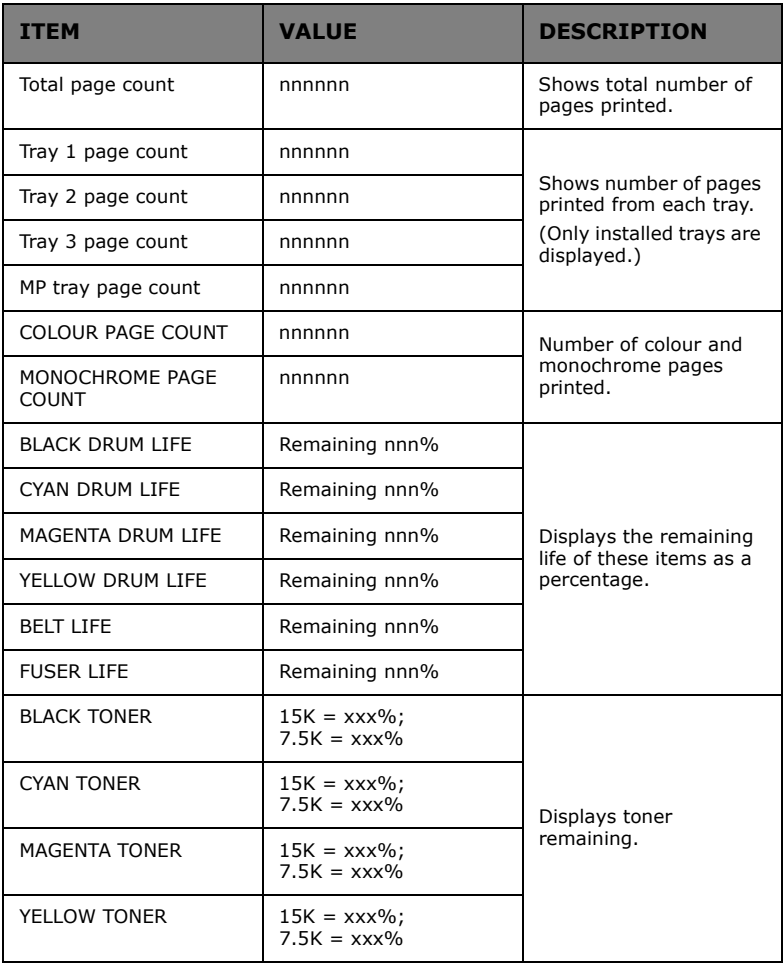

#### **ADMINISTRATOR MENU**

(Only system administrators have access to this menu.)

In order to enter this menu, turn on the printer while holding down the **Item +/Item –** buttons.

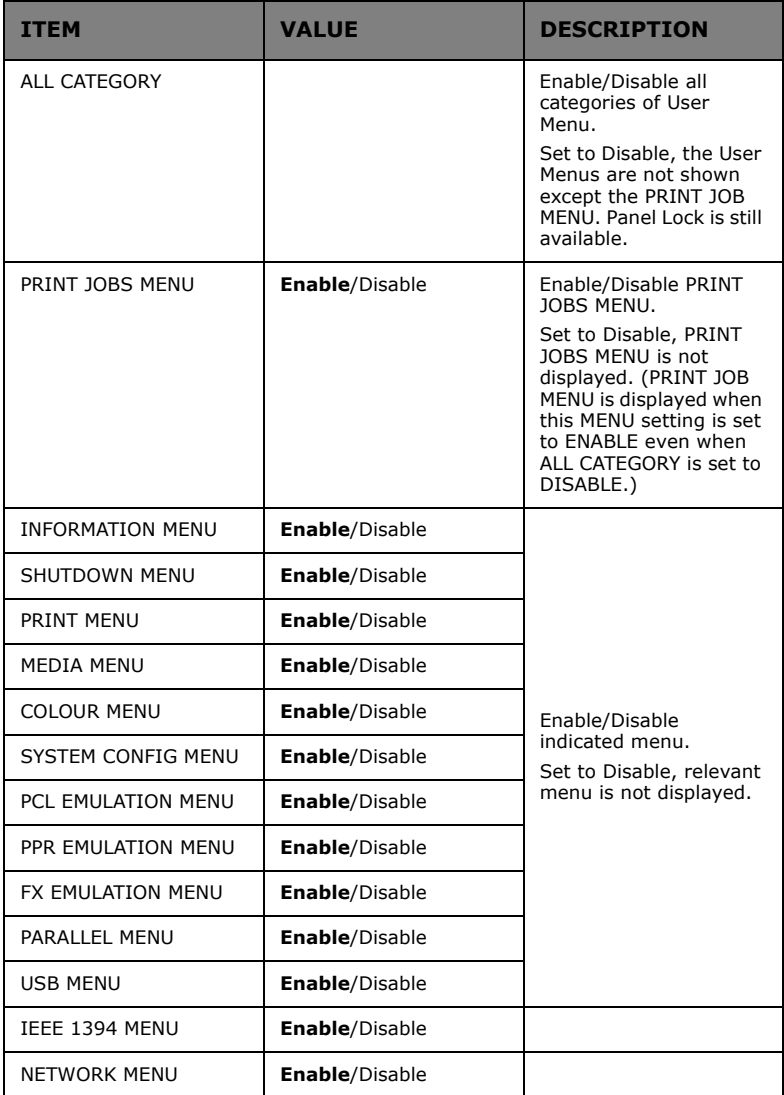

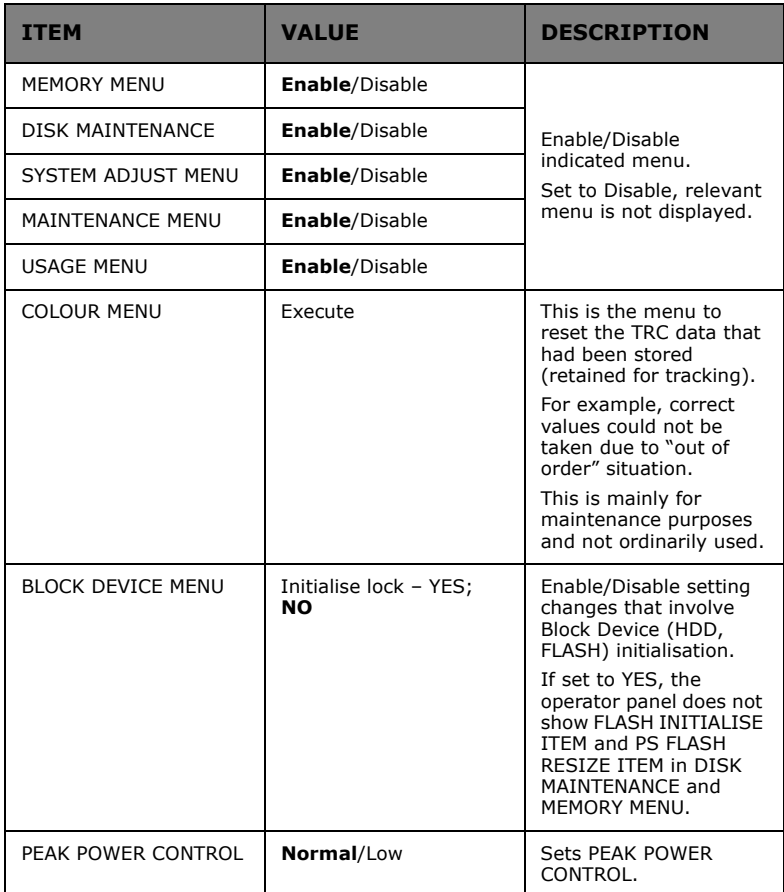

## **SWITCHING OFF**

In normal circumstances the power save facility should be used to avoid having to switch the printer off. However if you do wish to switch the printer off manually, please carry out the following procedure:

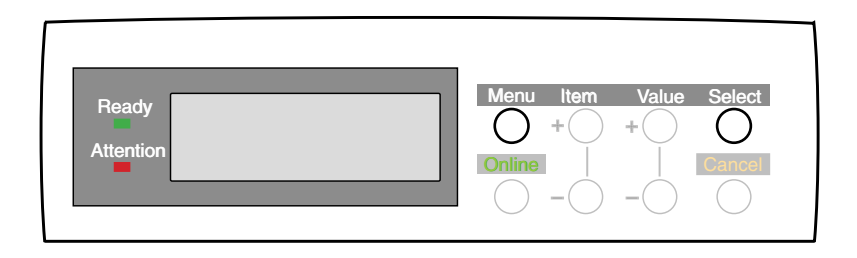

# **CAUTION!**

**NEVER turn the printer off while it is printing.**

**If the optional hard disk has been fitted, The following procedure MUST BE FOLLOWED before turning off to protect any data that is stored on the hard disk.**

**It is recommended that you follow this shutdown procedure each time the printer is switched off for any reason.**

**After switching the printer OFF, wait at least 10 seconds before switching it ON again. This allows the internal power levels to drop. Switching on too soon could cause the printer to malfunction.**

- **1.** Press the **Menu** button until the SHUTDOWN MENU is displayed, then press the **Select** button.
- **2.** Press the **Select** button again to EXECUTE the shutdown sequence.
- **3.** When the display indicates that shutdown is complete, turn the printer off using the power switch.

## **INTERFACES**

Your printer is equipped with a selection of data interfaces:

- **1. Parallel** For direct connection to a PC. This port requires a bi-directional (IEEE 1384 compliant) parallel cable.
- **2. USB** For connection to a PC running Windows 98 or above (not Windows 95 upgraded to Windows 98) or Macintosh. This port requires a cable conforming to USB version 2.0 or above.

The operation of a printer is not assured if a USB compatible device is connected concurrently with other USB-compatible machines.

When connecting multiple printers of the same type, they appear as \*\*\*\*\*, \*\*\*\*\* (2), \*\*\*\*\* (3), etc. These numbers depend on the order of connecting or turning on each printer.

**3.** Ethernet – For network cable connection. This port is standard on all "n" models, optional on others.

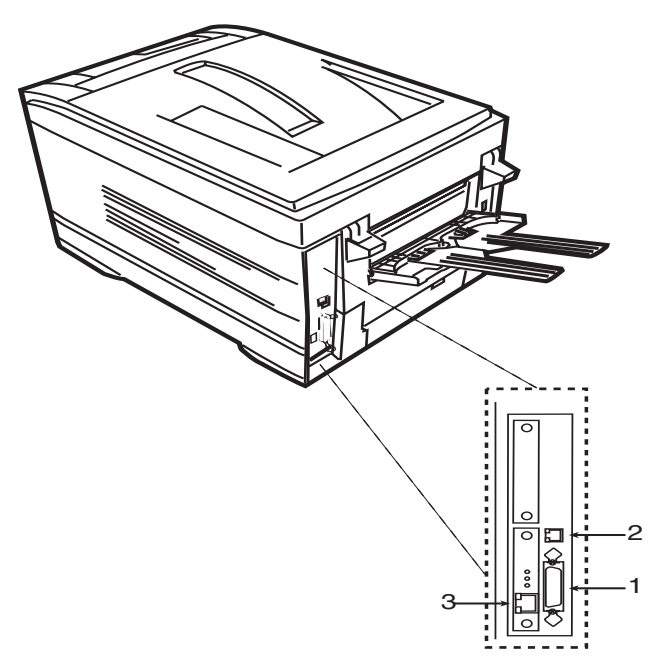

 $C7350$  User's Guide  $> 68$ 

- **>** If you are connecting your printer directly to a stand alone computer proceed to the Chapter headed "Printer Drivers"
- **>** If your printer is to be installed as a network printer, please refer to the relevant section in the Network Guide for further details on how to configure the network connection, before installing the printer drivers.

#### *NOTE*

*Administrator's authority is required when installing using a network connection.*

# **PRINTER DRIVERS**

CD1 contains the printer drivers. Please refer to the readme file on this CD for the latest information on printer driver installation.

Built into the Oki driver is a special Ask Oki tab. If you have Internet access from your computer this tab provides access to a wealth of help and support specific to your printer in a specially designed web page available in a wide range of languages.

## **WHICH PRINTER DRIVER?**

Your printer comes with Windows drivers for PCL and PostScript (PS). You can install either of these, or both if you wish. Which driver you choose depends on your application.

- **>** If you use TrueType fonts and you do not print PostScript (including ".eps" files) graphics, choose the PCL driver. This will be more efficient and give good results. The PCL driver is recommended for most general office applications.
- **>** If you use PostScript fonts or you will be printing PostScript graphics, choose the PostScript driver. In this situation performance will be faster and graphics will be printed at their best quality. The PostScript driver is recommended for desktop publishing applications.

#### *NOTE*

*The line art graphics in this manual are PostScript. So if you plan to print parts of this manual choose the PostScript driver. Otherwise the line art graphics will only print at low resolution.*

If your applications vary so much that neither driver seems to cover all your needs, you could choose to install both. Then select the one you plan to use most of the time to be your Windows default driver. Most applications allow you to choose a different printer from within the print dialogue, so you can print using the alternative driver whenever you need to. If you install both drivers, simply select the same printer port (LPT1, USB or Network Port) during the installation.

If you wish, you can download a PCL XL (PCL6) driver from the website **http://www.okieurope.com**. Using this can result in smaller print files, faster print speed and more accurate reproduction of the original computer file. However, booklet

printing, poster printing, overlay and watermark features are only available when using the supplied PCL 5c driver.

## **INSTALLING A PRINTER DRIVER**

- **1.** With Windows running, insert the printer driver CD-ROM (CD1) into your CD-ROM drive.
- **2.** If the CD does not run automatically, use [Start]-[Run...] and enter **E:\setup** (where E is your CD-ROM drive) in the Open field.
- **3.** Click on **[OK]**.

The setup program will give you a number of options, such as changing the printer operator panel language and making a test print to ensure that your printer is operating correctly.

**4.** Click on [Driver Installation] then [Install Printer Driver] and follow the on-screen prompts to complete your printer driver installation.

*NOTE*

- *> Take time to note the facilities available on the CD. For example, the Help facility briefly describes each of the Software Utilities.*
- *> Network connection provides Printer driver tabs additional to those for Local connection.*

## **PRINTER DRIVER NETWORK EXTENSION**

Available on TCP/IP network connection only.

The printer driver network extension facility is only available if your printer has been installed using the driver installer program on the drivers CD.

On selecting [Get Printer Settings], it queries the printer driver for the installed hardware options and enables the appropriate settings.

The printer driver network extension allows you to view (but not change) the status of the following on the Status or Device Options tabs:

- **>** paper trays installed and the media assigned to them.
- **>** total size and percentage used of disk/memory.
- **>** percentage of toner remaining.
# **INSTALLED OPTIONS**

This section explains how to adjust the printer driver settings to take advantage of any installed optional hardware.

Installed printer drivers appear in the "Printers" window of your computer. This window can normally be opened via the Start menu or from the Windows Control Panel. (If necessary, refer to your Windows documentation).

To access the printer properties, right-click on the appropriate printer driver icon and choose **Properties** from the pop-up menu.

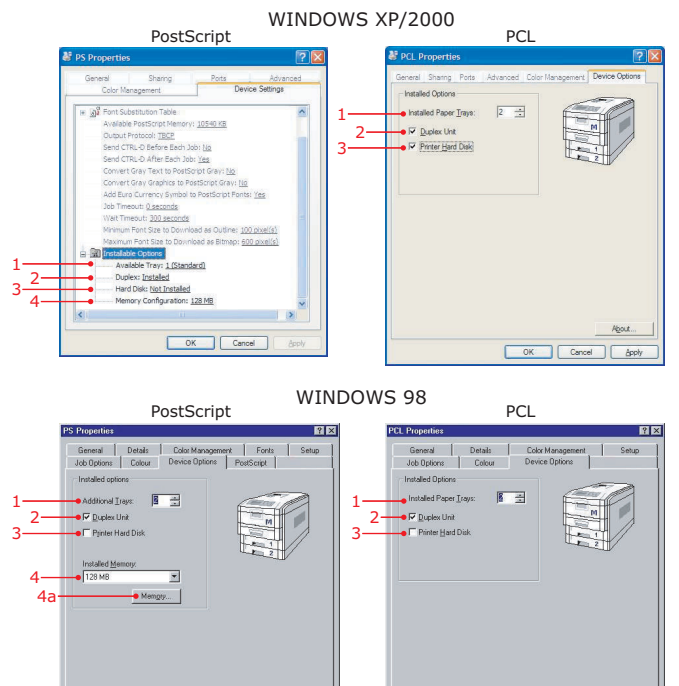

- **1.** Number of trays installed. (Not including the multipurpose tray on the front).
- **2.** Duplex unit for double-sided printing.
- **3.** Internal hard disk drive.

OK Cancel

**4.** Memory installed in the printer.

#### *NOTE*

*The Memory button in the Windows 98 PS driver is provided to allow the amount of available PostScript memory and font cache size to be adjusted. The driver automatically adjusts these values when the installed memory size is set, and they should not normally need further adjustment.*

### **PAPER FEED, SIZE AND MEDIA – DEFAULTS**

The preferred setup for these items is Automatic.

However, they can be set manually, as follows.

The following printer driver instructions are given as a guide only. Some software applications require the paper feed, size and media settings to be selected from within the software (usually under Page Setup).

Installed printer drivers appear in the "Printers" window of your computer. This window can normally be opened via the **Start** menu or from the Windows Control Panel. (If necessary, refer to your Windows documentation).

The illustrations in this chapter show the dialogues for Windows XP and Windows 98. The dialogues for Windows 2000 are virtually identical to those for Windows XP, and those for Windows NT are very similar.

To access the printer properties right-click on the appropriate printer driver icon and choose **Printing Preferences**  (Windows XP/2000) or **Properties** (Windows 98) from the popup menu.

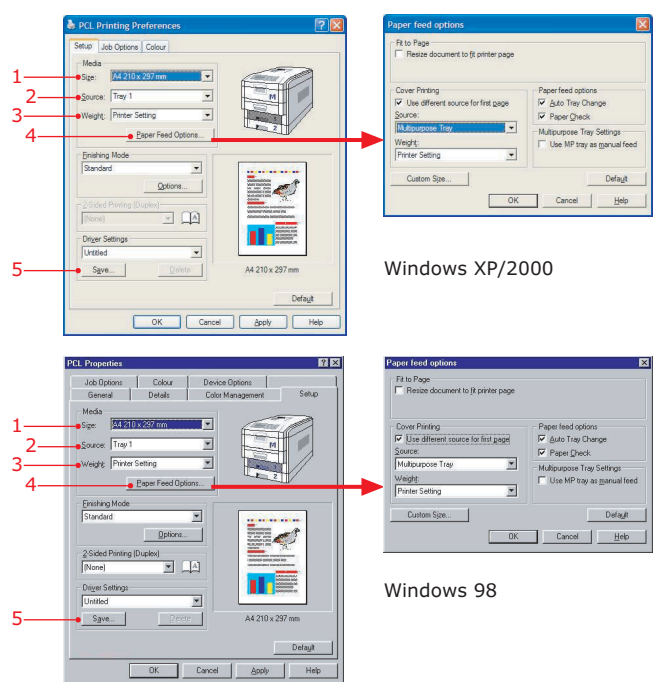

### **SETTING MEDIA DEFAULTS WITH THE PCL DRIVER**

- **1.** Choose the paper size you will print on.
- **2.** Choose which tray you wish to feed from. You can also select a tray by clicking on it in the graphic image.
- **3.** Select the type of media you will print on. This item is only visible when a specific tray has been chosen.
- **4.** This button opens the second dialogue illustrated. From here you could choose to print the first page of your document on different media, for example your company letterhead. For many applications you can save much time and effort by loading different media in each tray and using this powerful feature.
- **5.** Save your most commonly used settings in a special settings file for instant recall.

#### **SETTING MEDIA DEFAULTS WITH THE POSTSCRIPT DRIVER**

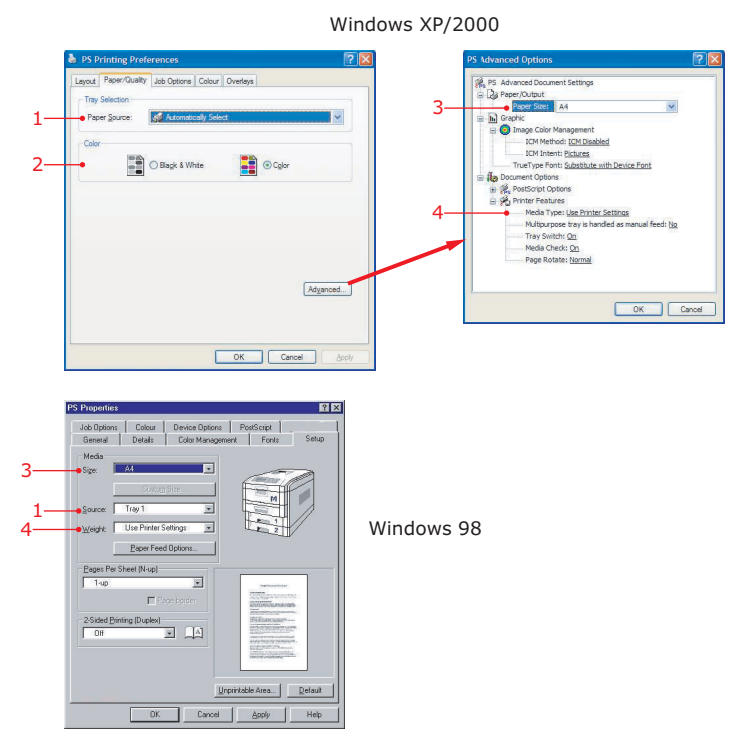

- **1.** Choose which tray you want to feed paper from.
- **2.** Choose whether you want to print your document in black and white or colour.
- **3.** In the Advanced dialogue, choose the paper size in the selected tray.
- **4.** Choose the type of media on which you will print.

```
NOTE
Items set to use "Printer Settings" will use the settings from 
the menus actually on the printer.
```
# **COLOUR PRINTING**

The PCL and PostScript printer drivers supplied with your C7350 provide several controls for changing the colour output of your printer. For general use the **Auto** settings will suffice, providing reasonable default settings that will produce good results for most documents.

Many applications have their own colour settings, and these may override the settings in the printer driver. Please refer to the documentation for your software application for details on how that particular program's colour management functions.

### **FACTORS THAT AFFECT THE APPEARANCE OF PRINTS**

If you wish to manually adjust the colour settings in your printer driver, please be aware that colour reproduction is a complex topic, and there are many factors to take into consideration. Some of the most important factors are listed below.

#### **Differences between the range of colours a monitor or printer can reproduce**

Neither a printer nor a monitor is capable of reproducing the full range of colours visible to the human eye. Each device is restricted to a certain range of colours. Furthermore, a printer cannot reproduce all of the colours displayed on a monitor, and vice versa.

Both devices use very different technologies to represent colour. A monitor uses Red, Green and Blue (RGB) phosphors (or LCDs), a printer uses Cyan, Yellow, Magenta and Black (CMYK) toner or ink.

A monitor can display very vivid colours such as intense reds and blues, which cannot be easily produced on any printer using toner or ink. Similarly, some printed colours (some yellows for example) cannot be displayed accurately on a monitor. This disparity between monitors and printers is often the main reason that printed colours do not match the colours displayed onscreen.

#### **Viewing conditions**

A print can look very different under different lighting conditions. For example, the colours in a print may look different when

viewed standing next to a sunlit window, compared to how they look under standard office fluorescent lighting.

### **Printer driver colour settings**

The driver settings for Manual colour can change the appearance of a print. There are several options available to help match the printed colours with those displayed onscreen. These options are explained in subsequent sections of this Manual.

### **Monitor settings**

The brightness and contrast controls on your monitor can change how your document looks on-screen. Additionally, your monitor colour temperature influences how "warm" or "cool" the colours look.

#### *NOTE*

*Several of the Colour Matching options make reference to your monitor's Colour Temperature. Many modern monitors allow the colour temperature to be adjusted using the monitor's control panel.*

There are several settings found on a typical monitor:

- **>** 5000k Warmest; yellowish lighting, typically used in graphics arts environments.
- **>** 6500k Cooler; approximates daylight conditions.
- **>** 9300k Cool; the default setting for many monitors and television sets.

*(k = degrees Kelvin, a measurement of temperature)*

### **How your software application displays colour**

Some graphics applications such as Corel Draw or Adobe Photoshop may display colour differently from "office" applications such as Microsoft Word. Please see your application's online help or user manual for more information.

### **Paper type**

The type of paper used can also significantly affect the printed colour. For example, a printout on recycled paper can look duller than one on specially formulated glossy paper.

## **CHOOSING A COLOUR MATCHING METHOD**

There is no correct way to achieve a good match between the document displayed on your monitor and its printed equivalent. There are many factors involved in achieving accurate and reproducible colour.

However, the following guidelines may help in achieving good colour output from your printer. There are several suggested methods, depending on the type of document you are printing.

#### *NOTE*

*These suggestions are for guidance only. Your results may vary depending on the application from which you are printing. Some applications will override any colour matching settings in the printer driver without warning.*

### **RGB OR CMYK?**

The guidelines for choosing a colour matching method make distinctions between Red, Green, Blue (RGB) and Cyan, Magenta, Yellow, Black (CMYK).

Generally, most documents you print will be in RGB format. This is the most common, and, if you do not know your document's colour mode, assume that it is RGB.

Typically CMYK documents are only supported in professional Desktop Publishing and Graphics applications.

#### **MATCHING PHOTOGRAPHIC IMAGES**

#### **RGB only**

Oki Colour Matching is a generally a good choice. Select a matching method appropriate to your monitor.

#### **RGB or CMYK**

If you are printing photographic images from a graphics application such as Adobe Photoshop, you may be able to use Soft-Proofing to simulate the printed image on your monitor. To do this, you can use the ICC-Profiles provided on the Drivers CD, and then print using the ICC profiles as the Print (Output) Space.

### **MATCHING SPECIFIC COLOURS**

You may sometimes need to match a printed colour accurately to other printed material. For example, the colour of a company logo may need rendered accurately.

### **RGB only**

- **> Oki Colour Matching**, and the **sRGB** setting (PCL or PS driver).
- **> PostScript Colour Matching** using the Absolute Colorimetric option (PS driver only).
- **>** Use the **Colour Swatch** Utility to print out a chart of RGB swatches and enter your desired RGB values in your application's colour picker (PCL driver only).

#### **RGB or CMYK**

If you are printing from a graphics application such as Adobe Photoshop, you may be able to use Soft-Proofing to simulate the printed image on your monitor. To do this, you can use the ICC-Profiles provided by Oki, and then print using the ICC profiles as the Print Space (or Output space) (PS only).

Alternatively, use PostScript Colour Matching with the Absolute Colorimetric setting.

### **PRINTING VIVID COLOURS**

#### **RGB only**

Use Oki Colour Matching, with either the Monitor 6500K Vivid, sRGB or Digital Camera settings (PCL or PS).

#### **RGB or CMYK**

Use PostScript Colour Matching with the Saturation option (PS driver).

# **COLOUR MATCHING WITH THE PCL DRIVER**

The Colour Matching options in the PCL driver are designed to work with RGB data, and are suited to most general office applications.

**>** In the **Printers** window, right-click on the appropriate printer icon and choose **Printing Preferences** (Windows XP/2000) or **Properties** (Windows 98), then select the **Colour** tab.

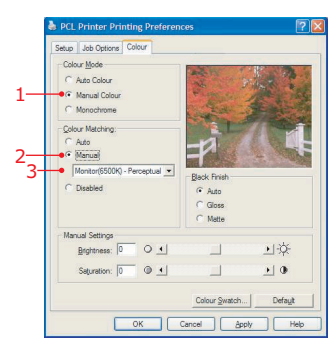

- **1.** Choose Manual colour.
- **2.** Choose Manual colour matching.
- **3.** Choose from the following options:

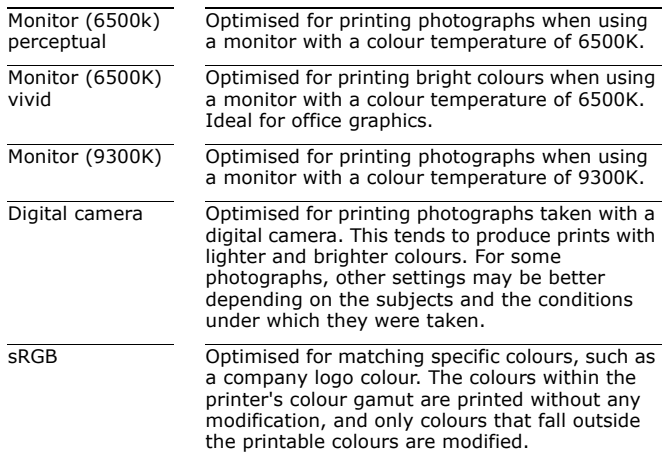

### **USING THE COLOUR SWATCH**

The Print Colour Swatch function allows you to print out charts that contain a range of sample colours. Listed below each sample colour are the corresponding RGB (Red, Green, Blue) values. This can be used to pick specific colours in applications that allow you to choose your own RGB values.

Use this feature to match your output to a specific printed colour, where the colour displayed on your monitor is not so important

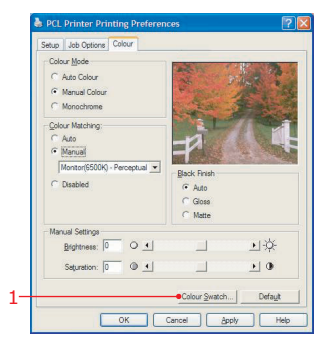

- **1.** Print a colour swatch, then select the colour that best suits your needs.
- **2.** Take a note of the RGB value below your chosen colour.
- **3.** Using your program's colour picker, enter these same RGB values (from step 2), and change the item to that colour.

#### *NOTE*

*The RGB colour displayed on your monitor may not necessarily match what was printed on the colour swatch. If this is the case, it is probably due to the difference between how your monitor and printer reproduce colour.*

#### **COLOUR MANAGEMENT WITH THE PCL DRIVER**

This function allows you to install alternative colour profiles for your printer. A colour profile is a special file which contains colour data about your printer to help the computer make necessary conversions from the image source (monitor, digital camera, scanner) colour space to that of your printer.

The Drivers CD supplied with your printer contains a selection of colour profiles designed to describe the colour characteristics of your printer for a variety of print media.

To install these files and associate them with the printer driver:

**>** Right-click the appropriate printer icon in the Printers window, and choose **Properties** from the pop-up menu.

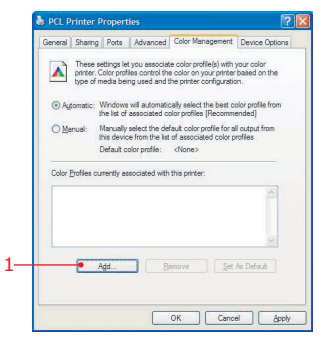

- **1.** Click the **Add…** button and navigate to the **Profiles** directory on the CD.
- **2.** Navigate down to the subdirectory for your version of Windows.
- **3.** Click on any profile whose file name implies that it is associated with this printer. If there is more than one, hold down the **Ctrl** key and click all relevant files.
- **4.** Click the **Add** button to install all selected files and associate them with this driver.
- **5.** Click OK to save your settings and close the Properties window.

# **COLOUR MATCHING WITH THE POSTSCRIPT DRIVER**

The PostScript driver offers several different methods of controlling the colour output of the printer.

Some of the colour matching options only work on certain types of data. The table below summarises the various colour-matching options available in the PostScript driver, and what types of data they affect.

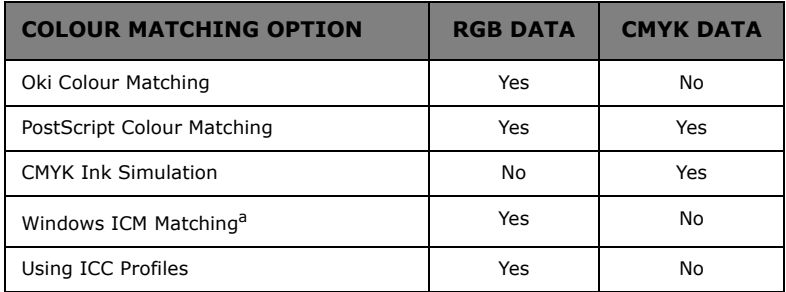

a. Not Windows NT 4

#### **OKI COLOUR MATCHING**

This is a proprietary colour matching system, and affects RGB data only. Of the colour match options, *Perceptual* settings are best for printing photographic images; *Vivid* or *Digital Camera* settings produce brightest colours and *sRGB* is the best choice for matching specific colours (such as printing logos)

Three monitor temperatures are available to help you match the displayed colours with those printed.

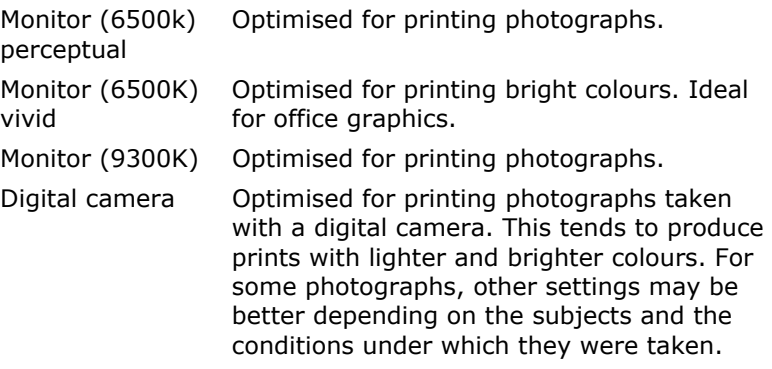

sRGB Optimised for matching specific colours, such as a company logo colour. The colours within the printer's colour gamut are printed without any modification, and only colours that fall outside the printable colours are modified.

### **POSTSCRIPT COLOUR MATCHING**

This uses PostScript Colour Rendering Dictionaries built-in to the printer, and affects both RGB and CMYK data.

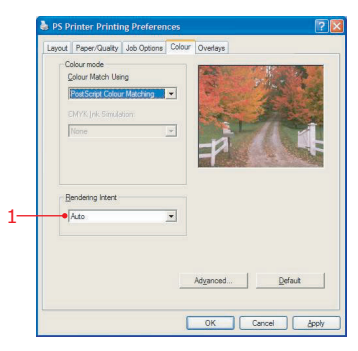

### **Rendering Intents**

When a document is printed, a conversion takes place from the document's colour space to the printer colour space. The rendering intents (1) are essentially a set of rules that determine how this colour conversion takes place.

The rendering intents provided are listed below:

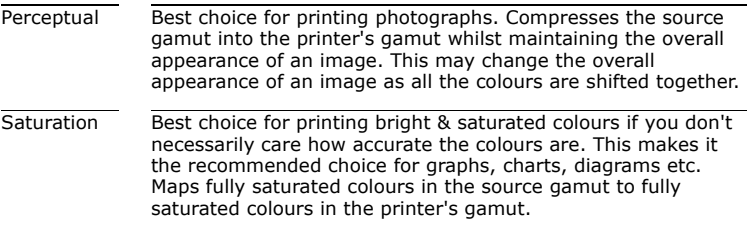

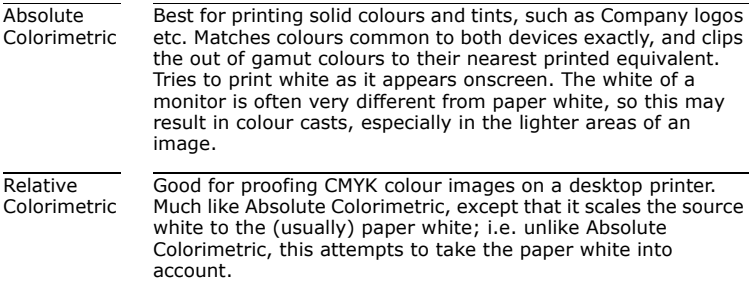

#### **NO COLOUR MATCHING**

This option switches all colour matching off but allows you to use **CMYK Ink Simulation**. This method affects CMYK data only, and simulates what the output will look on a printing press using the ink types SWOP, Euroscale or Toyo.

#### **WINDOWS ICM COLOUR MATCHING**

- **>** Windows 98, Me, 2000, XP only.
- **>** Affects RGB data only.
- **>** ICM is the colour management system built-in to Windows.

Windows ICM uses ICC profiles for your monitor and printer; these profiles describe the colours that your device is capable of reproducing. ICC profiles can be associated with your printer via the **Colour Management** tab of the printer driver. The procedure is similar to that described for the PCL driver earlier in this chapter.

Depending on how you have installed the printer driver, the colour profiles may already be associated with the driver.

Windows ICM uses the information in these profiles to convert colours in your documents to colours that the printer can reproduce. The way in which this conversion is performed can be controlled via the **ICM Intent** control in the printer driver.

#### *NOTE*

*Oki also provides an alternative to Windows ICM with the Colour Match using ICC Profiles feature. This is similar to Windows ICM, but offers several additional features.*

### **USING ICC PROFILES**

This method affects RGB data only. Using ICC profiles provides a method of matching RGB colours similar to Windows ICM matching. The main advantage it has over Windows ICM colour matching is that it provides a means of using both input and output profiles. Windows ICM matching only allows output profiles to be chosen.

**Input profiles** provide information about the colour in the original device that was used to capture or display the image data. For example, an input device could be a scanner, digital camera, or monitor.

**Output profiles** provide information about the device to which you are printing.

The Using ICC Profiles function allows both an input profile (e.g. digital camera), and an output profile (e.g. the C7350 printer) to be selected. It uses both these profiles to generate a CRD (Colour Rendering Dictionary), and this is used to match the colours as closely as possible.

#### *NOTE*

*This feature may not work for all application programs. However, many professional graphics applications offer a similar feature in their print settings, with the ability to choose a source (input) colour space, and a print (output) colour space.*

The following illustrations are taken using Windows 98. Other Windows versions are quite similar.

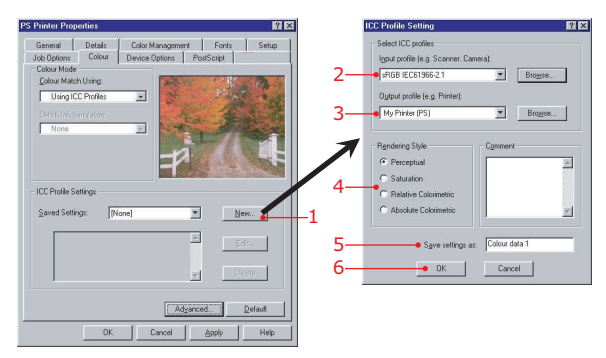

**1.** Click the **New…** button to create a new setting for your application.

- **2.** Choose an input profile that matches your image source device.
- **3.** Choose an output profile for your printer.
- **4.** Choose a rendering style (see "rendering intents" under "PostScript Colour Matching" earlier).
- **5.** Choose a meaningful name for these settings. This will allow you to recall them whenever you need them.
- **6.** Click **OK** to save your settings.

# **PANTONE® COLOUR MATCHING**

If you create graphics images on your computer using Pantone spot colours, this option uses the built in Pantone tables to provide the best match. Again, the match between colours displayed on your monitor and those printed will very much depend on your monitor's capabilities.

# **OPERATION**

The earlier section on Printer Drivers explained how to set up the default operation of the various features. These were accessed via the Windows program.

This section explains how to change the printer's operation for specific print jobs when required.

This involves using the same Properties page of the printer driver, but it is accessed directly from within your Windows application program.

In this view the driver properties page may be more simplified than the illustrations here, showing only those settings that you wish to adjust.

Most applications allow the printer properties to be accessed from within the document print dialogue.

# **MULTIPLE PAGES ON ONE SHEET**

### **PCL DRIVER**

- **1.** Select the number of pages (maximum 16) per sheet.
- **2.** Click on the **Options** button and select the required page border, layout and margins.

#### *NOTE*

*Since the PCL windows for all Windows versions are similar, only the Windows XP PCL windows are shown.*

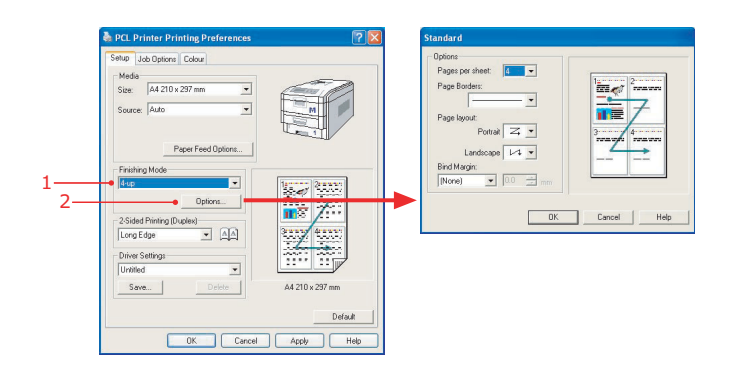

## **POSTSCRIPT DRIVER**

- 1. Select the number of pages per sheet.
- **2.** Click on the **Unprintable area** button and set the margins.

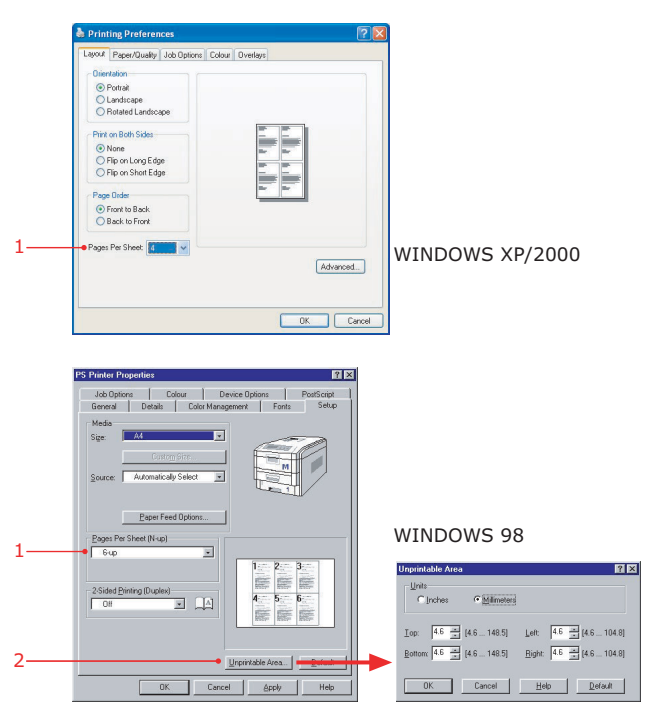

# **CUSTOM PAGE SIZES**

Custom page sizes can be printed from tray 1 and the multi purpose tray (manual feed). The printer setting for the multi purpose tray must be manually set to custom paper size before use. Width of a custom page size can be from 76.2 mm to 216 mm and length from 127 mm to 1200 mm.

### **PCL DRIVER**

**1.** Select **User Defined** and enter the width and length measurements in the pop-up box.

#### *NOTE*

*Since the PCL windows for all Windows versions are similar, only the Windows XP PCL windows are shown.*

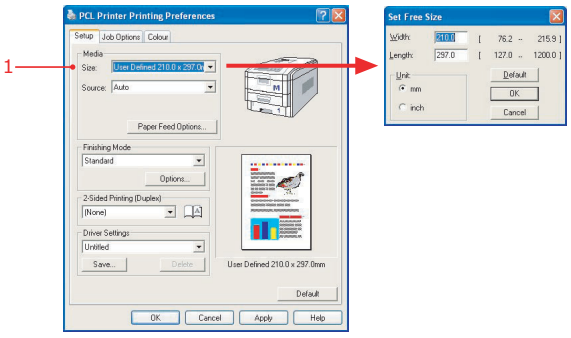

OR

To save settings for later use:

- **1.** On the **Setup** tab, select **Paper Feed Options**, then the **Custom Size** button.
- **2.** Enter the relevant information in **Width** and **Height** and give your document size a name in **Name**.
- **3.** Click on the **Add** button to add this format to the list.
- **4.** Click on **OK** sufficient times to close the printer dialogue box.

*NOTE*

*The Custom Page Size is added to the bottom of the Paper Size list. Up to 32 Custom Page Sizes can be defined.*

#### **POSTSCRIPT DRIVER**

For Windows XP/2000

- **1.** Click on the **Paper/Quality** tab.
- **2.** Click on the **Advanced...** button.
- **3.** Select **Custom Page Size** and enter the width, length and other parameters in the pop-up box.

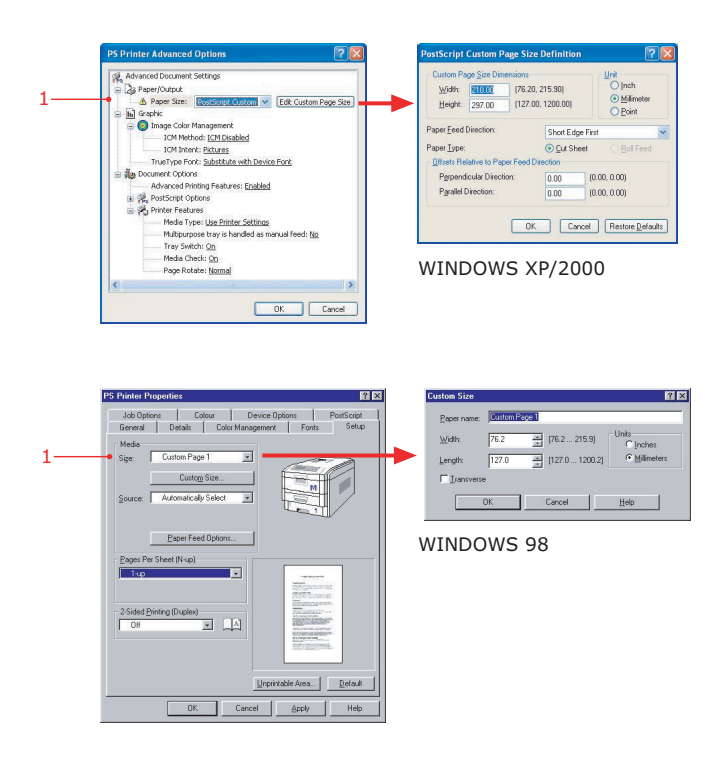

# **PRINT RESOLUTION**

- 1. Select the required print resolution.
- **2.** Set **Toner Save** if required.

#### *NOTE*

*Since the PCL and PostScript windows for all Windows versions are similar, only the Windows XP PCL window is shown.*

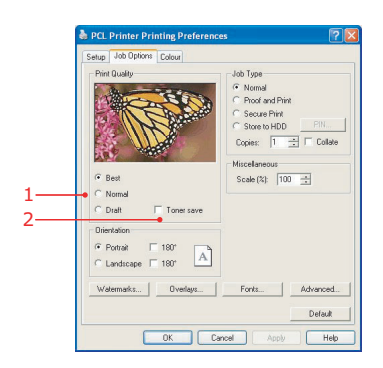

# **DUPLEX PRINTING**

Duplex printing can only be carried out on standard paper sizes and paper weights between 75 and 105 g/m².

The optional duplex unit must be fitted to the printer and enabled before duplex printing can be carried out.

### **PCL DRIVER**

**DCL Printer Printing Prefers** etup Job Options Colour Mark  $44.210 \times 297$  mm  $\overline{\phantom{0}}$ Size: Source: Auto  $\overline{\phantom{0}}$ Paper Feed Options. shing Mode  $\overline{\phantom{a}}$  $\sqrt{C_{\text{max}}}$ d Printing (Duple  $\sqrt{20}$ 1 Driver Settings WINDOWS XP/2000 Untitled  $\overline{\phantom{0}}$  $Save.$ A4 210 x 297 mm Cancel Apply Help **PCL Printer Properties**  $R$ Job Options | Colour |<br>General | Details | Color Man  $\overline{R}$ Medi Nedia<br>Size:  $44210 \times 297$  mm ₫  $Sover \sqrt{100}$  $\overline{\mathbf{r}}$ Paper Feed Options. Einishing Mode  $\overline{\mathbb{F}}$ WINDOWS 98 Long Edg  $\overline{F}$  22 1

 $\overline{\phantom{0}}$ 

٦

OK Cancel

A4 210 x 297 mm

Help

 $\Delta \text{pp} \text{b}$ 

Driver Setti<br>Untitled

 $Sgve...$ 

1. Select long-edge or short-edge binding.

# **POSTSCRIPT DRIVER**

1. Select long-edge or short-edge binding.

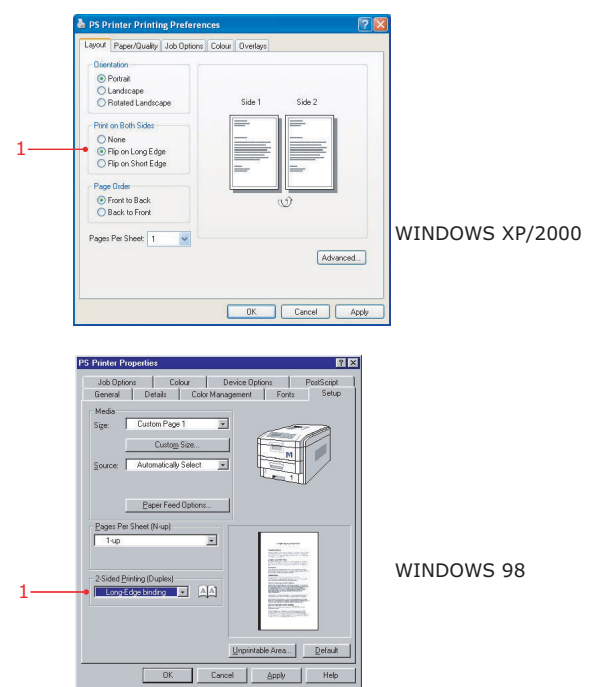

# **PRINTING BOOKLETS**

The optional duplex unit must be fitted to the printer and enabled before booklet printing can be carried out.

Some software applications may not support booklet printing.

The right-to-left setting allows a booklet to be printed for right to left reading, which is used in some languages.

### **PCL DRIVER**

- **1.** Select booklet printing.
- **2.** Click on the **Options...** button and set booklet details.

#### *NOTE*

*Since the PCL windows for all Windows versions are similar, only the Windows XP PCL windows are shown.*

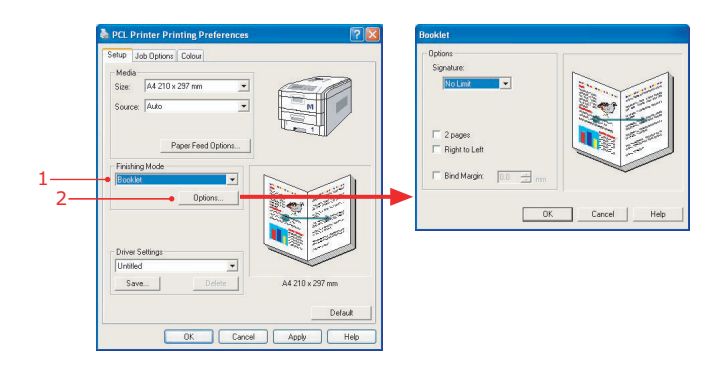

### **POSTSCRIPT DRIVER**

#### *NOTE*

*The Windows 98 PostScript driver does not support booklet printing.*

**1.** Select booklet printing.

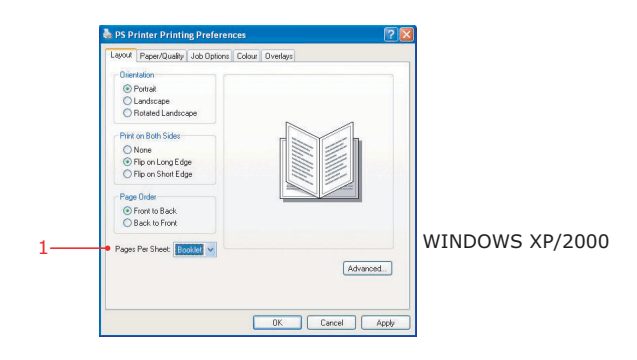

# **PRINTING WATERMARKS**

### **PCL DRIVER**

- **1.** Click on the **Watermark** button on the **Job Options** tab.
- **2.** Select a watermark from the list and click **OK**.
- **3.** To create a new watermark or edit an existing watermark and specify its properties, click **New** or **Edit** respectively.

### *NOTE*

*Since the PCL windows for all Windows versions are similar, only the Windows XP PCL windows are shown.*

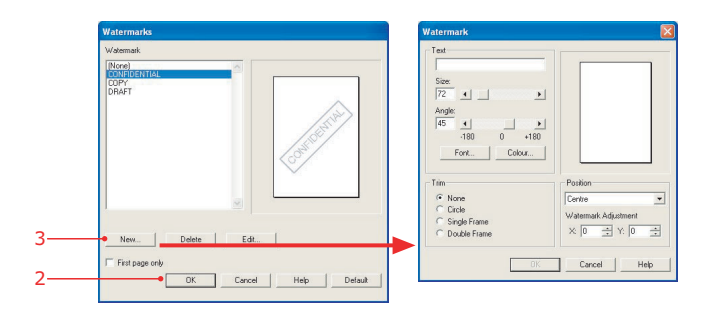

### **POSTSCRIPT DRIVER**

*NOTE*

*The Windows XP PostScript driver does not support booklet printing.*

- **1.** Click on the **Watermark** button on the **Job Options** tab.
- **2.** Select a watermark from the list and click **OK**.
- **3.** To create a new watermark or edit an existing watermark and specify its properties, click **New** or **Edit** respectively.

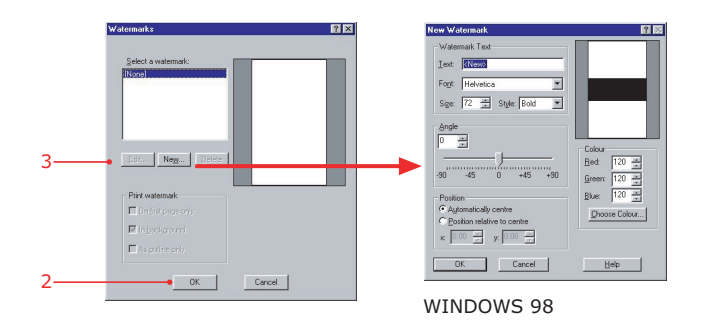

# **COLLATING**

Collating can be carried out with or without a hard disk drive (HDD) fitted. However, fitting a HDD will achieve greater performance.

If the software application being used has a collate print option, it is recommended to use only one collate option to prevent any conflicts in printing, i.e. collate from the software application or collate from the printer driver. When collating from the application, the print job is sent multiple times to the printer (slower) whereas when collating from the driver the print job is sent once to the printer (faster).

The following instructions explain how to select collating using a printer driver.

- **1.** Enter the number of copies required.
- **2.** Check the **Collate** checkbox.

#### *NOTE*

*Since the PCL and PostScript windows for all Windows versions are similar, only the Windows XP PCL window is shown.*

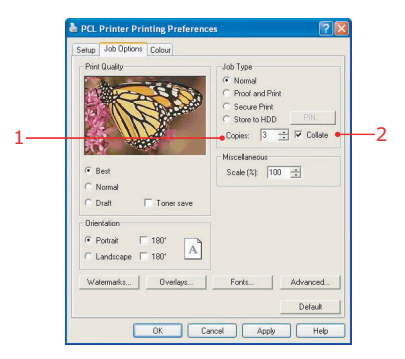

# **FONT SUBSTITUTION**

Font substitution can only be carried out using Windows PostScript drivers.

### **POSTSCRIPT DRIVER – WINDOWS XP**

After clicking the **Advanced** button on the **Layout** tab:

- **1.** Select substitution or downloading a soft font from **True Type Font**.
- **2.** Expand **Postscript Options** and select the required download option from **True Type Font Download Option**.

Click the **OK** button twice.

On the **Device Settings** tab:

**3.** Select the required font substitution from **Font Substitution Table**.

**PS Printer Advanced Options PS Printer Advanced Ontions** 反反 di Advanced Dog ment Settings Advanced Document Settings B Paper/Output Paramed Document<br>
a Paper/Output<br>Paper Size: A4 Paper Size: A4 a lid Gwrle a lid Gwrhin g) Grephic<br>Compare Color Management<br>- ICM Motrol: <u>CCM Cosabled</u><br>- ICM Intert: <u>Putures</u><br>- Decoment Options<br>- Decoment Options<br>- Advanced Printing Features: <u>Encloted</u><br>- Advanced Printing Features: Encloted Graphic<br>Di Image Color Management ICM Method: [CM Disabled ICM Intent: Pictures 1 TrueType Fork: Substitute with Device Fork **B** Map Do May Document Options<br>Advanced Printing Features: Enabled a @ PostScript Ontions C. O PostSmit Ontions Printer Featur scompt openes<br>- PostScript Output Option: - <mark>Lockmise for So</mark><br>- TrueType Font Download Option: <u>Automatic</u> m –  $\overline{2}$ ker reaures<br>Media Type: <u>Use Printer Settings</u> Multipurpose tray is handled as manual feed: No PostScript Language Level: 3 Tray Switch: <u>On</u><br>Media Check: <u>On</u><br>Page Rotate: <u>Normal</u> Send PostScript Front Handler: Vec B B Pre nter Features<br>Media Type: <u>Use Printer Settings</u> DK Cancel OK Cancel **A** PS Printer Properties General Sharing Ports Advanced<br>Color Management Device Settings R.<br>Advanced Document Settings Form To Tray Assignment 3  $10540 - 2$ Available PostScript Memo<br>Output Protocol: ASCII Uutput Protocot: <u>ASLII</u><br>Send CTRL-D Before Each Job: No<br>Send CTRL-D After Each Job: <u>Yes</u> Convert Gray Text to PostSmpt Gray: <u>No.</u><br>Convert Gray Graphics to PostScript Gray: <u>No.</u><br>Add Euro Currency Symbol to PostScript Fonts: <u>No</u>. Job Timeout: O seconds Voir Filmouck <u>e seconds</u><br>Walt Timeout: <u>300 seconds</u><br>Minimum Font Size to Download as Outline: <u>100 pixel(s)</u> Maximum Font Size to Download as Bitmap: 600 pixel(s) **C. Rill Tostallable Options** Available Tray: <u>1 (Standard)</u><br>- Available Tray: <u>1 (Standard)</u><br>- Duplex: <u>Installed</u> Hard Disk: Installed **Cancel Apply** 

Click the **OK** button.

C7350 User's Guide > 102

### **POSTSCRIPT DRIVER – WINDOWS 98**

On the **Fonts** tab:

**1.** Select the type of font substitution from the various options given (use the on-line Help screen for information.

Click the **OK** button.

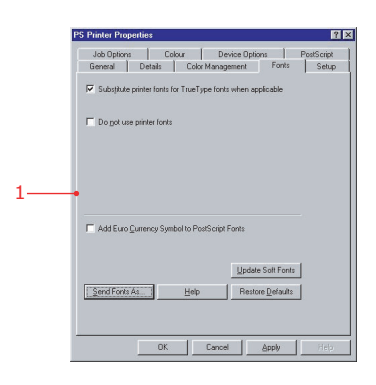

#### **PRINTING THE LIST OF FONTS STORED ON THE PRINTER**

- **1.** Press the **Menu** button until PRINT MENU is displayed, then press the **Select** button.
- **2.** Press the **Item** button until PRINT PCL FONT or PRINT PS FONT is displayed.
- **3.** Press the **Select** button to print the font list. The printer returns to online status when the font list has printed.

# **PROOF AND PRINT**

*NOTE*

- *> The internal hard disk must be fitted to the printer and enabled to allow for spooling of the print job before final printing.*
- *> If the hard disk memory is insufficient for the spooled data, DISK FULL is displayed and only one copy printed.*
- *> If the software application being used has a collate print option, this must be turned OFF for proof and print to operate correctly.*
- *> Proof and print may not be available in some software applications.*

Proof and print allows printing of a single copy of a document for checking before printing multiple copies of the same document.

#### *NOTE*

*Since the PCL and PostScript windows for all Windows versions are similar, only the Windows XP PCL window is shown.*

#### On the **Job Options** tab:

### In **Job Type**, select **Proof and Print**.

In the pop-up window that appears:

- **1.** Enter a job name of up to 16 characters.
- **2.** Check if required for each print job to have a name.
- **3.** Enter an arbitrary 4-digit personal ID number using numeric characters 0 to 9 only.

Click **OK** sufficient times to close the printer dialogue box.

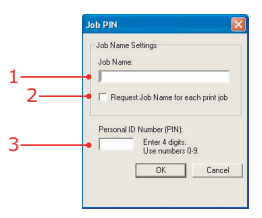

**4.** Print the document from the software application being used. One copy of the document is printed for checking. **5.** After checking, the remaining copies can then be printed or deleted (if incorrect) using the procedures given below.

### **PRINTING COPIES**

To print the remaining copies of the document after checking, carry out the following on the printer:

- **1.** Press the **Menu** button to access the PRINT JOBS MENU and press the **Select** button.
- **2.** Using the buttons on the printer control panel, enter the same personal ID number entered in the driver.
- **3.** Press the **Value** button until ALL JOBS or the required job name is displayed.
- **4.** Press the **Select** button to select the print job and print the remaining copies of the document.

### **DELETING COPIES**

If the print job is incorrect, it must be deleted from the printer as follows:

- **1.** Press the **Menu** button to access the PRINT JOBS MENU and press the **Select** button.
- **2.** Using the buttons on the printer control panel, enter the same personal ID number entered in the driver.
- **3.** Press the **Value** button until ALL JOBS or the required job name is displayed.
- **4.** Press the **Cancel** button to delete the remaining copies of the document.
- **5.** When the deletion confirmation message appears, confirm by pressing the **Select** button.

# **SECURE PRINTING**

*NOTE*

- *> The internal hard disk must be fitted to the printer and enabled to allow for spooling of the print job before final printing.*
- *> If the hard disk memory is insufficient for the spooled data, DISK FULL is displayed and only one copy printed.*
- *> If the software application being used has a collate print option, this must be turned OFF for secure printing to operate correctly.*
- *> Proof and print may not be available in some software applications.*

Secure printing or printing with passwords allows the printing of confidential documents on printers that are shared with other users.

*NOTE*

*Since the PCL and PostScript windows for all Windows versions are similar, only the Windows XP PCL window is shown.*

### On the **Job Options** tab:

#### In **Job Type**, select **Secure Print**.

In the pop-up window that appears:

- **1.** Enter a job name of up to 16 characters.
- **2.** Check if required for each print job to have a name.
- **3.** Enter an arbitrary 4-digit personal ID number using numeric characters 0 to 9 only.

Click **OK** sufficient times to close the printer dialogue box.

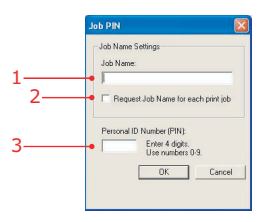

**4.** Print the document from the software application being used to spool the print job on the printer's hard disk.

**5.** The print job can then be printed or deleted using the procedures given below.

### **CONFIDENTIAL PRINTING**

To print out the confidential document, carry out the following on the printer:

- **1.** Press the **Menu** button to access the PRINT JOBS MENU and press the **Select** button.
- **2.** Using the buttons on the printer control panel, enter the same personal ID number entered in the driver.
- **3.** Press the **Value** button until ALL JOBS or the required job name is displayed.
- **4.** Press the **Select** button to print the document.

#### **DELETING CONFIDENTIAL PRINT JOBS**

If a confidential print job has been printed, it can then be deleted from the printer as follows:

- **1.** Press the **Menu** button to access the PRINT JOBS MENU and press the **Select** button.
- **2.** Using the buttons on the printer control panel, enter the same personal ID number entered in the driver.
- **3.** Press the **Value** button until ALL JOBS or the required job name is displayed.
- **4.** Press the **Cancel** button to select the print job and delete it from the printer.

# **STORE TO HARD DISK**

#### *NOTE*

- *> The internal hard disk must be fitted to the printer and enabled to allow for spooling of the print job before final printing.*
- *> If the hard disk memory is insufficient for the spooled data, DISK FULL is displayed and only one copy printed.*
- *> If the software application being used has a collate print option, this must be turned OFF for store to hard disk to operate correctly.*
- *> Store to hard disk may not be available in some software applications.*

Store to hard disk (job spooling) allows print jobs to be temporarily stored on the hard disk before printing.

#### *NOTE*

*Since the PCL and PostScript windows for all Windows versions are similar, only the Windows XP PCL window is shown.*

#### On the **Job Options** tab:

In **Job Type**, select **Store to HDD**, enter the number of required copies and, if required, check the **Collate** box.

In the pop-up window that appears:

- **1.** Enter a job name of up to 16 characters.
- **2.** Check if required for each print job to have a name.
- **3.** Enter an arbitrary 4-digit personal ID number using numeric characters 0 to 9 only.

Click **OK** sufficient times to close the printer dialogue box.

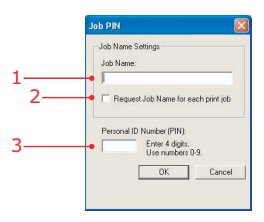

**4.** Print the document from the software application being used and the document is stored on the hard disk.
**5.** The document can then be printed or deleted using the procedures given below.

#### **PRINTING COPIES**

To print the remaining copies of the document after checking, carry out the following on the printer:

- **1.** Press the **Menu** button to access the PRINT JOBS MENU and press the **Select** button.
- **2.** Using the buttons on the printer control panel, enter the same personal ID number entered in the driver.
- **3.** Press the **Value** button until ALL JOBS or the required job name is displayed.
- **4.** Press the **Select** button to select the print job and print the remaining copies of the document.

### **DELETING COPIES**

If the print job is incorrect, it must be deleted from the printer as follows:

- **1.** Press the **Menu** button to access the PRINT JOBS MENU and press the **Select** button.
- **2.** Using the buttons on the printer control panel, enter the same personal ID number entered in the driver.
- **3.** Press the **Value** button until ALL JOBS or the required job name is displayed.
- **4.** Press the **Cancel** button to delete the remaining copies of the document.
- **5.** When the deletion confirmation message appears, confirm by pressing the **Select** button.

### **OVERLAY PRINTING**

#### **WHAT ARE OVERLAYS?**

Overlays can be useful for tasks such as printing letterheads, forms, or invoices, and should reduce the need for pre-printed stationery.

An Overlay can be a combination of graphics, fonts, or text that is stored inside the printer's flash memory or hard disk, and printed whenever required. The result is similar to the Watermark feature, but with the ability to be much more elaborate.

#### **AN EXAMPLE OF USING OVERLAYS**

Suppose that you have added several different files to the printer using the Storage Device Manager. One file might contain your company logo, a second file might contain the company address, and a third file could contain the company mission statement. The Overlay feature allows these items to be printed in various combinations, depending on your requirements. For example:

- **>** You could create an Overlay consisting of a single item such as the file that prints the logo; this could add the company logo to every document that you print.
- **>** You could create an Overlay that combines all 3 files (the logo, address and the mission statement), and this would allow all 3 items to be printed together, similar to a preprinted letter template.

#### **OVERVIEW OF THE STEPS REQUIRED**

There are essentially 3 steps to using Overlays with the printer:

- **1.** Create the document that you wish to use for Overlay printing (e.g. a letterhead) and generate a PRN file (print file) using the printer driver.
- **2.** Use the Storage Device Manager utility to convert this PRN file (print file) to a file, and download it to the printer.
- **3.** Use the file(s) you've downloaded to the printer to create Overlays, and then print your documents.

You don't need to carry out all the steps above every time you wish to print an overlay. If the files you wish to use have already been downloaded to the printer, you only need to carry out step 3 above. This is common in many office environments, where someone has already set up all the necessary files on the printer, and all the other users only have to switch on the required settings in the printer driver.

#### *NOTE*

- *> The internal hard disk must be fitted to the printer and enabled to allow for spooling of the print job before final printing.*
- *> If the hard disk memory is insufficient for the spooled data, DISK FULL is displayed and only one copy printed.*
- *> If the software application being used has a collate print option, this must be turned OFF for overlay to operate correctly.*
- *> An overlay may consist of more than one component file.*

#### **CREATING DOCUMENTS TO USE AS OVERLAYS**

An overlay can be created in any software application that can handle logos, letterheads, forms, etc. and can print to file.

#### **PCL Driver**

To create a print (PRN) file:

- **1.** From inside your application program, choose [File] then [Print].
- **2.** Ensure that the "Print To File" option is switched on in your application's Print dialogue box.
- **3.** Depending on the application, you may need to select your printer model, and then click [Properties…]. This should open the printer driver settings.

*NOTE It is important to ensure that you are using the PCL driver to do this.*

- **4.** Choose all of the printer driver settings with which you would like your overlay to print.
- **5.** Try to keep the overlay to a single sheet. Don't use N-up, duplex, finisher options, etc. until printing the document that includes the overlay.
- **6.** Click **OK** in the printer driver dialogue and this should return you to the application's print dialogue.
- **7.** Click [Print].

Instead of sending the print job to the printer, this prompts you to save the print job on your PC's hard disk. Give the file a meaningful name such as "my template.prn".

### **PostScript**

- **1.** From inside your application program, choose [File] then [Print].
- **2.** Ensure that the [Print To File] option is switched on in your application's Print dialogue box.
- **3.** Depending on the application, you may need to select your printer model, and then click [Properties…] This should open the printer driver settings.
- **4.** Select the **Job Options** tab, and click the **Overlays…** button.
- **5.** Choose **Create Form** from the menu.
- **6.** Click **OK** to close the Printer Driver.
- **7.** Then click **OK** to print the document to file.

Instead of sending the print job to the printer, this prompts you to save the print job on your PC's hard disk. Give the file a meaningful name such as "my template.prn".

#### *NOTE*

*It is important to ensure that you are using the PostScript driver to do this.*

#### **DOWNLOADING THE PRINT FILE TO USE AS AN OVERLAY**

In the previous section, you created a print (PRN) file on your PC's hard disk. This section explains how download this file to the printer using the Storage Device Manager.

The Storage Device Manager is included with the original software CDs that were supplied with your printer.

**1.** Launch the Storage Device Manager and allow the program to discover (locate) the printer.

- **2.** Click on [Project] then [New Project].
- **3.** Select [Add File to Project] from the Project menu, and select the PRN file(s) that you created earlier.

**PCL**: This automatically generates a file BIN file.

**Important**: At this step, you will see in the project window that the file (BIN) file is assigned an ID number. You can change this ID number by double-clicking it, and entering a new one in the ID field.

**PostScript**: This automatically generates a PostScript hst file. Note the name that the file is assigned in the Storage Device Manager. Names are case sensitive.

#### *NOTE*

*For PCL and PostScript: This is important because you need to use this ID number or name when creating overlays in the printer driver. Therefore, it is recommended you change the ID number or name from the default value and note it for later use.*

- **4.** Make sure the printer being used is highlighted in the lower window of the Storage Device Manager.
- **5.** Select the [Project] menu and then choose [Send Project] Files to Printer].

This downloads the file to the printer. The Storage Device Manager displays "Command Issued" to indicate that the file was downloaded successfully.

**6.** Close the Storage Device Manager.

**DEFINING OVERLAYS**

#### **PCL driver**

On the **Job Options** tab, click on the **Overlay** button.

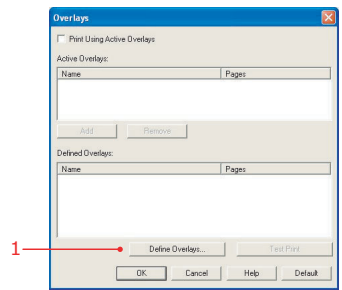

**1.** To define an overlay, click on the **Define Overlays** button.

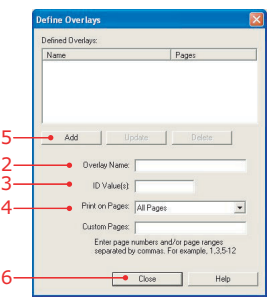

**2.** Enter the file name of the overlay.

#### *NOTE*

*The Overlay Name must be exactly the same as the file name you made a note of in the previous section. This is the name under which the file is stored on the printer's hard disk drive. It is case sensitive.*

- **3.** Enter the ID of the file. Please refer to the user guide for the Storage Manager.
- **4.** Select which pages the overlay is to be printed on.
- **5.** Click on the **Add** button.
- **6.** Click on the **Close** button.
- **7.** Highlight the overlay name in **Defined Overlays**.

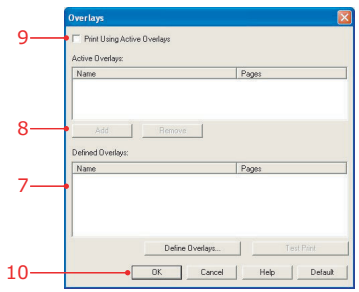

- **8.** Click on the **Add** button to add the overlay to the list in **Active Overlays**.
- **9.** Check the **Print Using Active Overlays** box.
- **10.** Click on **OK** sufficient times to close the printer dialogue box.

**PostScript driver:**

**1.** On the **Overlays** tab, click on the **New** button.

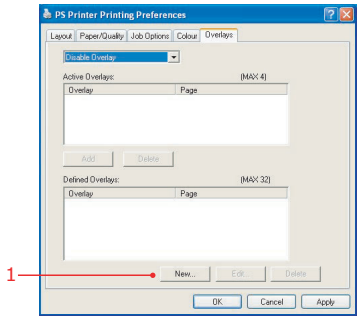

**2.** Enter the file name of a form.

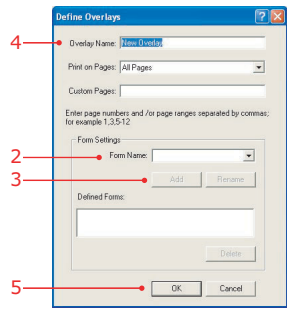

**3.** Click on the **Add** button.

#### *NOTE*

*The Form Name must be exactly the same as the file name you made a note of in the previous section. This is the name under which the file is stored on the printer's hard disk drive. It is case sensitive.*

If required, continue to add form files to the overlay.

- **4.** Enter a name for the overlay.
- **5.** Select which pages the overlay is to be printed on.

*NOTE The Overlay Name is a random name of your selection.*

- **6.** Click on the **OK** button.
- **7.** Highlight the overlay name in **Defined Overlays**.

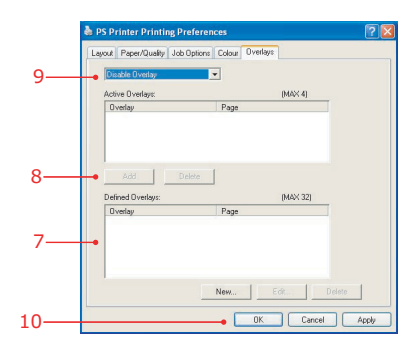

- **8.** Click on the **Add** button to add the overlay to the list in **Active Overlays**.
- **9.** Select **Use Overlay** from the drop down list.
- **10.** Click on **OK** sufficient times to close the printer dialogue box.

### **PRINTING POSTERS**

This option allows you to configure and print posters. It is only available with the PCL printer driver.

- 1. Select poster printing.
- **2.** Click the **Options** button to configure the poster.

#### *NOTE*

*Since the PCL windows for all Windows versions are similar, only the Windows XP PCL windows are shown.*

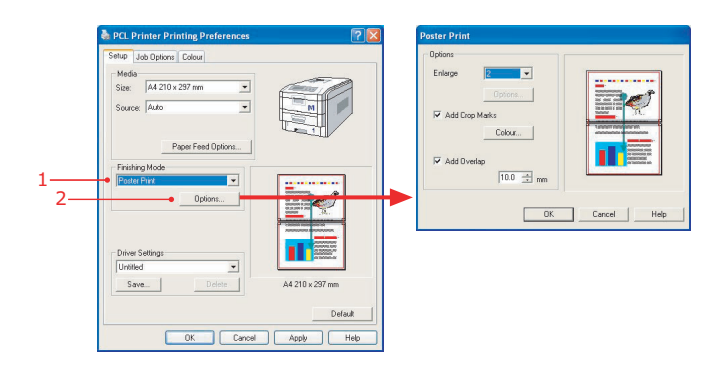

# **MAINTENANCE**

## **ADDING PAPER**

The LCD display will indicate when the number of sheets of paper in any paper tray falls below 30. At this time it is advisable to replenish the tray as follows:

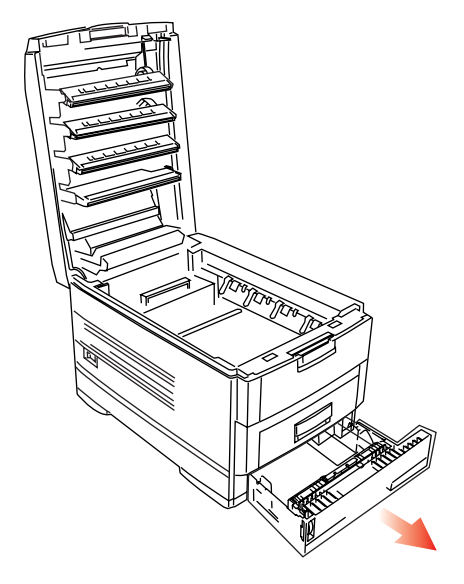

- **1.** Remove the paper tray.
- **2.** Remove the remaining sheets of paper.
- **3.** Refill the tray with up to a ream (500 sheets) of paper, then replace the sheets removed in step 2. above (this ensures that the oldest paper is used first, to help prevent paper jams).

**4.** Check that the paper guides and rear stopper are correct for the size of paper being used.

#### **To prevent paper jams:**

- **>** Don't leave space between the paper and the paper guides and rear stopper.
- **>** Don't overfill the paper tray. Capacity depends on the type of paper and the paper weight (max. 530 sheets of 80gm²).
- **>** Don't load damaged paper.
- **>** Don't mix paper of different sizes, paper quality or thickness.
- **>** Don't remove the paper tray during printing.
- **>** Close the paper tray gently.

**5.** If fitted, a lower paper tray cannot be used to print if there is no paper tray inserted above it.

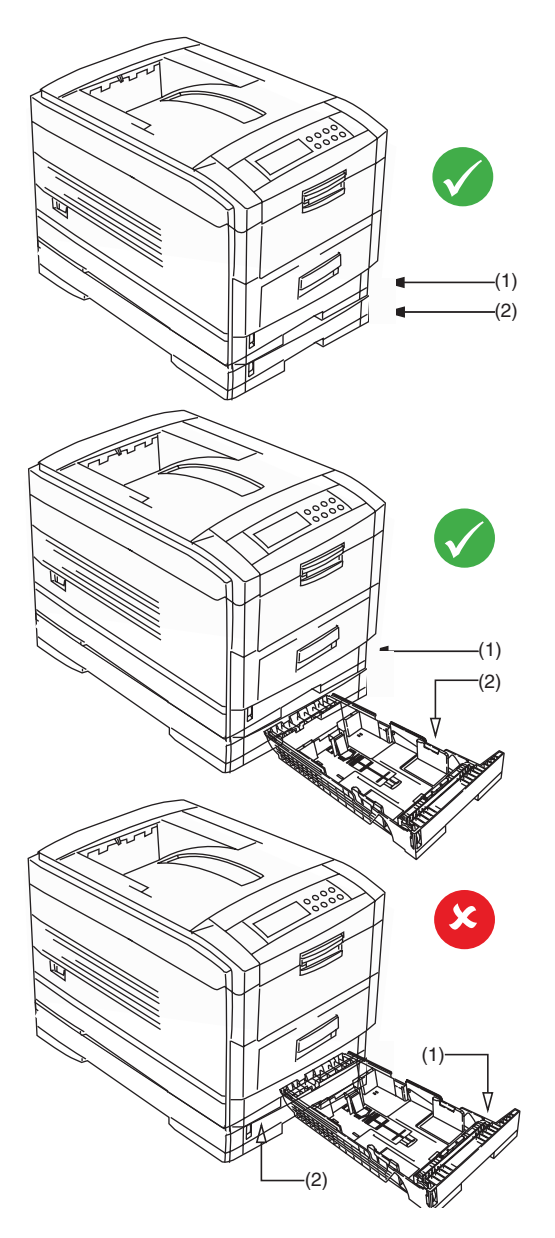

C7350 User's Guide> 121

### **CHANGING THE TONER CARTRIDGE**

When the toner is running low, \*\*\* TONER LOW is displayed in the control panel (\*\*\* is the colour name). If printing continues without replacing the toner cartridge, CHANGE \*\*\* TONER is displayed and printing is cancelled. Depending on the operating environment, print may become feint before this message is displayed. At this stage, remove the toner cartridge and check whether it is empty; if so, the toner cartridge needs to be replaced.

Cartridge life is approximately 10 000 A4 pages at 5% print density. The first toner cartridge installed in a new image drum needs to be replaced after less than this amount because the toner cartridge has to fill a new image drum.

## **WARNING!**

**Take extreme care when handling toner.**

- **> Toner can be harmful if inhaled, swallowed or if it gets in the eyes.**
- **> Toner can also stain hands and clothing.**
- **1.** Switch off the printer and open the top cover.

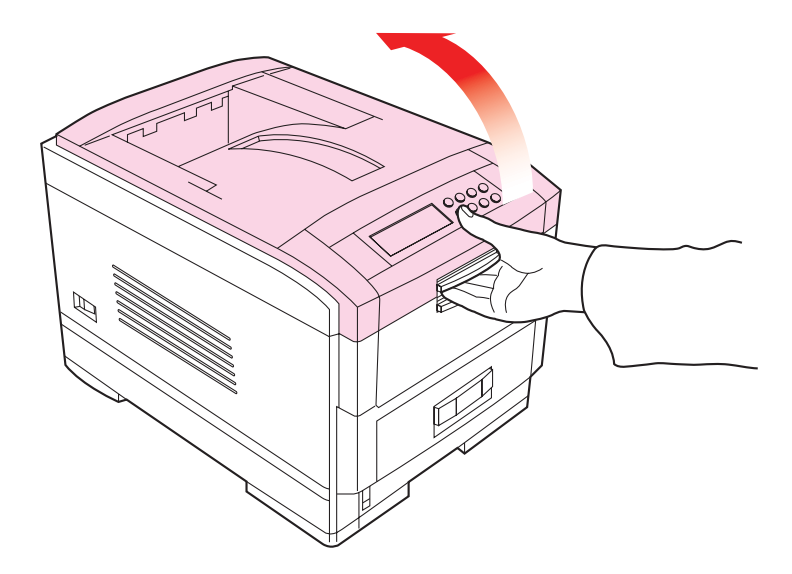

C7350 User's Guide> 122

- **2.** Check the colour label of the toner cartridge to be changed.
- **3.** Move the coloured lever (1) on the right of the toner cartridge in the direction of the arrow as far as it will go.

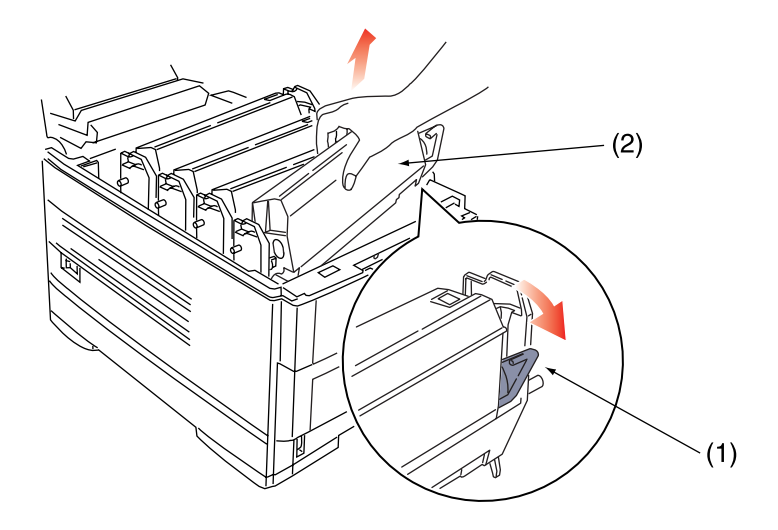

**4.** Remove the toner cartridge (2), lifting the right side of the cartridge first to disengage the locating peg on the image drum from the toner cartridge.

## **CAUTION!**

**Dispose of the toner cartridge in accordance with local legislation.**

- **5.** Make sure the colours of the new toner cartridge and image drum correspond.
- **6.** Shake the new toner cartridge back and forth several times. Then holding the toner cartridge horizontally,

remove the tape. Remove the locking piece from behind the coloured toner release lever.

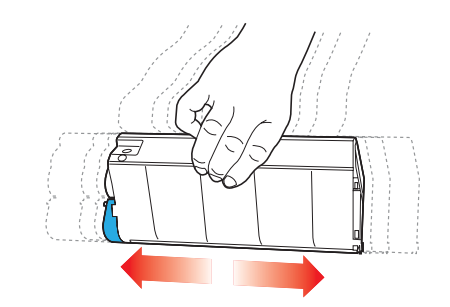

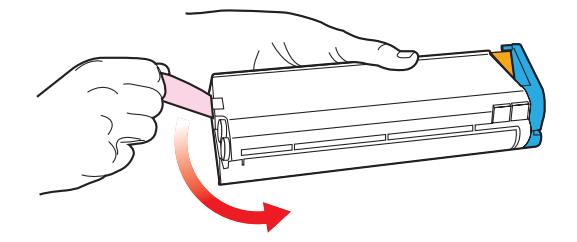

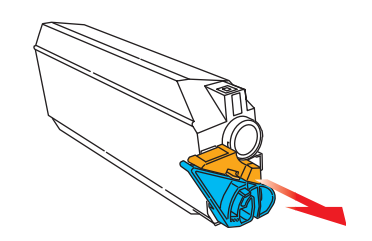

**7.** Insert the new toner cartridge into the image drum, left side first, engaging the drum locating peg in the hole in the toner cartridge.

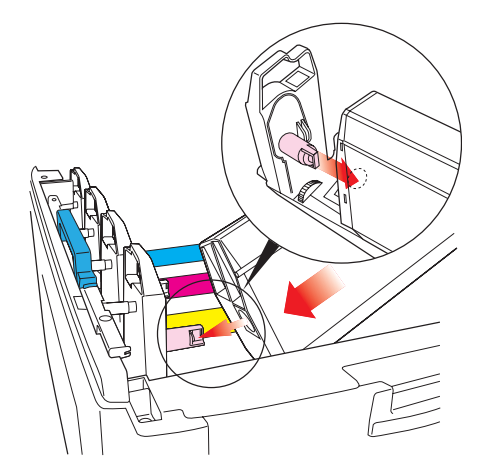

**8.** Gently push the toner cartridge down, engaging the locking pin into the groove on the image drum.

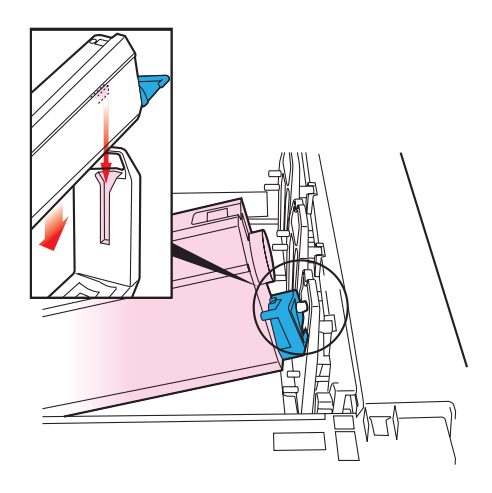

**9.** Gently push the coloured lever forward until it stops. This releases the toner into the image drum.

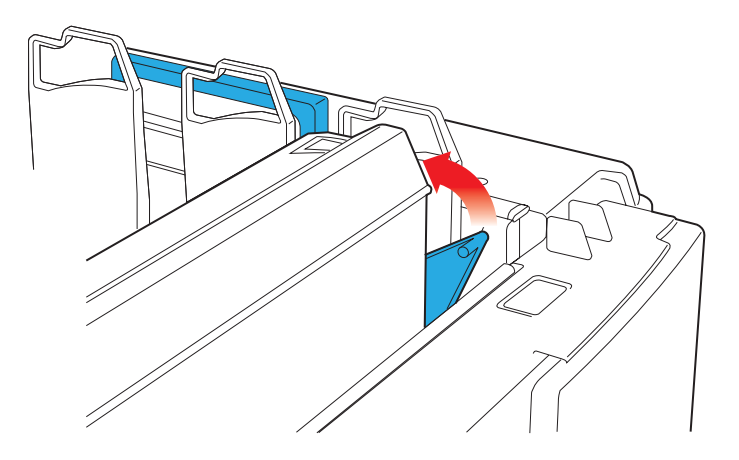

**10.** Gently wipe the LED head surface with LED lens cleaner or a soft tissue.

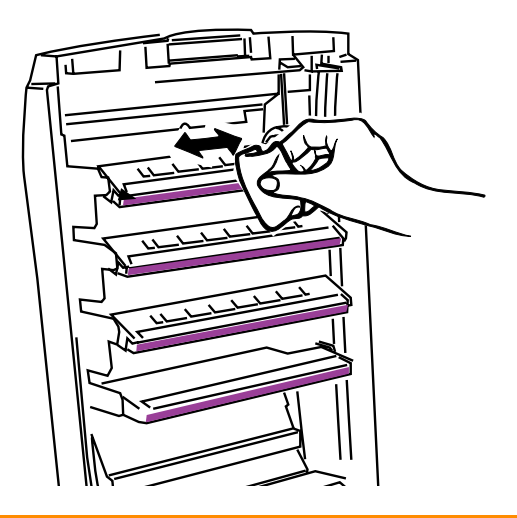

## **CAUTION!**

**Do not use methyl alcohol or other solvents on the LED head as damage to the lens surface will occur.**

#### 11. Close the top cover.

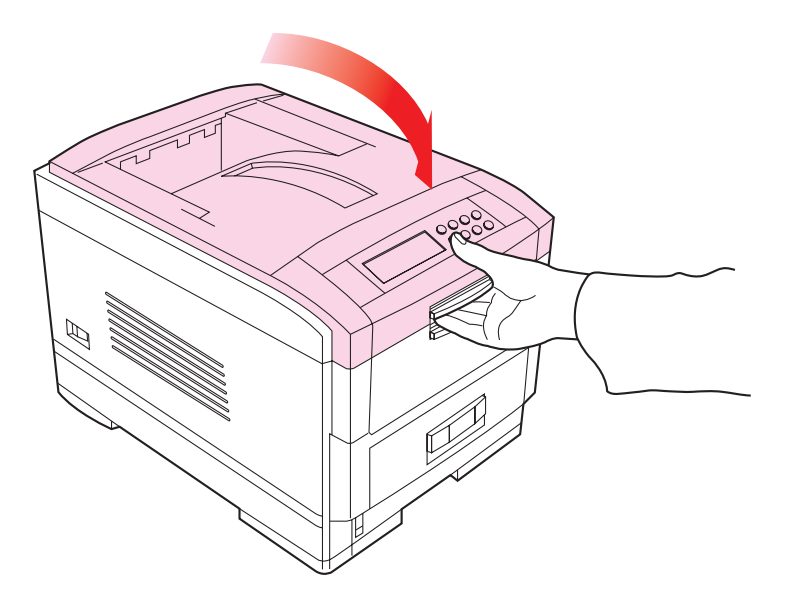

#### *NOTE*

*After installing the new toner cartridge, the message on the display TONER LOW or CHANGE TONER should disappear. However, this sometimes does not disappear until printing has been carried out. If it still does not disappear, reinstall the toner cartridge.*

### **CHANGING THE IMAGE DRUM**

When the image drum reaches the end of its product life, \*\*\* CHANGE DRUM is displayed in the control panel (\*\*\* is the colour name). If printing continues without replacing the image drum, CHANGE \*\*\* IMAGE DRUM is displayed and printing is cancelled. Image drum life is approximately 23 000 sheets of A4. (This assumes a typical office environment where 20% of print jobs are one page emails, 30% are 3 page word documents and 50 are print runs of 15 pages or more).

## **CAUTION!**

- **> Never expose the image drum to light for more than 5 minutes and never expose the image drum to direct sunlight.**
- **> Never touch the surface of the green drum inside the image drum unit.**
- **1.** Switch off the printer and open the top cover.

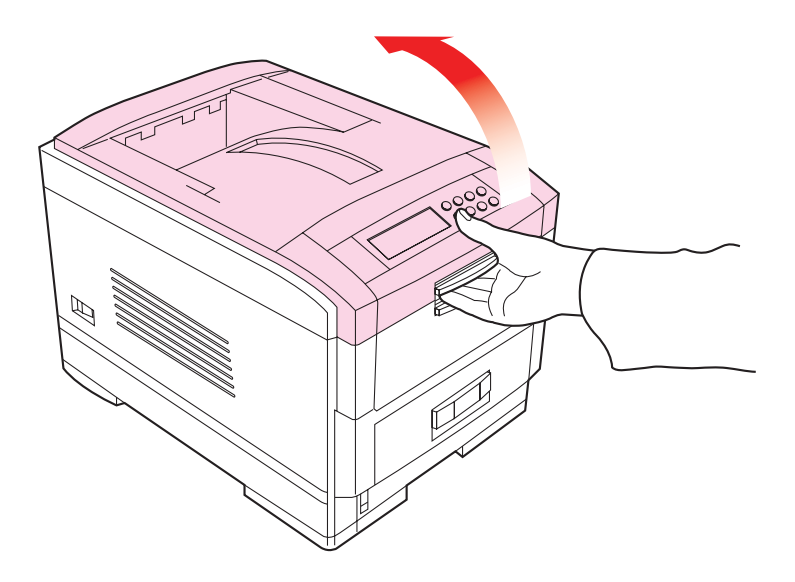

**2.** Remove the toner cartridge as follows:

## **WARNING! Take extreme care when handling toner. > Toner can be harmful if inhaled, swallowed or if it gets in the eyes. > Toner can also stain hands and clothing.**

(a) Move the coloured lever (1) on the right of the toner cartridge in the direction of the arrow as far as it will go.

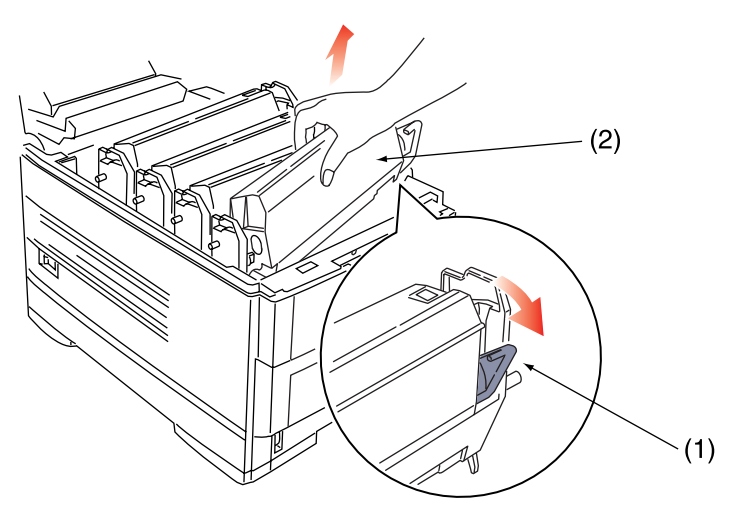

- (b) Carefully remove the toner cartridge (2), lifting the right side of the cartridge first to disengage the locating peg on the image drum from the toner cartridge.
- (c) Carefully put the toner cartridge in a safe place to avoid spillage.

**3.** Remove the image drum.

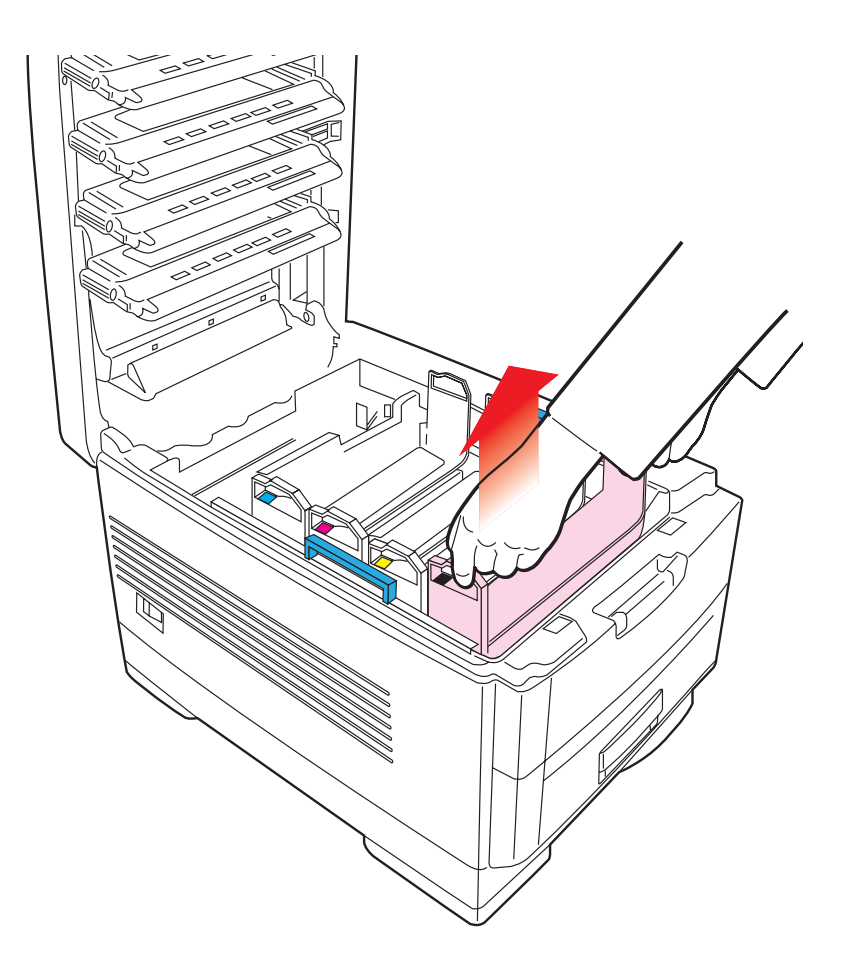

**4.** Make sure the replacement image drum is the correct colour and remove it from the packaging.

**5.** Remove the protective sheet from the new image drum.

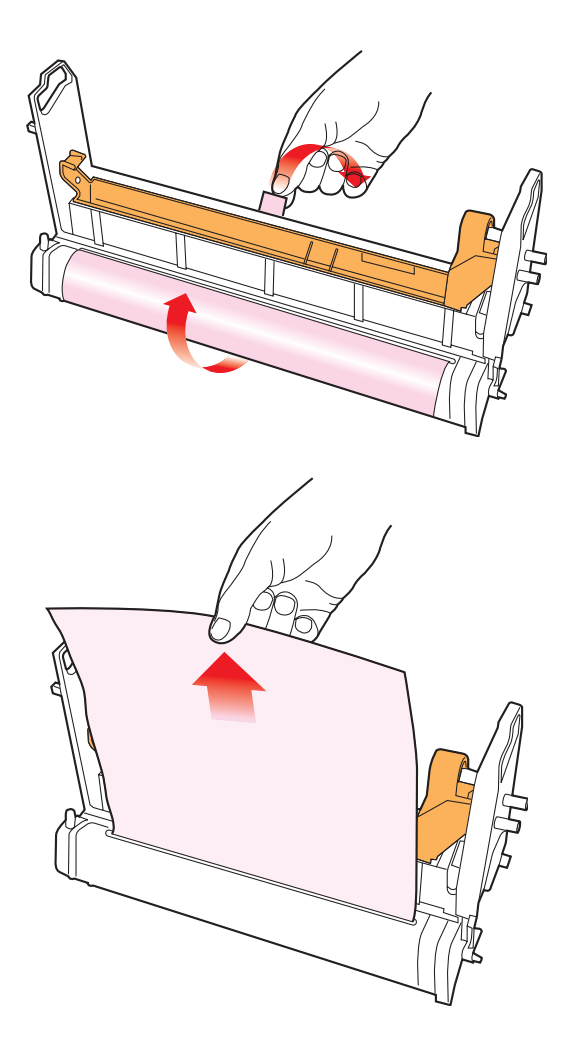

**6.** Install the new image drum into its correct colour location in the printer.

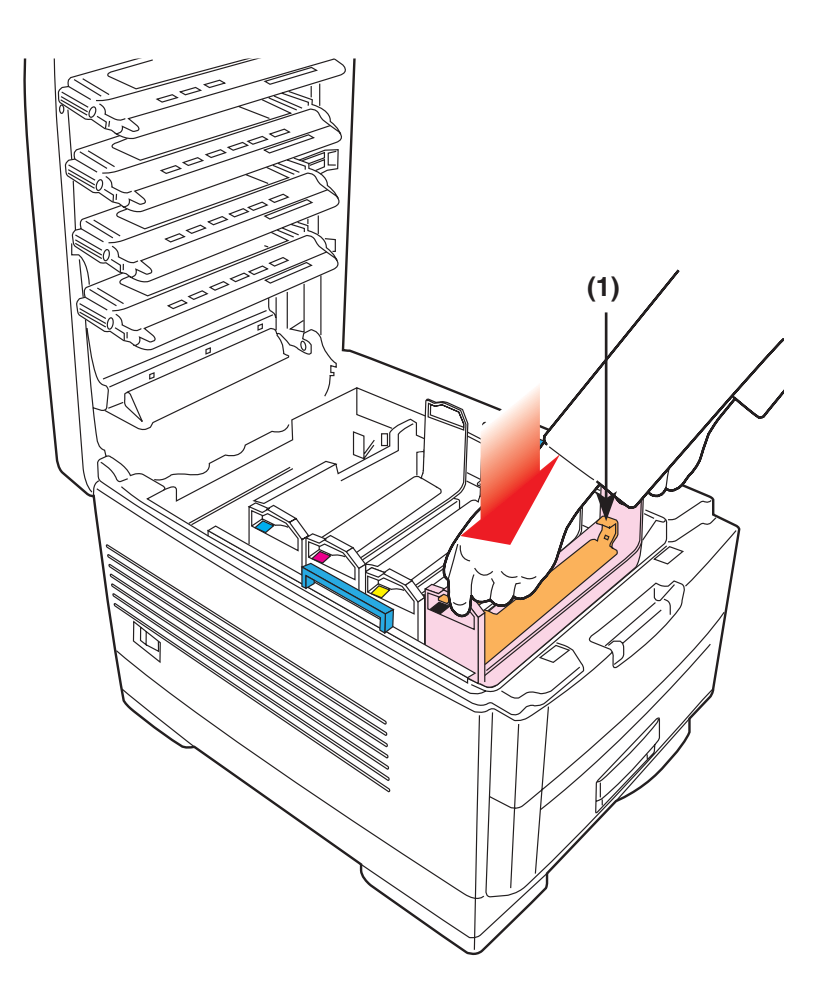

**7.** Push the tab inwards and remove the blanking plate from the image drum.

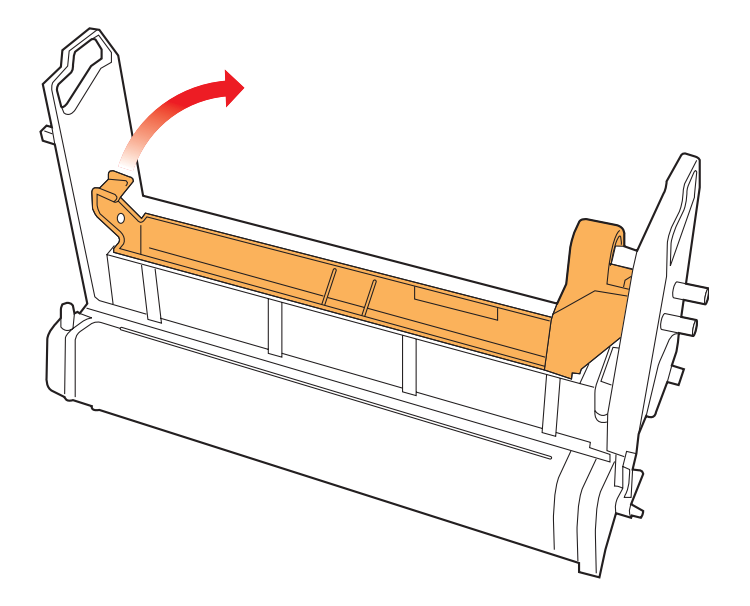

- **8.** Re-install the toner cartridge or replace it with a new toner cartridge of the corresponding colour. See "Changing toner cartridge" above.
- **9.** Close the top cover.

### **CHANGING THE TRANSFER BELT**

When the transfer belt reaches the end of its product life, CHANGE BELT UNIT is displayed in the control panel. Transfer belt life is approximately 60000 sheets, A4, long edge feed. However, this assumes a standard print job of three sheets. If single sheets are printed, transfer belt life is reduced.

**1.** Switch off the printer and open the top cover.

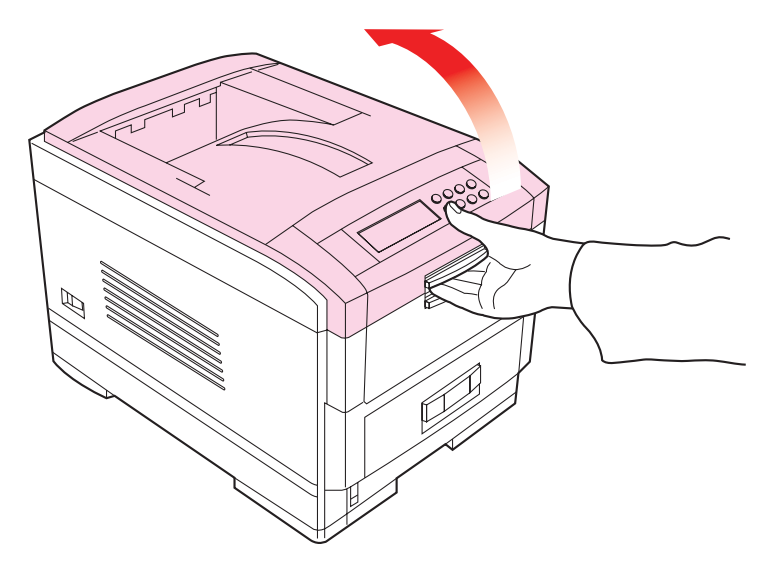

**2.** Remove the cradle complete with the four image drums and toner cartridges from the printer.

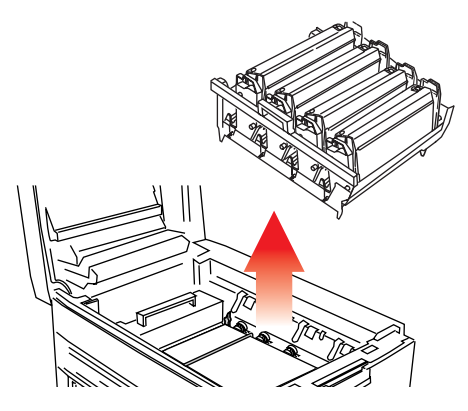

C7350 User's Guide> 134

**3.** Press back the lock lever (1) and, using the handles (2 and 3), remove the old transfer belt from the printer.

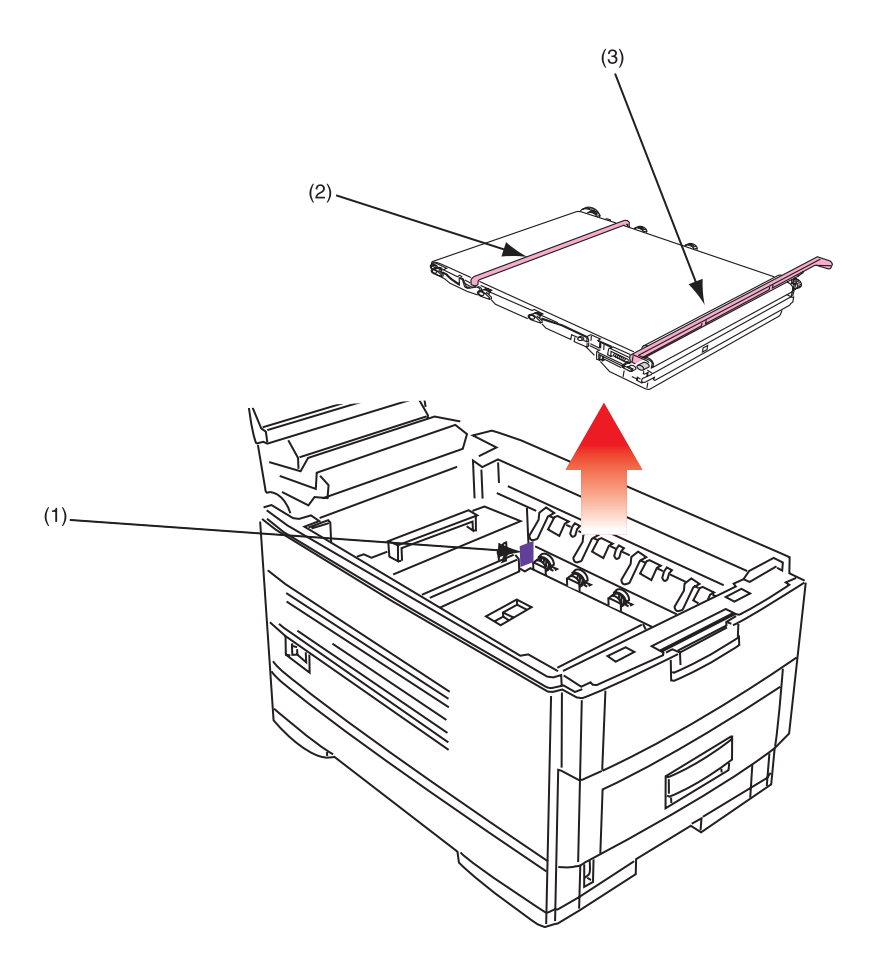

**4.** Remove the new transfer belt unit from its packaging.

**5.** Using the handles (2 and 3), align the pins (4) with the grooves (5) on the printer and insert the new transfer belt into the printer.

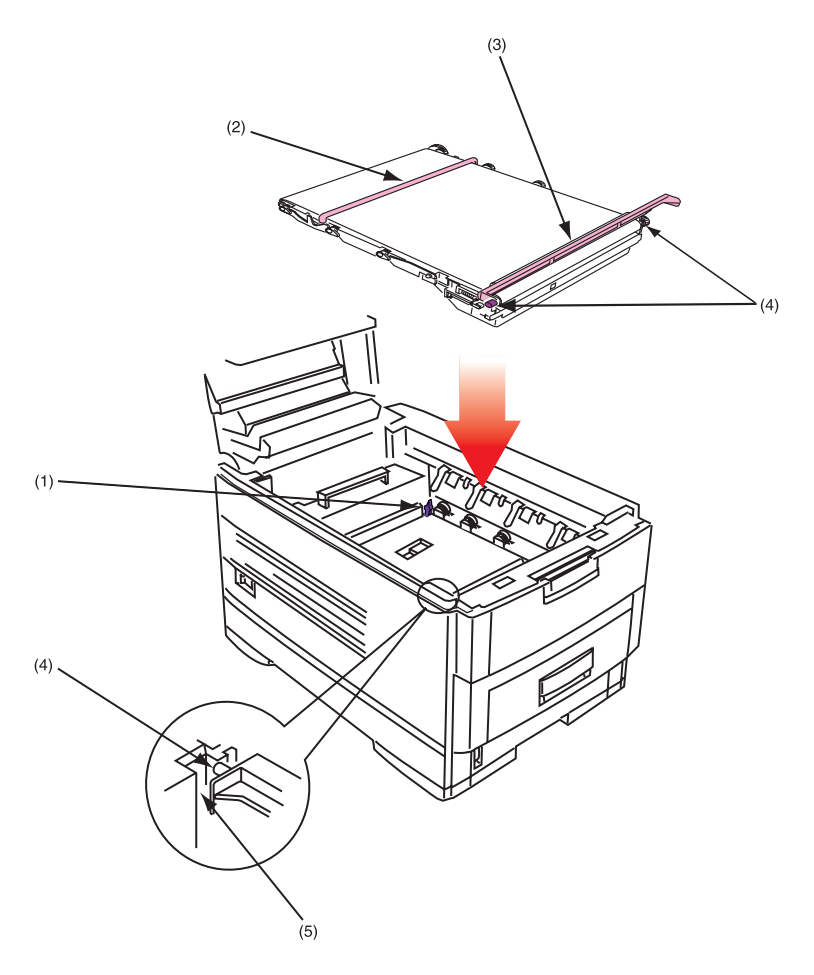

**6.** Move the lock lever (1) toward the front of the printer and ensure it locks the transfer belt into place.

**7.** Install the cradle complete with the four image drums and toner cartridges back into the printer.

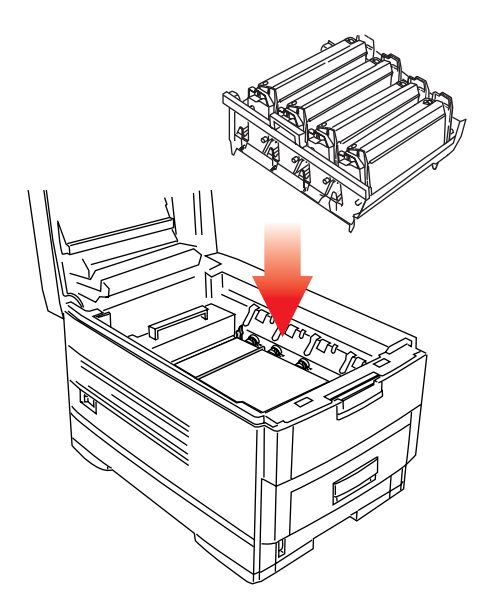

**8.** Close the top cover.

## **CHANGING THE FUSER UNIT**

When the fuser unit reaches the end of its product life, CHANGE FUSER UNIT is displayed in the control panel. Fuser unit life is approximately 60 000 A4 sheets.

**1.** Switch off the printer and open the top cover.

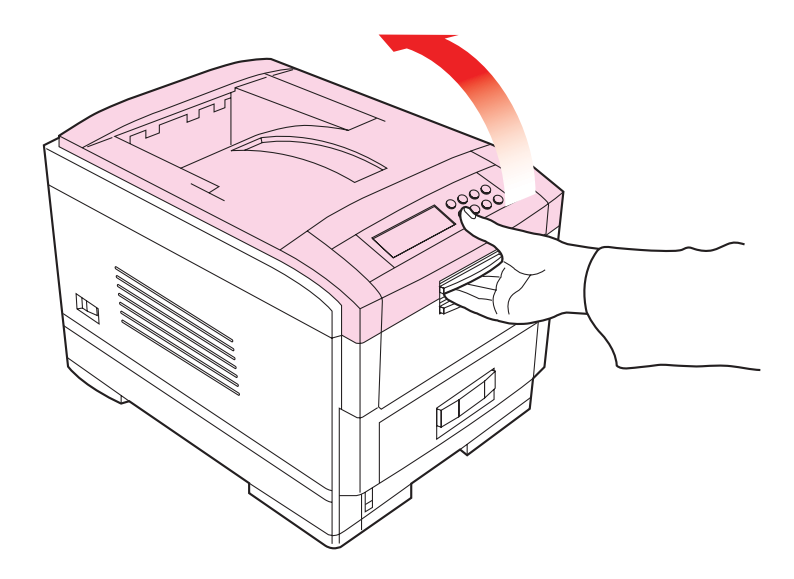

## **WARNING!**

**The fuser unit is very hot after printing. Always use the handle when lifting it.**

- **2.** Move the two locking levers (1) to the rear of the machine to release the fuser unit.
- **3.** Using the handle (2), remove the fuser unit from the printer.

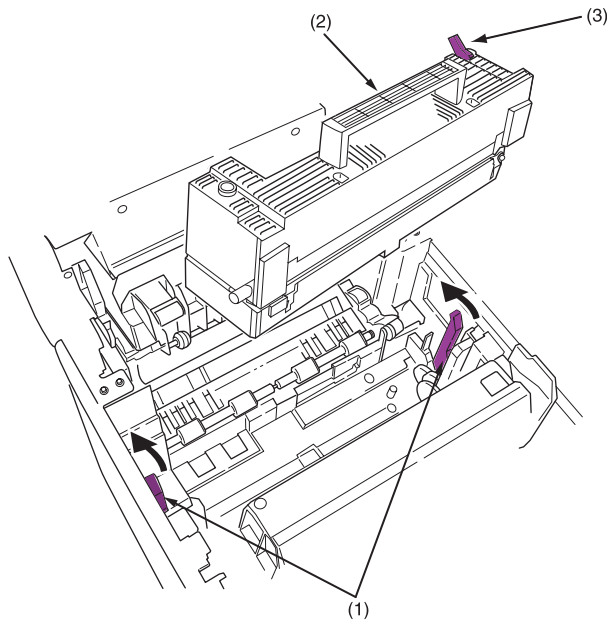

- **4.** Remove the new fuser unit from its packaging.
- **5.** Using the handle (2), install the new fuser unit into the printer.
- **6.** Make sure the two spring loaded locking levers (1) lock the fuser unit into place.
- **7.** Remove the retaining tape from the coloured, spring loaded lever (3) on top of the fuser unit.
- **8.** Close the top cover.

## **CLEANING THE LED HEAD**

Clean the LED head when printing does not come out clearly, has white lines or when text is blurred.

**1.** Switch off the printer and open the top cover.

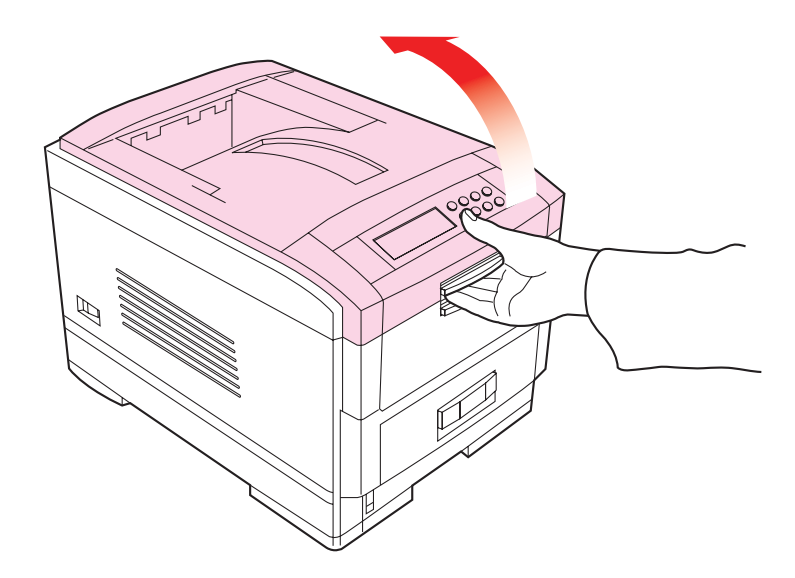

## **CAUTION!**

**Do not use methyl alcohol or other solvents on the LED head as damage to the lens surface will occur.**

**2.** Gently wipe the LED head surface with LED lens cleaner or soft tissue.

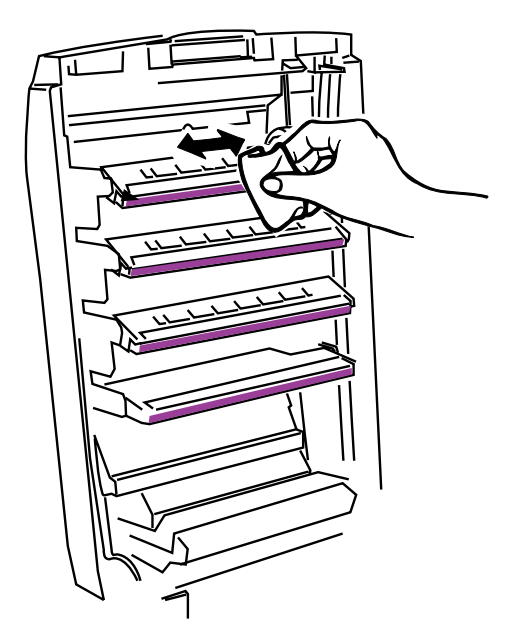

**3.** Close the top cover.

### **TRANSPORTING THE PRINTER**

This printer is a precision machine. If it is transported without its protective packaging it may be prone to mechanical damage.

- **1.** Turn off the printer.
- **2.** Disconnect the power cable and printer interface cable from the printer and remove any paper from the paper trays.
- **3.** Open the top cover and remove the four image drums.

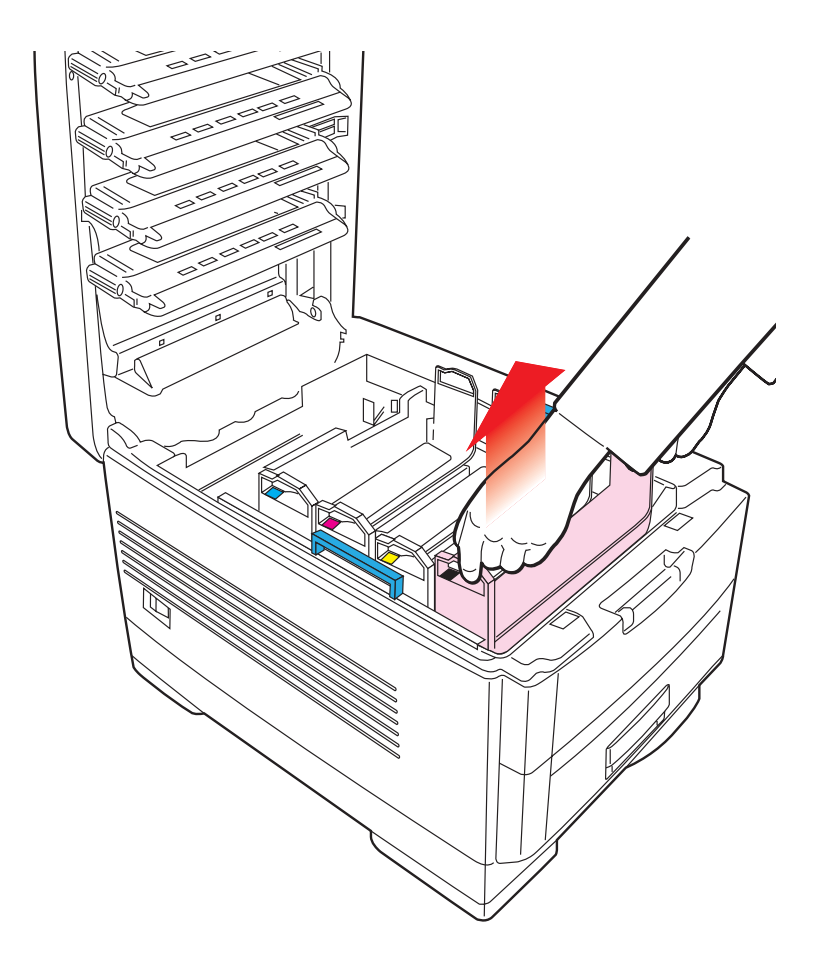

**4.** Seal the aperture on each image drum and its toner cartridge with plastic adhesive tape (1) to prevent any toner spillage during transportation.

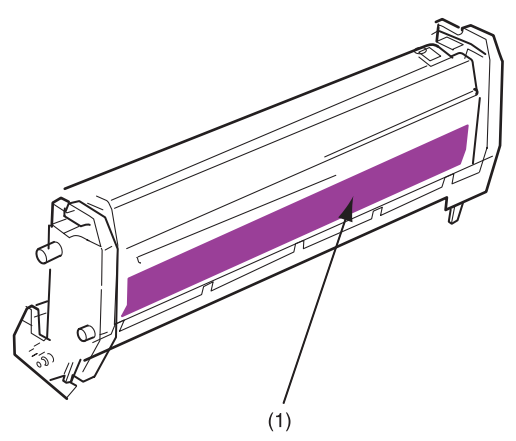

- **5.** Replace the four image drums complete with their toner cartridges back into the printer.
- **6.** Using the original packaging material, place the printer inside its box and seal the box.

# **TROUBLESHOOTING**

## **LCD MESSAGES**

The liquid crystal display (LCD) on the control panel indicates the printer status and if there is a problem with the printer. Status and error messages are listed below together with an explanation of what each message means:

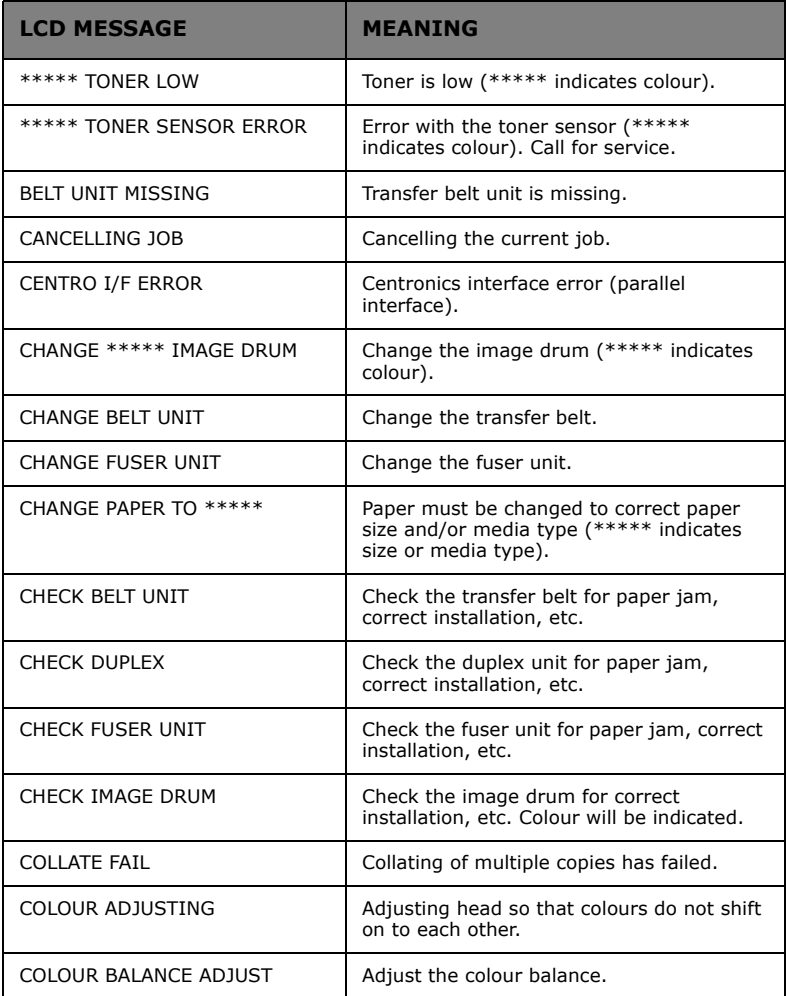
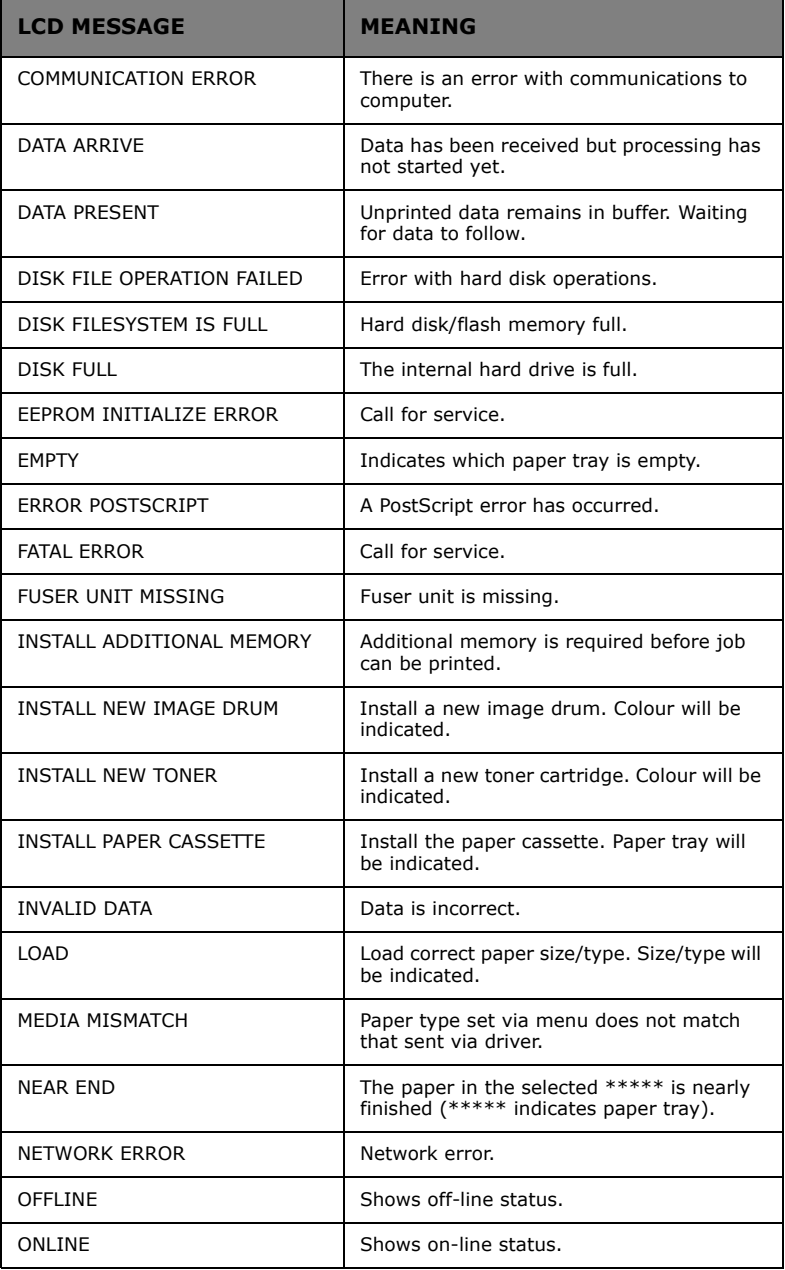

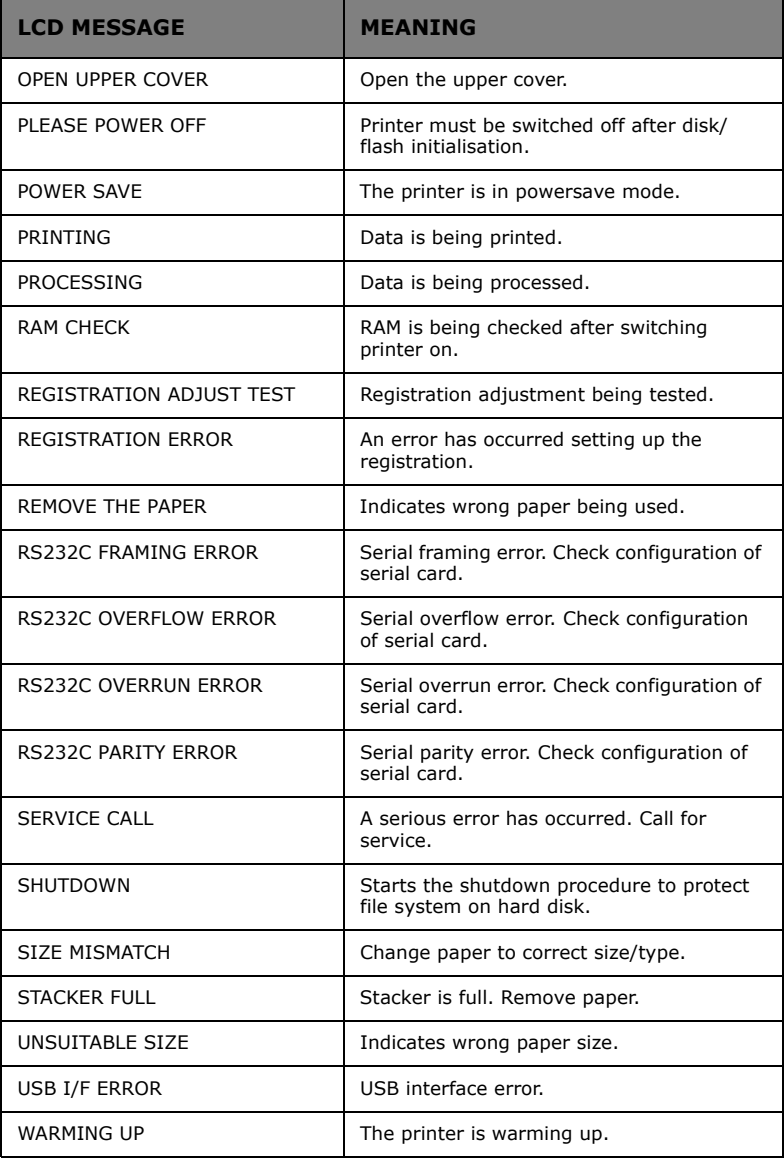

## **PAPER JAMS**

A paper jam will be indicated by an error message on the LCD. Paper jams are cleared as follows:

Open the top cover of the printer.

*NOTE The top cover of the printer must remain open (FOR UP TO A MAXIMUM OF 5 MINS.) until all checks for paper jams have been carried out. If the top cover is closed too soon, the paper jam error will not be cleared.*

## **IN THE PAPER TRAY**

Remove the paper tray and any jammed paper from the printer, then re-install the paper tray.

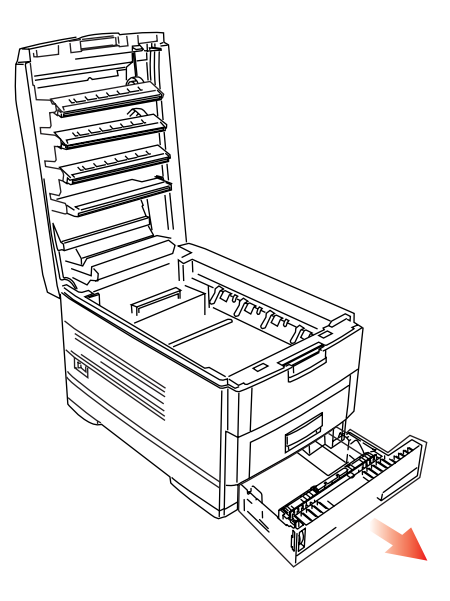

## **BEHIND THE FRONT COVER**

Open the front cover and remove any jammed paper, then close the front cover.

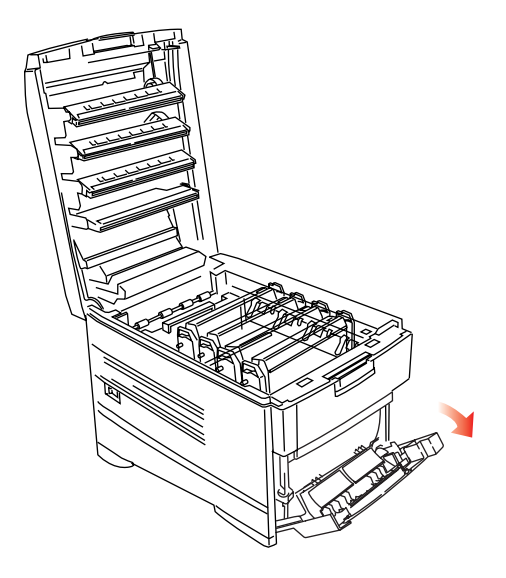

#### **ON THE TRANSFER BELT**

(a) Remove all four image drums as one unit in their cradle.

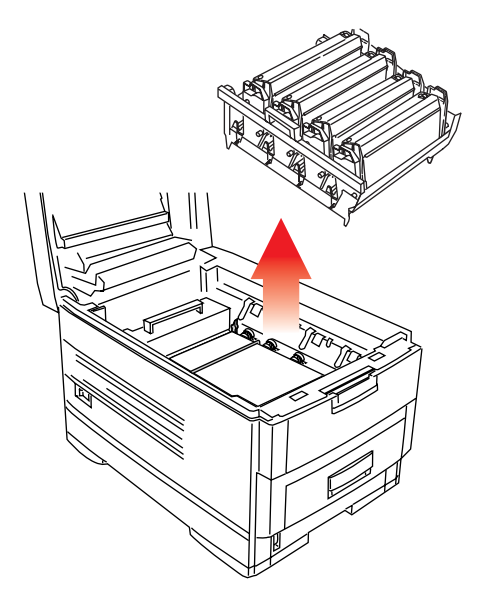

- (b) Carefully remove any jammed paper from the transfer belt and top paper exit.
- (c) Replace all four image drums as one unit into the printer.

## **BEHIND THE REAR COVER**

Open the rear cover and remove any jammed paper, then close the rear cover.

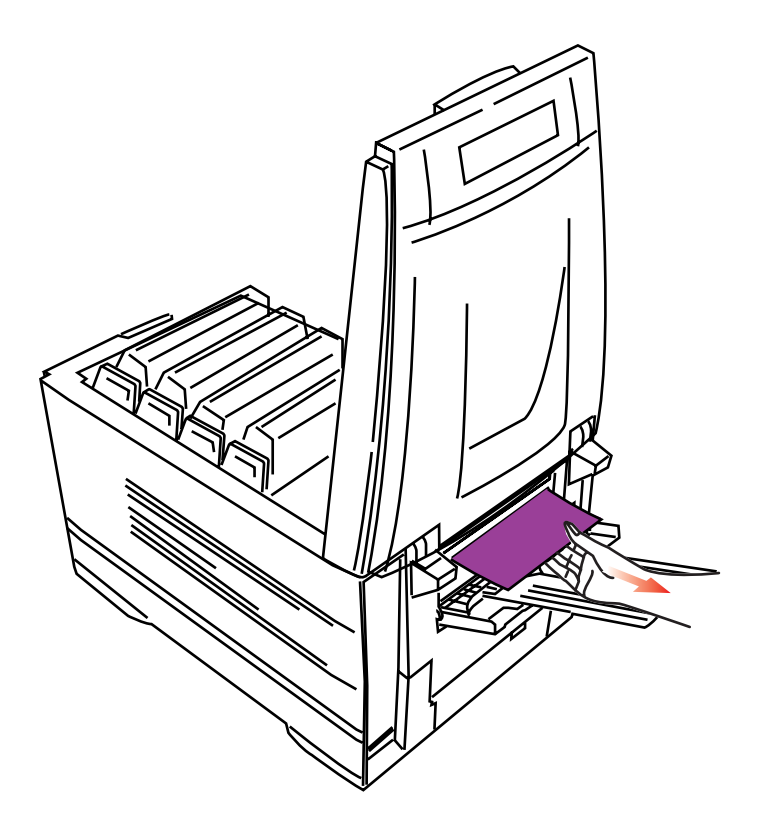

## **IN THE FUSER UNIT**

If there is any paper jammed in the fuser unit, carry out the following:

# **WARNING!**

**The fuser unit is very hot after printing. Always use the handle when lifting it.**

(a) Move the two coloured locking levers (1) either side of the fuser unit toward the rear of the machine (they are spring loaded toward the front).

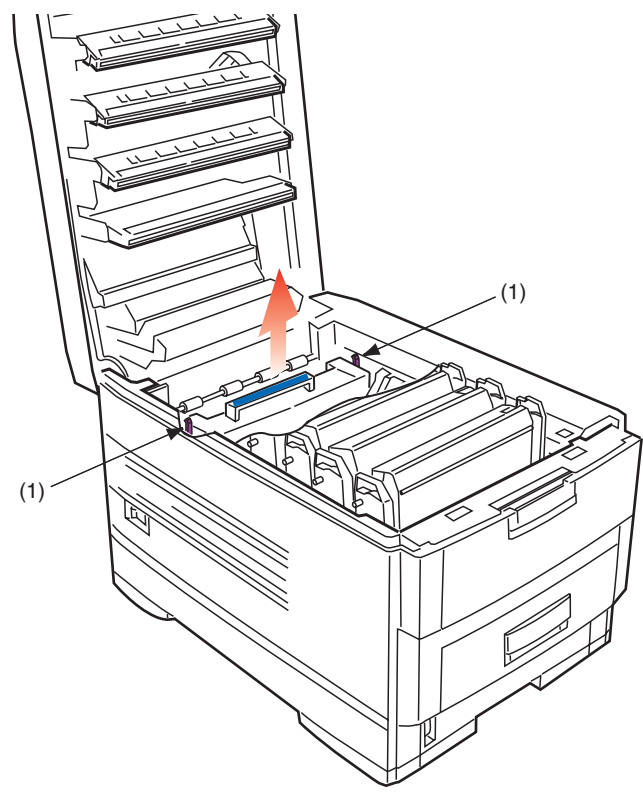

(b) Remove the fuser unit, holding the unit by the handle, and place it on a flat table.

C7350 User's Guide> 151

(c) With the coloured lever on the fuser unit to your right, move it toward you. Slowly remove any jammed paper.

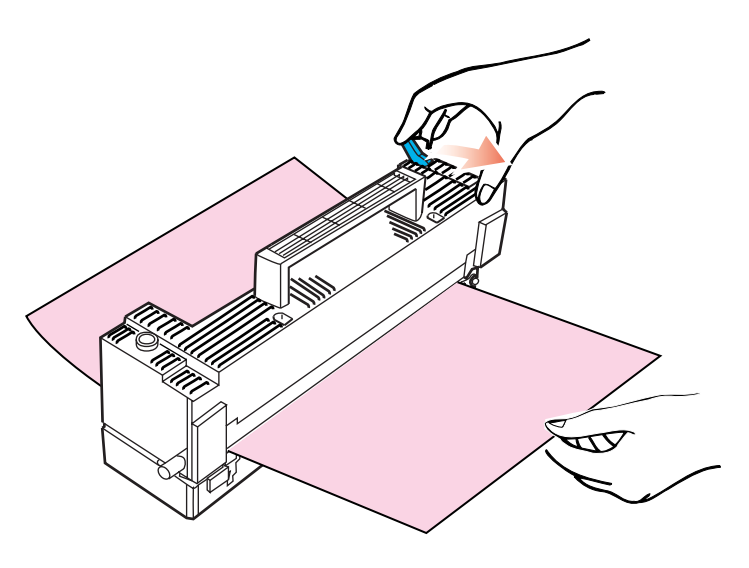

(d) Replace the fuser unit in the printer.

## **IN THE DUPLEX UNIT**

If there is any paper jammed in the Duplex unit, carry out the following:

(a) Open the front cover and slide out the duplex unit.

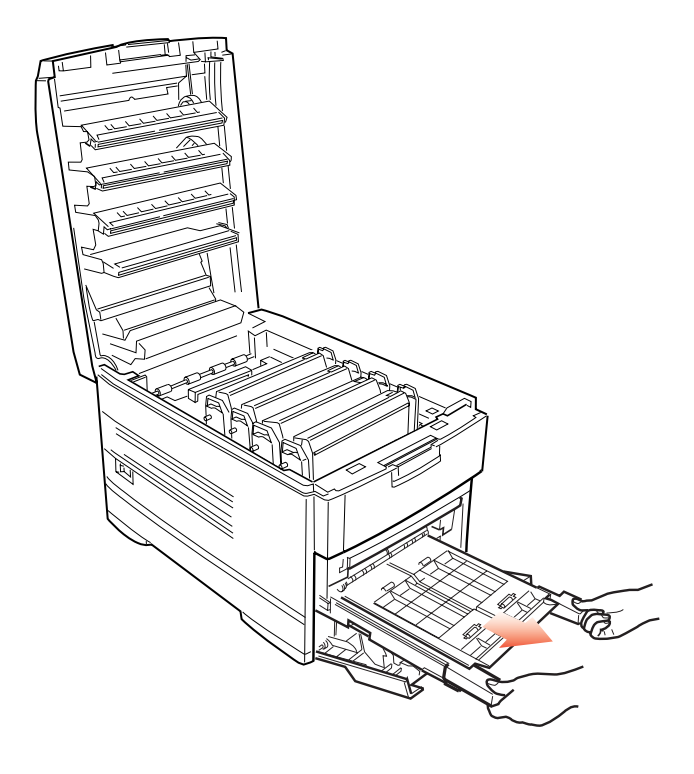

(b) Open the duplex top cover and remove any jammed paper.

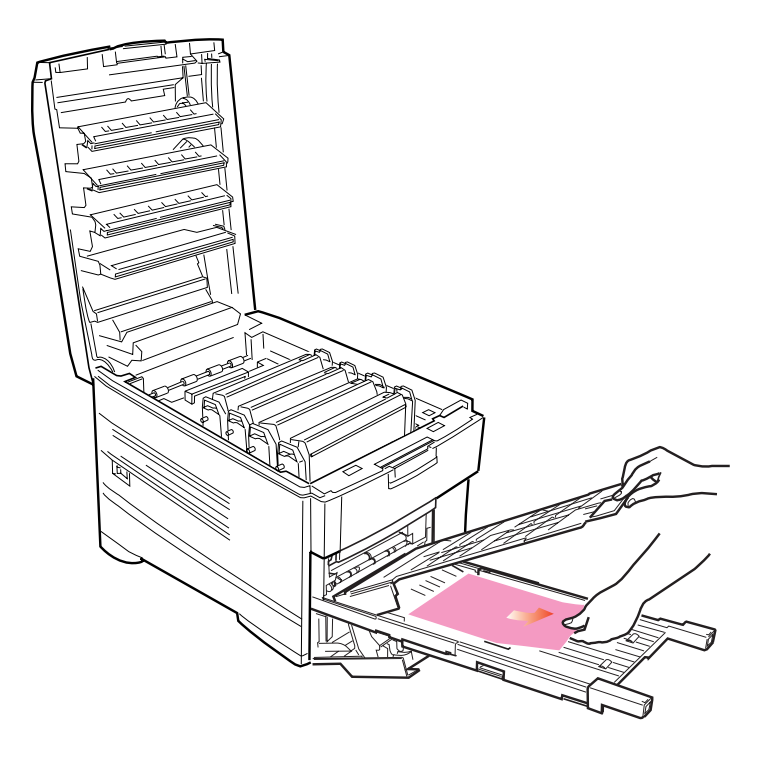

- (c) Close the duplex top cover and slide the duplex unit back into the printer.
- (d) Close the front cover.

#### **IN ANY ADDITIONAL PAPER TRAYS**

If any additional paper tray(s) are installed, remove the paper trays and check that no paper is jammed along the various parts of the exit path.

#### **Finally...**

When all paper jams have been cleared, close the top cover.

# **PARALLEL TRANSMISSION MODE**

If there are problems communicating with the computer, i.e. the printout is garbled or incorrect, the transmission mode of the parallel interface can be changed.

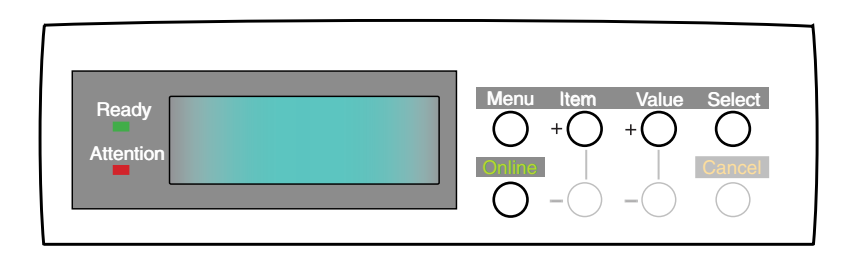

- **1.** Press the **Menu** button until PARALLEL MENU is displayed, then press the **Select** button.
- **2.** Press the **Item** button until the required setting is displayed.
- **3.** Press the **Value** button to display ENABLE or DISABLE as required.
- **4.** Press the **Select** button to select the setting. An asterisk (\*) appears to the right of the selected setting.
- **5.** Press the **Online** button to return the printer to online status.

# **PROBLEM SOLVING**

#### **PAPER FEED PROBLEMS**

If paper jams become frequent:

- **>** More than one sheet feeds at a time;
- **>** Paper curls;
- **>** Paper feeds at an angle.

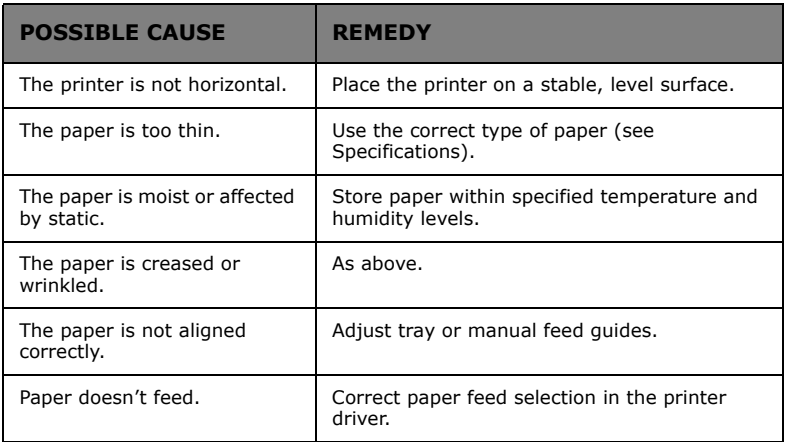

## **PAPER JAM HAS BEEN CLEARED, BUT PRINTER DOES NOT PRINT**

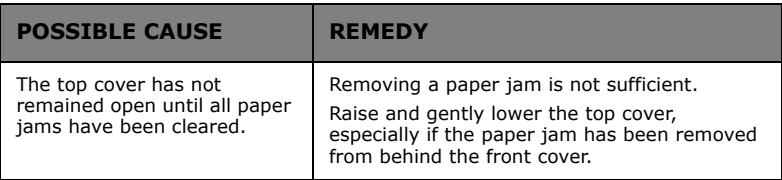

# **PRINTING FROM WINDOWS**

#### **CANNOT CONFIGURE FOR PARALLEL CONNECTION**

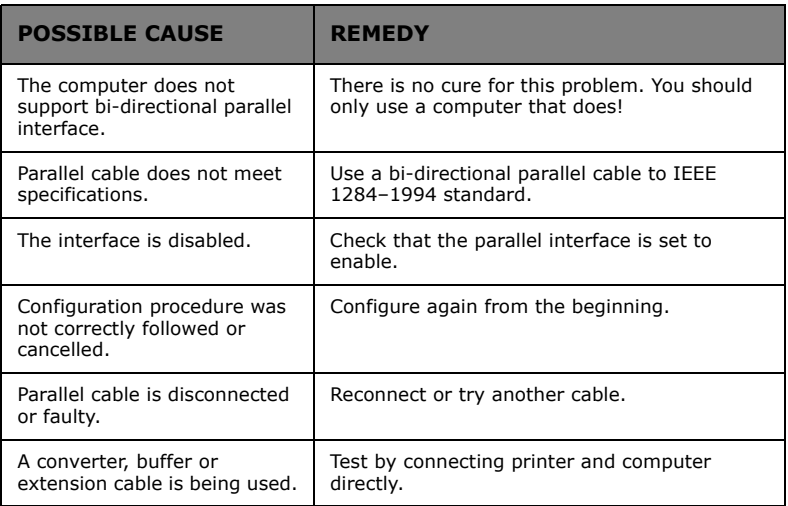

## **CANNOT CONFIGURE FOR USB CONNECTION**

*NOTE*

- *> Windows 95 does not support USB.*
- *> Windows 98 upgraded from Windows 95 may not support USB.*
- *> Windows 98 SE and Windows Me, 2000 and XP all support USB.*

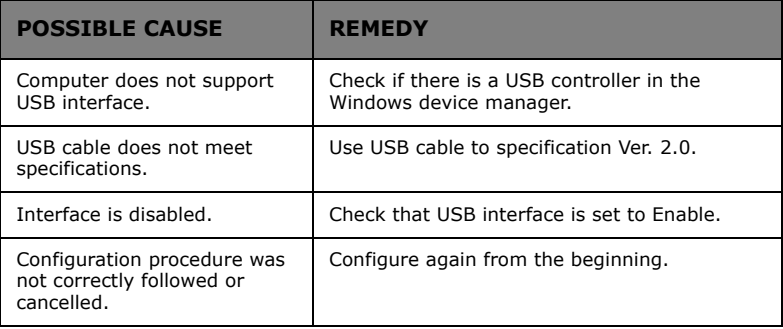

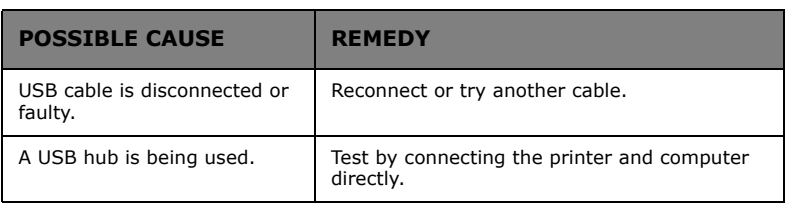

## **PRINTOUT IS GARBLED OR INCORRECT WITH PARALLEL CONNECTION**

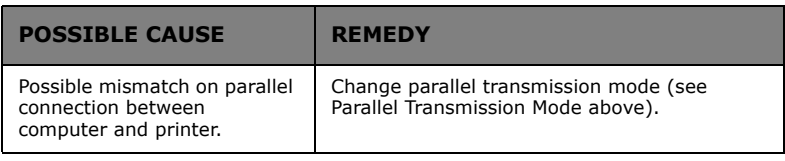

## **CANNOT PRINT**

LPT write error displayed. PRNUSBx write error is displayed.

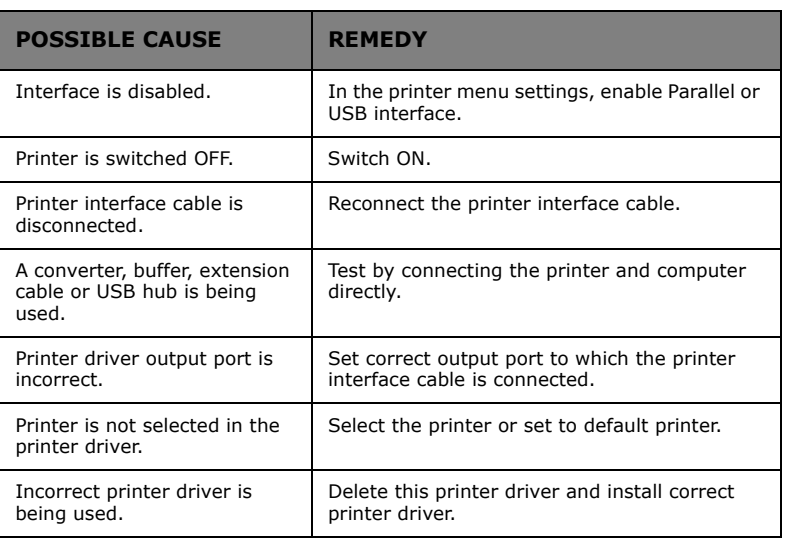

#### **APPLICATION ERROR OR GENERAL PROTECTION FAULT IS DISPLAYED**

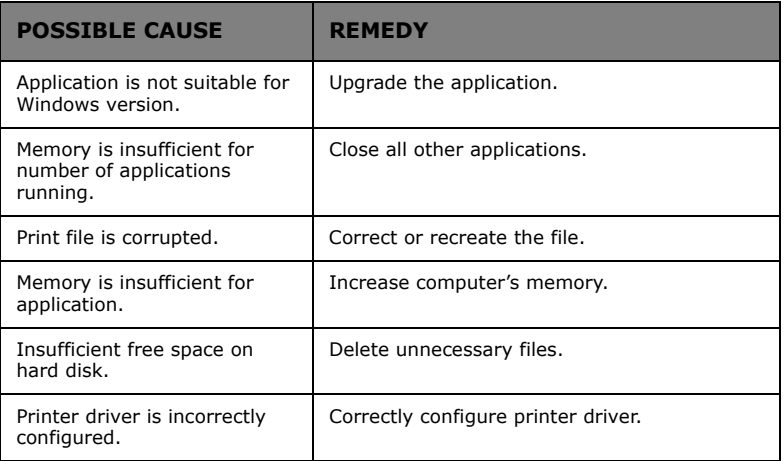

## **INSUFFICIENT MEMORY**

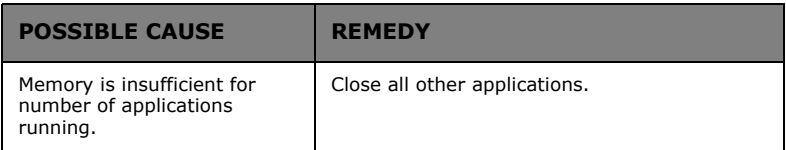

## **PRINTING IS SLOW**

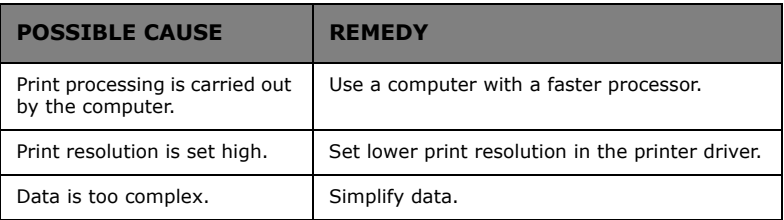

## **PRINTER REQUESTS PAPER SIZE CHANGE TO CONTINUE PRINTING**

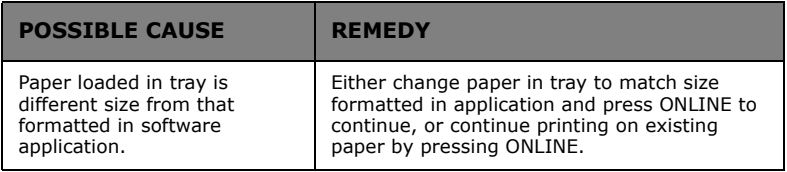

## **UNCLEAR PRINTING**

## **Longitudinal white stripes**

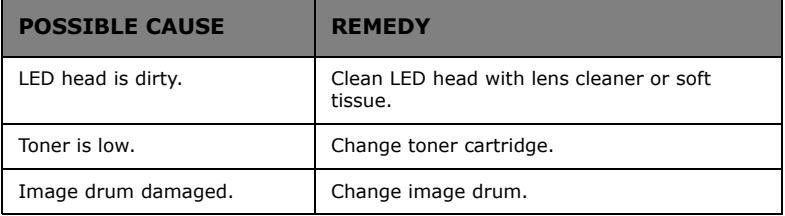

# **Longitudinal fading**

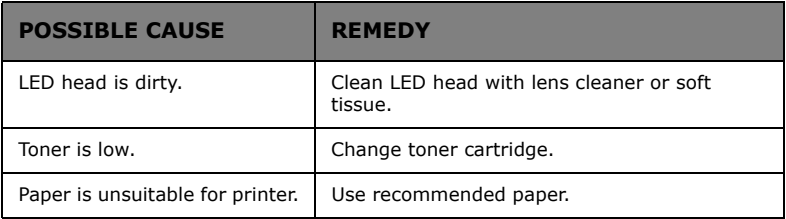

## **Faint printing**

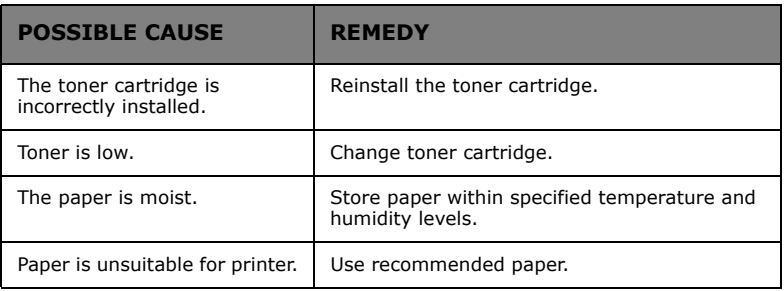

## **Fading in patches**

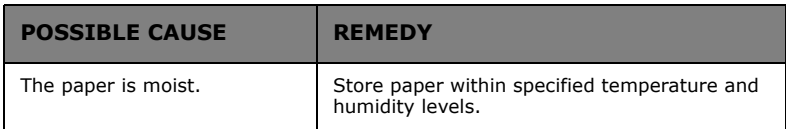

# **Longitudinal black stripes**

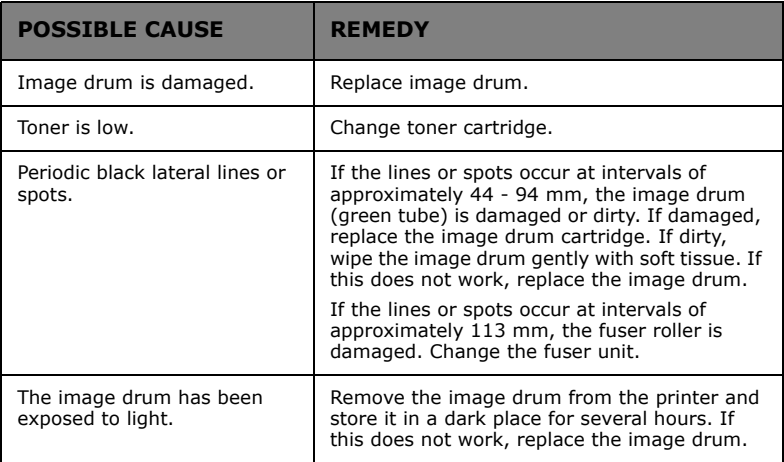

# **Faint shading on unprinted sections**

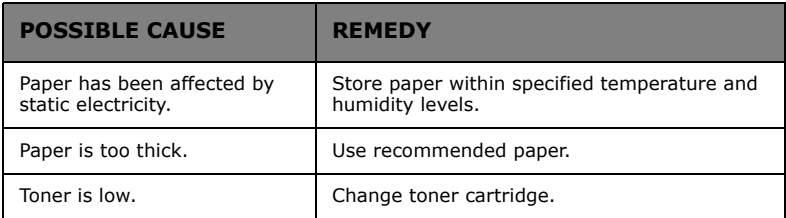

## **Blurred letter edges**

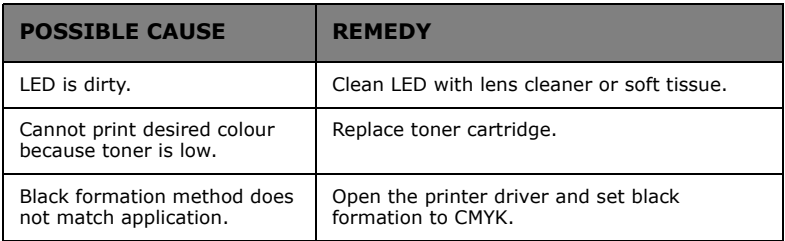

# **MISCELLANEOUS**

### **THE POWER IS ON, BUT THE PRINTER DOES NOT GO ONLINE**

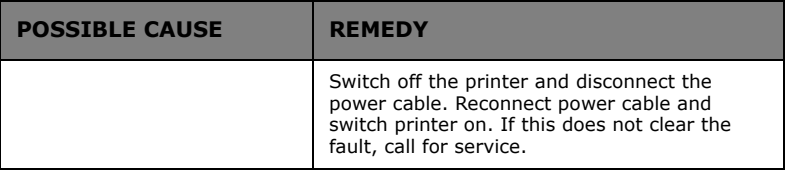

#### **PRINT PROCESSING DOES NOT START**

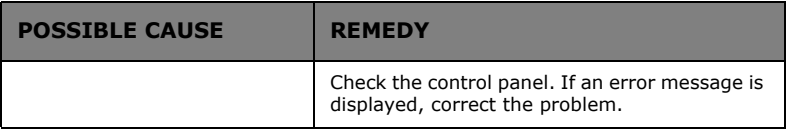

#### **PRINT PROCESSING CANCELS**

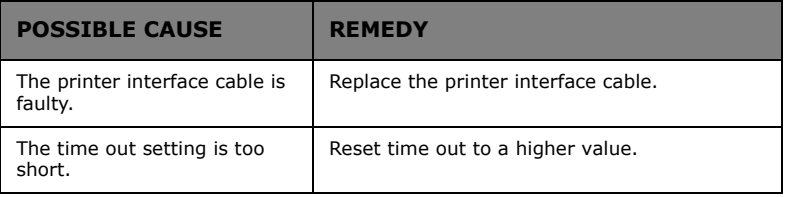

## **PRINTER MAKES A STRANGE NOISE**

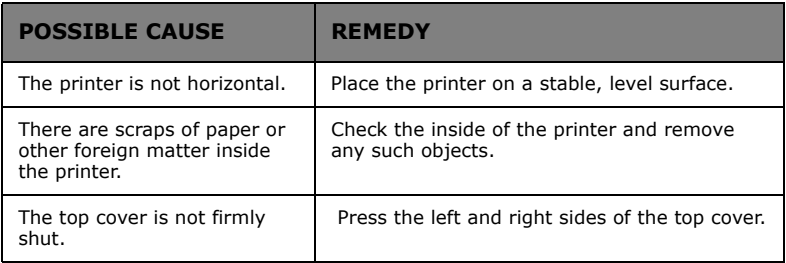

## **PRINTER TAKES A LONG TIME TO START PRINTING**

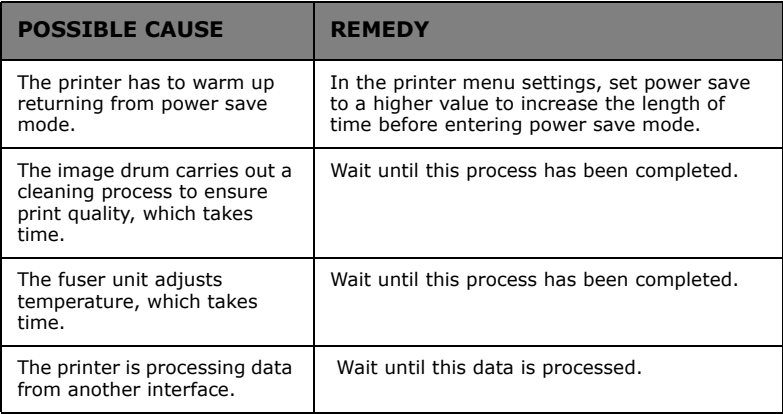

## **TONER RUBS OFF WHEN YOU RUB THE PRINTED SURFACE**

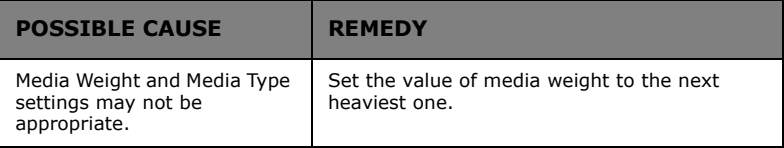

# **ACCESSORIES**

Refer to "Installed options" in the Printer Drivers section for details of setting device options to allow the driver to use an installed option.

# **ADDITIONAL MEMORY**

Additional memory increases the printer's capacity to process complex data.

- **>** Installing additional memory is recommended if carrying out duplex printing or if error messages appear when printing complex data.
- **>** Also used for graphic intensive applications on Networks.
- **>** Additional memory is available in 64Mb, 128Mb, 256Mb and 512Mb modules.

*NOTE If the maximum amount of memory is being installed into the printer, the memory modules that were originally installed have to be removed.*

Due to the design of the memory modules, it is very important that the modules are installed according to the part number/ capacity printed on the module. Please refer to the example below.

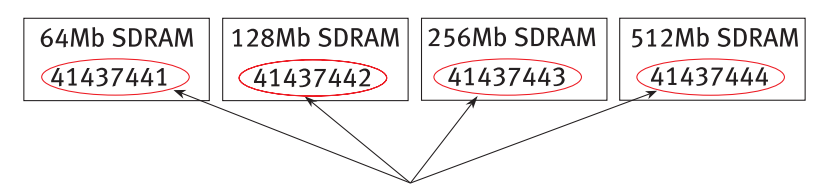

The module with the highest part number/capacity must be installed in Slot 1 first, next highest in Slot 3 and the lowest in Slot 2.

## **Installation**

**1.** Switch off the printer and disconnect the power cable and printer interface cable.

**2.** Loosen the two screws (1) and remove the mother board.

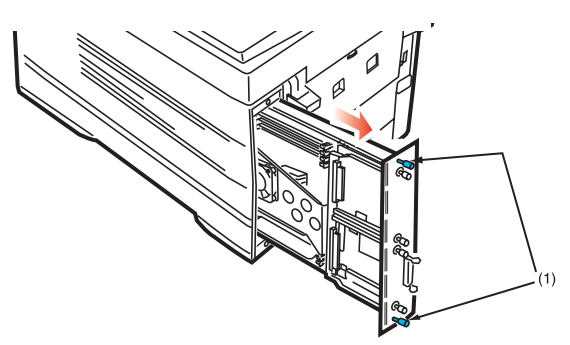

**3.** Insert the memory modules into one of the three SDRAM slots as follows:

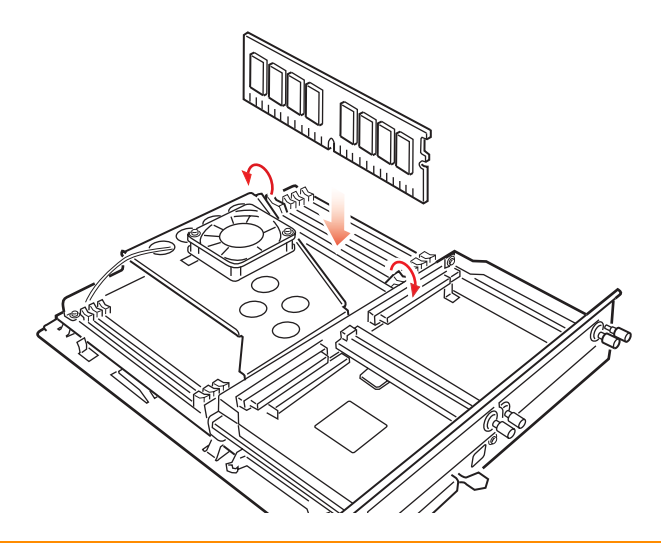

# **CAUTION!**

**The printer may not operate correctly if memory modules are not fitted correctly and IN THE CORRECT SEQUENCE.**

- **4.** If the memory modules are of the same capacity, the order of SDRAM slots to use is Slot 1, Slot 3, and Slot 2.
	- (a) If the memory modules are of different part number/ capacity, insert the highest module into Slot 1, the second highest into Slot 3 and the lowest into Slot 2.
	- (b) Replace the mother board and secure it with the two screws.
- **5.** Reconnect the printer interface cable and power cable, then switch on the printer.

#### *NOTE*

*If the error message SERVICE CALL/034 appears on the LCD after switching the printer on, make sure the memory modules have been installed correctly.*

- **6.** Print a Menu Map as follows to confirm the additional memory is correctly installed.
	- (a) Press the **Menu** button twice to access the INFORMATION MENU.
	- (b) Press the **Select** button and confirm that PRINT MENU MAP is displayed on the LCD.
	- (c) Press the **Select** button to print the menu map.
	- (d) Check that the Total Memory Size is the same as the memory now installed in the printer.

# **INTERNAL HARD DISK**

The optional internal hard disk is used for proof and print, password or secure printing.

## **Installation**

- **1.** Switch off the printer and disconnect the power cable and printer interface cable.
- **2.** Loosen the two screws (1) and remove the mother board.

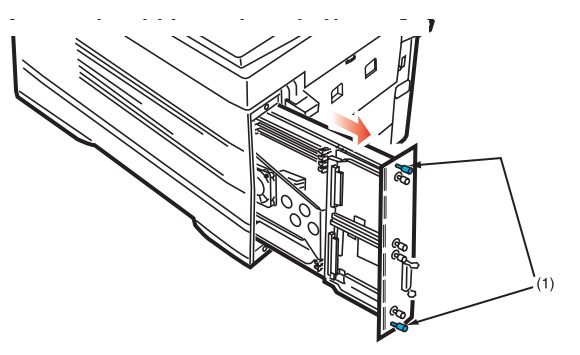

**3.** Hold the internal hard disk by the locking handle (1).

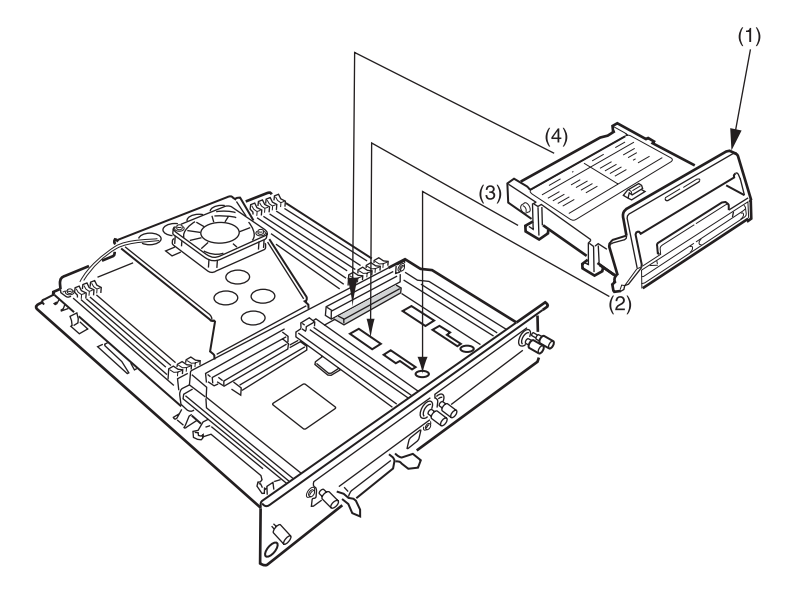

C7350 User's Guide > 168

- **4.** Insert the handle locating lugs (2) and four locating feet (3) into the holes in the mother board making sure the hard disk connector (4) starts to engage with the socket on the control board.
- **5.** Gently push down on the locking handle (1) making sure the hard disk moves forward and fully engages with the socket.
- **6.** Replace the mother board and secure it with the two screws.
- **7.** Connect the printer interface cable and power cable, then switch on the printer.
- **8.** Print a Menu Map as follows to confirm that the hard disk is correctly installed.
	- (a) Press the **Menu** button twice to access the INFORMATION MENU.
	- (b) Press the **Select** button and confirm that PRINT MENU MAP is displayed on the LCD.
	- (c) Press the **Select** button to print the menu map.
	- (d) Check that HDD now shows as being installed in the printer.

The printer will automatically configure to include this option. However, you can manually set it as follows:

- **1.** Press the **Menu** button until DISK MAINTENANCE is displayed, then press the **Select** button.
- **2.** When HDD INITIALISE is displayed, press the **Select** button.
- **3.** Press the Item button to shutdown the printer, pause, and then switch on again (The printer has to be switched off and back on again to initialise the hard disk before use).

#### *NOTE*

- *> When initialising the hard disk, any fonts, overlays or print jobs that have been acknowledged will be erased.*
- *> The Storage Device Manager can also be used to initialise the hard disk after installation. Please refer to the User Guide for the Storage Device Manager.*

# **DUPLEX UNIT**

*NOTE The duplex unit comes as standard with the C7350dn and C7350dtn.*

## **Installation**

**1.** Switch off the printer and disconnect the power cable.

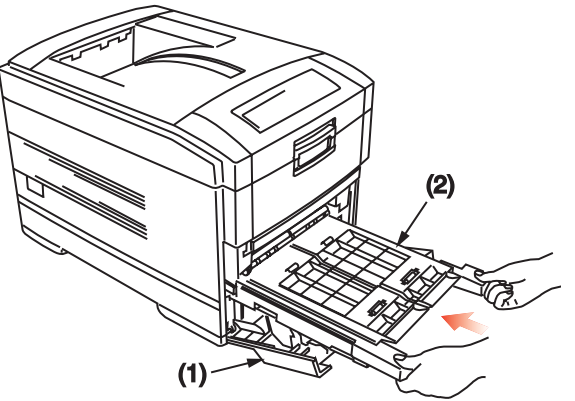

- **2.** Open the front cover (1).
- **3.** Insert the duplex unit (2) into the printer engaging the sides of the duplex unit in the slots in the printer.
- **4.** Gently slide the duplex unit (2) fully into the printer.
- **5.** Close the front cover (1).
- **6.** Connect the power cable and switch the printer on.

The printer will automatically configure to include this option. However, you can manually set it as follows:

- **1.** Press the **Menu** button until PRINT MENU is displayed, then press the **Select** button.
- **2.** Press the **Item** button until DUPLEX is displayed.
- **3.** Press the **Value** button until ON is displayed then press the **Select** button. An asterisk (\*) appears to show that duplex has been set to on.
- **4.** Press the **Online** button to turn the printer back on line.

# **ADDITIONAL PAPER TRAYS**

Two additional paper trays can be installed and, when combined with the standard paper tray, paper capacity increases to approximately 1690 sheets.

## **Installation**

**1.** Switch off the printer and disconnect the power cable and printer interface cable.

# **WARNING!**

**The printer weighs 48 kg. 2 people are required to lift the printer safely and prevent any personal injury.**

**2.** Lower the printer gently on to the additional paper tray unit aligning the holes and connection socket on the base of the printer with the locating pegs and plug on the additional paper tray unit.

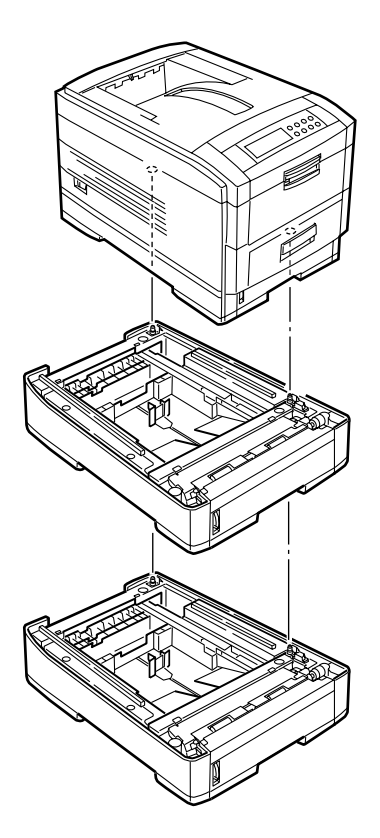

*NOTE*

*If installing both additional paper trays, put the two additional paper trays together as one unit first, then install the printer on top of the two additional paper trays.*

**3.** Connect the printer interface cable and power cable, then switch on the printer.

- **4.** Print a Menu Map as follows to confirm the additional paper tray is correctly installed.
	- (a) Press the **Menu** button twice to access the INFORMATION MENU.
	- (b) Press the **Select** button and confirm PRINT MENU MAP is displayed on the LCD.
	- (c) Press the **Select** button to print the menu map.
	- (d) Check that TRAY 2 (and TRAY 3 if fitted) appear under MEDIA MENU.

The printer will automatically configure to include this option. However, you can manually set it as follows:

- **1.** Press the **Menu** button until the PRINT MENU is displayed and press the **Select** button.
- **2.** Press the **Item** button until AUTO TRAY SWITCH is displayed.
- **3.** Press the **Value** button until ON is displayed, then press the Select button.
- **4.** Press the **Online** button to turn the printer back online.

# **S700 SCANCOPIER SYSTEM**

The S700 Scancopier System facility allows you to add A4 copying functionality (via a scanning and printing process) to your printer.

The accessories available are:

- **>** S700 Scancopier unit for scanning the original(s).
- **>** S700 ADF (Automatic Document Feeder) add-on for the S700 unit to accommodate multi-page scanning.
- **>** Cabinet on which to sit the printer.
- **>** Stand, which fits to the cabinet and provides a tray on which to locate the S700.

For full details of installing and using these accessories, refer to the S700 Scancopier User's Guide.

# **SPECIFICATIONS**

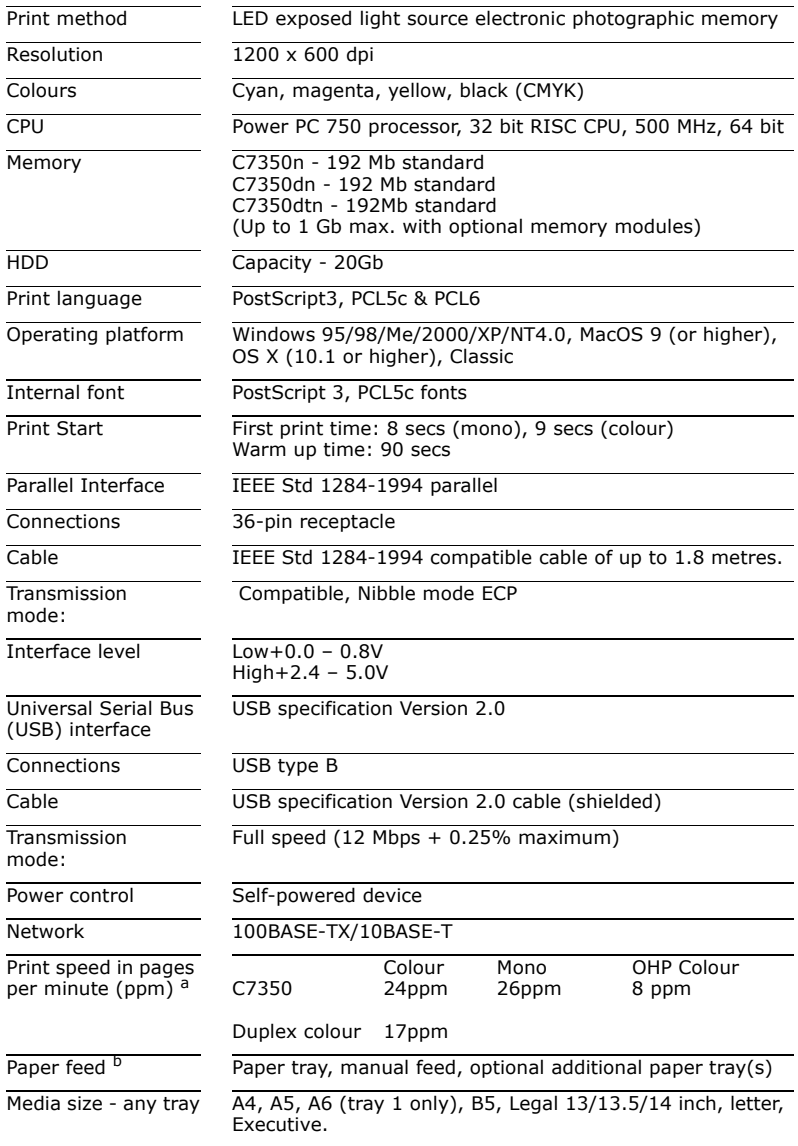

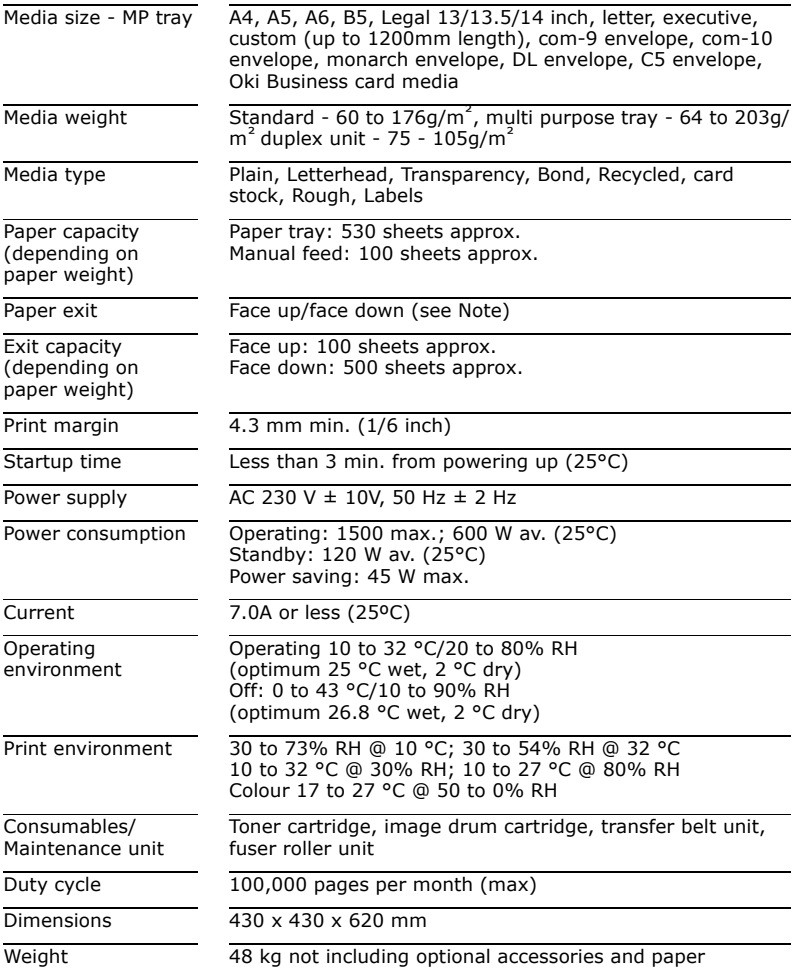

a. Print speed varies with paper size, media weight and paper feed. b. Exit method is limited by paper size, media weight and paper feed.

# **EXTERNAL DIMENSIONS**

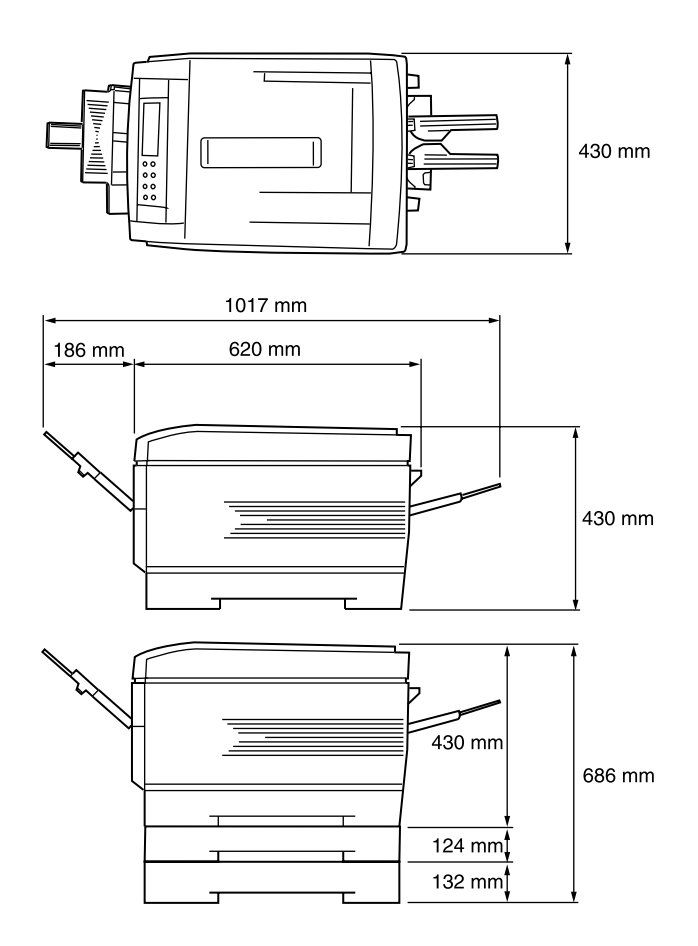

# **CONSUMABLES**

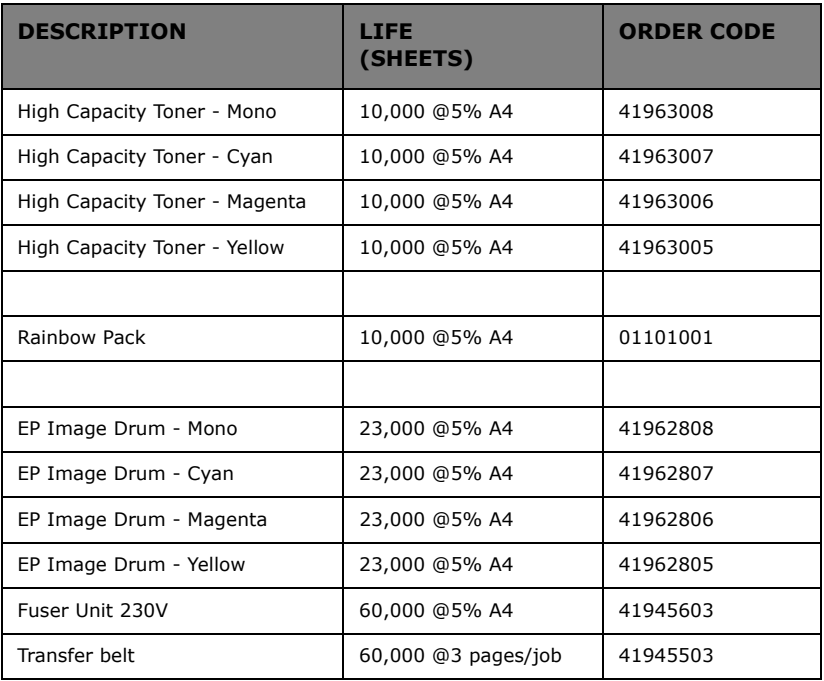

*NOTE*

- *> A Rainbow pack consists of four high capacity toners (CMYK) in one box.*
- *> Image drum life is calculated in a typical office environment where 50% of the print jobs are one page "email" type documents, 30% are 3 page word documents and 50% are long print runs of 15 pages or more (graphics and multiple page/copies of documents.)*

# **FACTORY DEFAULT SETTINGS**

# **PRINT MENU**

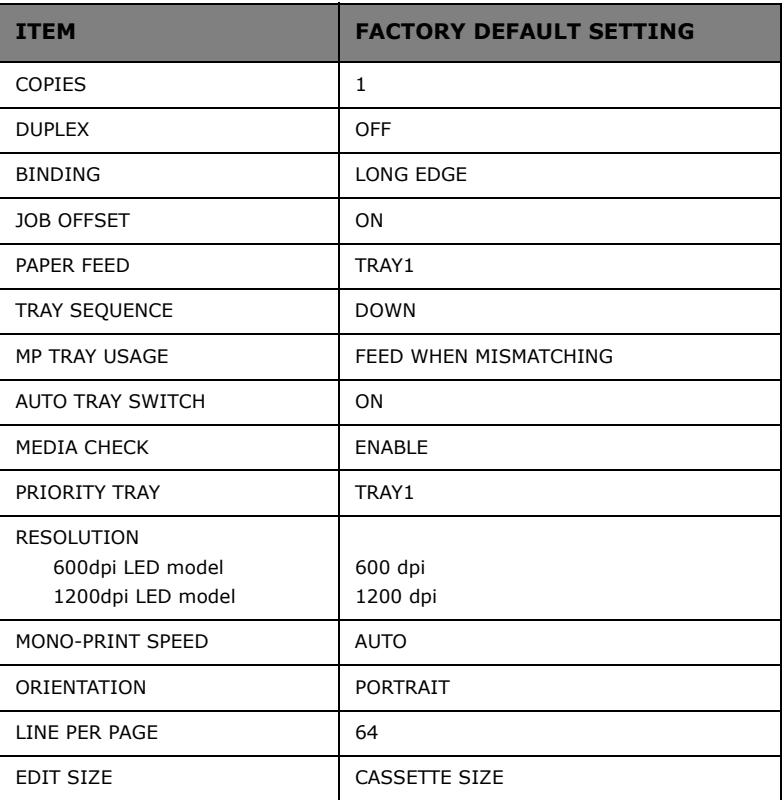

# **MEDIA MENU**

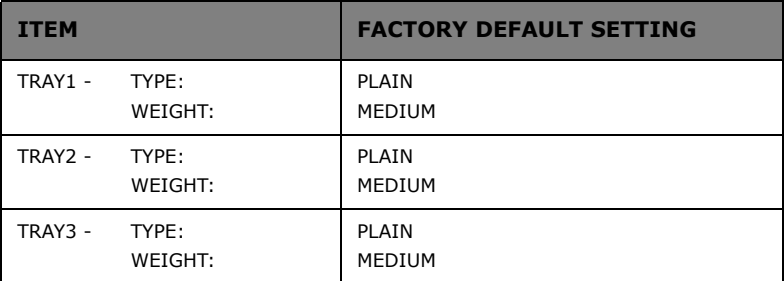

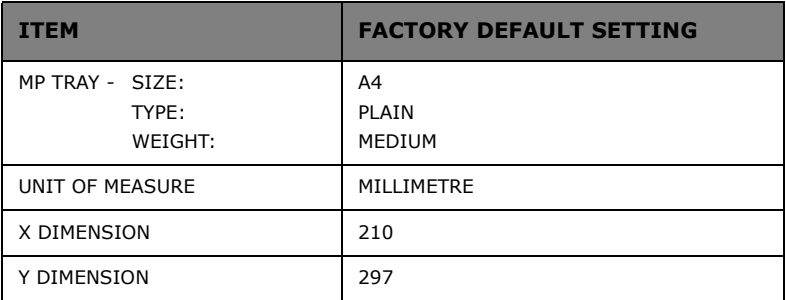

# **COLOUR MENU**

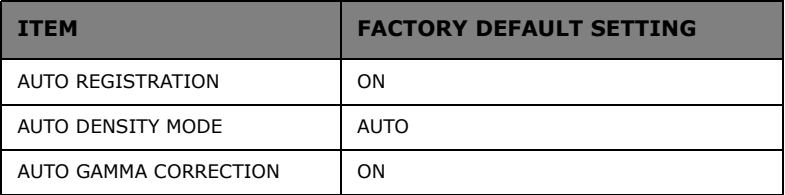

# **SYSTEM CONFIG MENU**

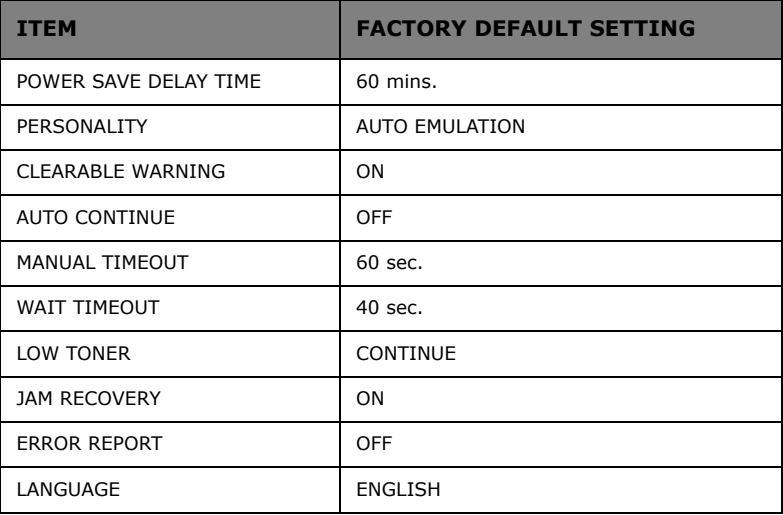

# **PCL EMULATION MENU**

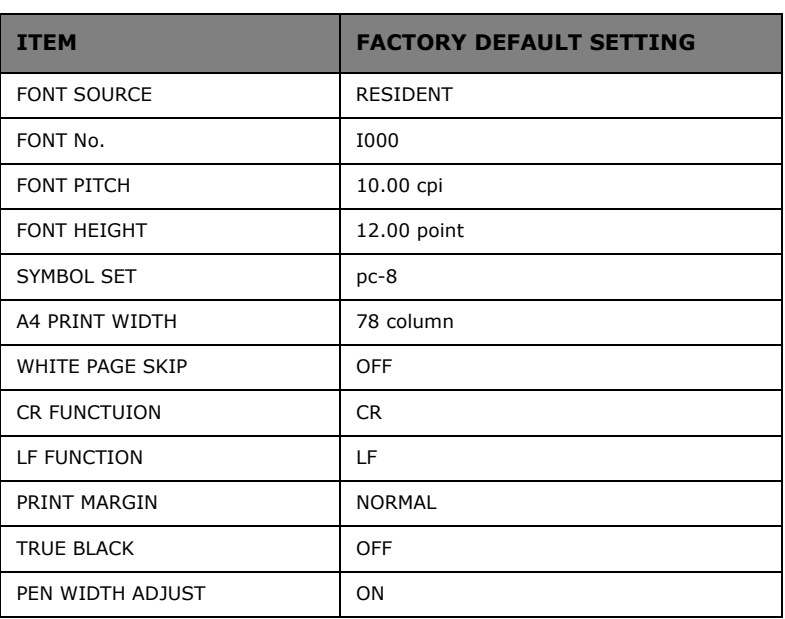

# **PPR EMULATION MENU**

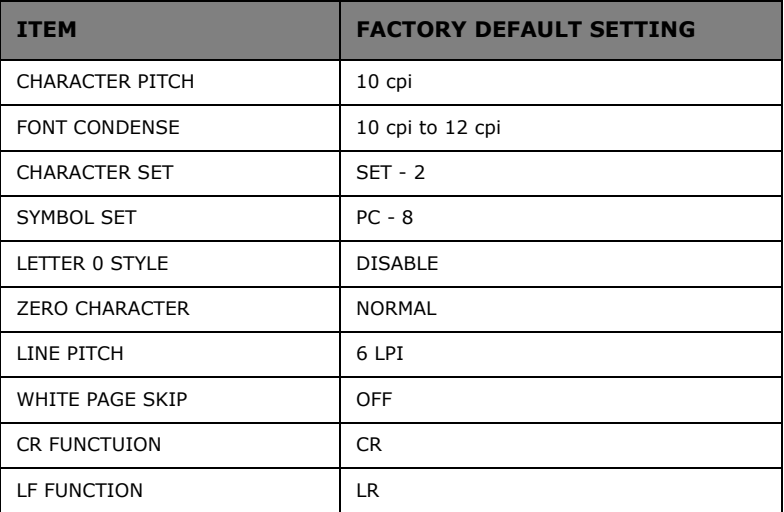
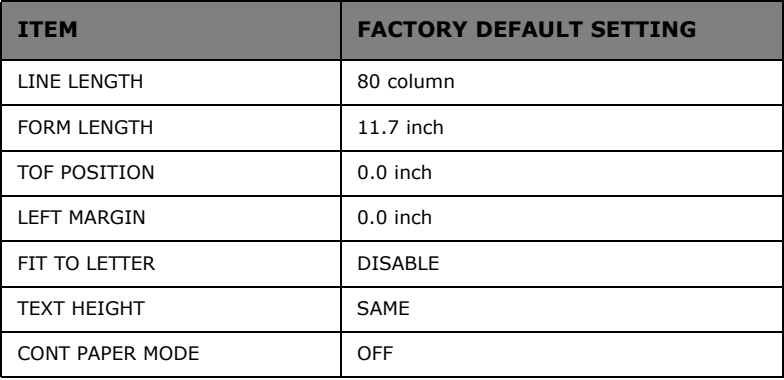

## **FX EMULATION MENU**

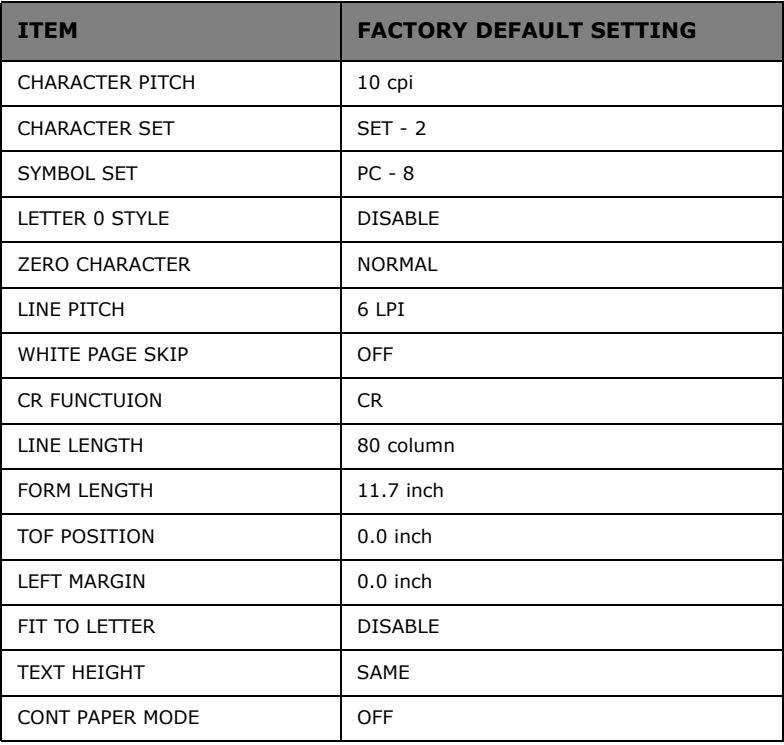

## **PARALLEL MENU**

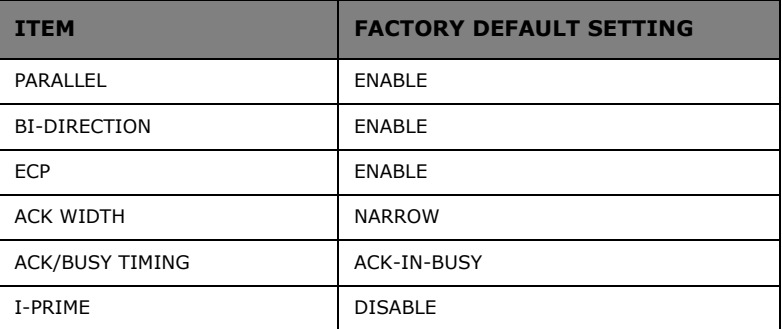

## **USB MENU**

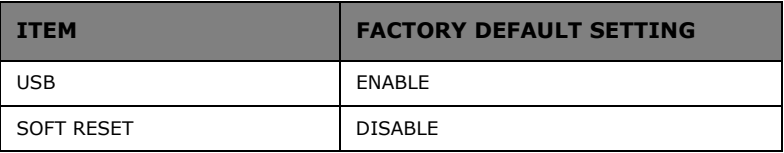

### **NETWORK MENU**

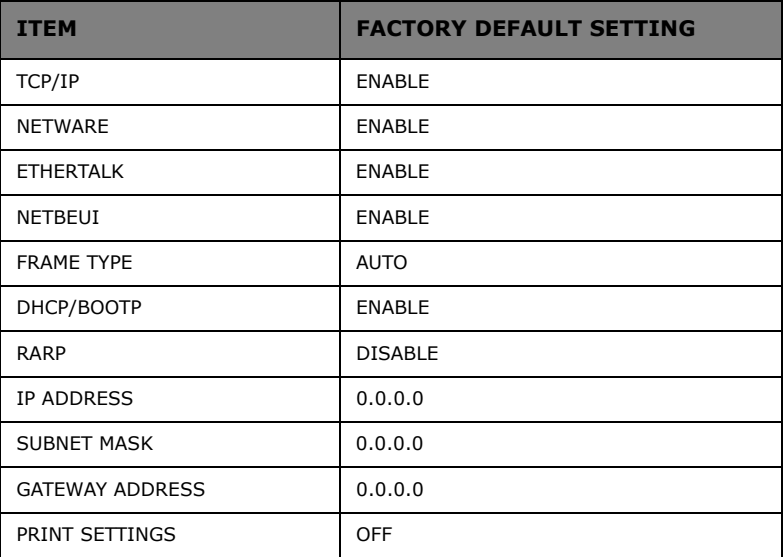

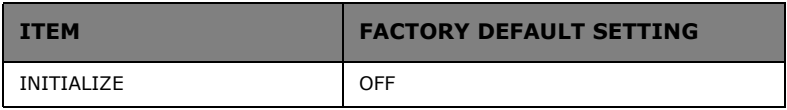

### **MEMORY MENU**

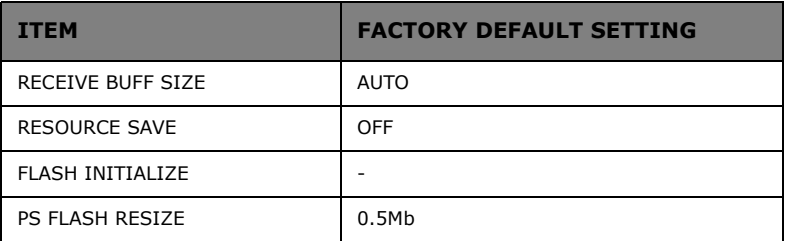

## **DISK MAINTENANCE MENU**

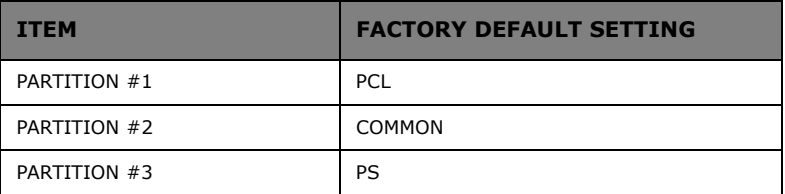

## **SYSTEM ADJUST MENU**

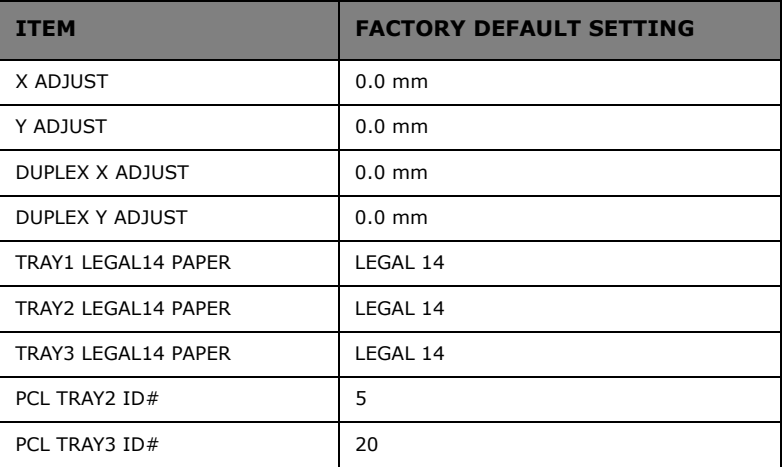

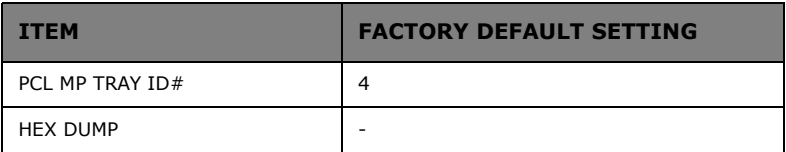

## **MAINTENANCE MENU**

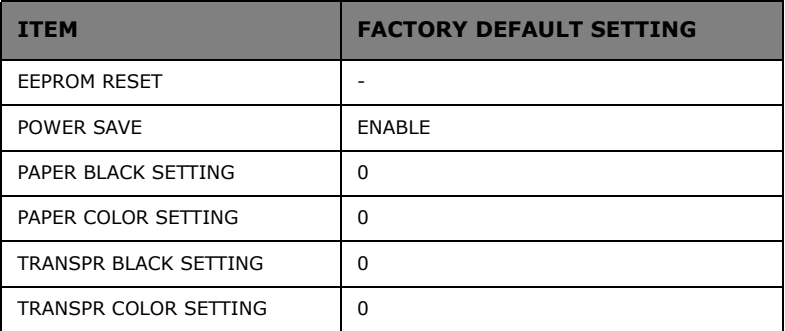

# **INDEX**

## **A**

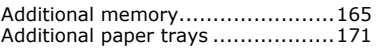

## **B**

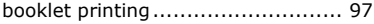

## **C**

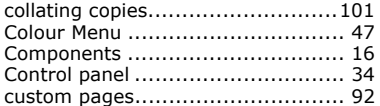

### **D**

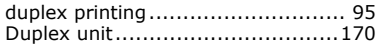

## **E**

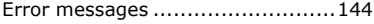

## **F**

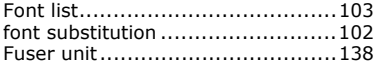

## **H**

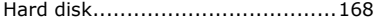

## **I**

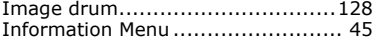

## **L**

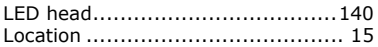

### **M**

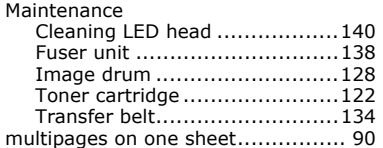

### **O**

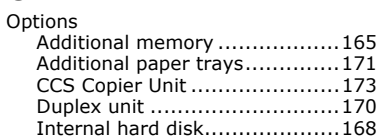

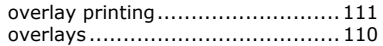

### **P**

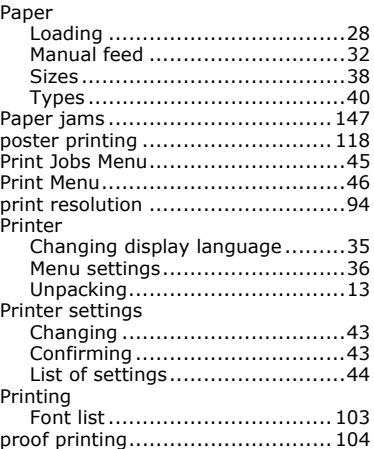

## **S**

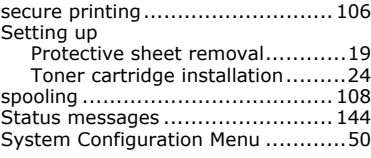

## **T**

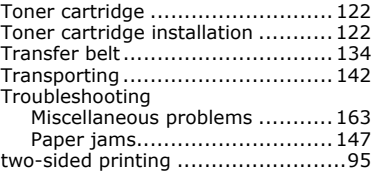

### **W**

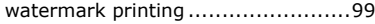

## **OKI CONTACT DETAILS**

#### **Oki Systems (UK) Limited**

550 Dundee Road Slough Trading Estate Slough, SL1 4LE

Tel:44 (0) 1753 819819 Fax:44 (0) 1753 819899 http://www.oki.co.uk

### **Oki Systems Ireland Limited**

The Square Industrial Complex Tallaght, Dublin 24, Ireland

Tel:+353 1 4049590 Fax:+353 1 4049591 http://www.oki.ie

Technical Support: Tel:+353 1 4049570 Fax:+353 1 4049555 E-mail: tech.support@oki.ie

#### **OKI Systems (Ireland) Ltd.**

(Northern Ireland) 40 Sydenham Park Belfast, BT4 1PW

Tel:+44 (0)28 90 20 1110 http://www.oki.ie

Technical Support: Tel: +44 (0)28 90 221919 E-mail: tech.support@oki.ie

#### **Oki Data Corporation**

4-11-22 Shibaura, Minato-ku, Tokyo 108-8551, Japan

Tel:(81) 3 5445 6158 Fax:(81) 3 5445 6189 http://www.okidata.co.jp

#### **Oki Data (Singapore) Pte. Ltd.**

78 Shenton Way, #09-01, Singapore 079120

Tel:(65) 221 3722 Fax:(65)421 1688 http://www.okidata.com.sg

#### **Oki Systems (Thailand) Ltd.**

956 Udomvidhya Building 6th Floor, Rama IV Rd., Bangkok 10500, Thailand

Tel:(662) 636 2535 Fax:(662) 636 2536 http://www.okisysthai.com

#### **Oki Hong Kong Limited**

Suite 1909, Tower3, China Hong Kong City, 33 Canton Rd., Tsimshatsui, Kowloon, Hong Kong

Tel:(852) 2736 0130 Fax:(852) 2376 3725

#### **The IPL Group**

63-85 Victoria Street Beaconsfield NSW 2015, Australia

Tel:(61) 2 9690 8200 Fax:(61) 2 9690 8300 http://www.oki.com.au

### **Comworth Systems Ltd.**

10 Constellation Drive Mairangi Bay, Auckland, New Zealand

Tel:(64) 9 477 0500 Fax:(64) 9 477 0549 http://www.comworth.co.nz

### **C7350 Series**

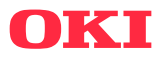

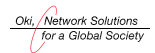

OKI EUROPE, PART OF OKI ELECTRIC

central house balfour road, hounslow tw3 1hy united kingdom tel +44 (0) 20 8219 2190 Fax +44 (0) 20 8219 2199